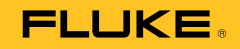

# **753/754**  Documenting Process Calibrator

# ユーザーズ・マニュアル

July 2011 Rev. 1, 8/12 (Japanese) © 2011-2012 Fluke Corporation. All rights reserved. Specifications are subject to change without notice. All product names are trademarks of their respective companies.

#### 保証および責任

本 Fluke 製品は、使用されている部分の欠陥、または製造上の問題に起因する欠陥により生ずる故障に関し、購入日より 3 年間、保証がされています。この保証は、ヒューズ、消耗部品である電池、偶発的な事故・天災に基づく本品への損傷、操 作上、取扱い上の不注意、使用上の誤り、又は普通でない状況下から生ずる本品への損傷に関しては適用されません。販売 代理店は、その他いかなる保証も、Fluke 社を代表して、あるいは Fluke 社に代わって、約束することを許されておりませ ん。保証期間中にサービスをお受けになる必要が生じた時は、故障内容を本品に添えて、最寄りのサービスセンターへお送 りください。

この保証は、お客様に対する唯一の保証です。特定の目的に対する適合性といった、その他いかなる保証を意味するもので も、また暗示するものでもありません。FLUKE 社は、なんらかの理由、又は理論に起因して生ずる、いかなる特別な損傷 又は損失、間接的な損傷又は損失、偶発的な損傷又は損失、又は必然的な損傷又は損失に対し、責任を負うものではありま せん。州(米国)また国によっては、暗示的な保証の除外又は制限、あるいは偶然的、必然的な損傷の除外又は制限を認め ていない場合があります。この場合、この責任の制限はお客様に適用されません。

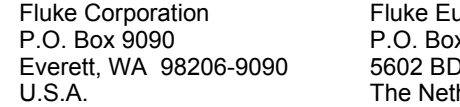

Jrope B.V. x 1186 0 Findhoven herlands

11/99

目次

ページ

# 題目

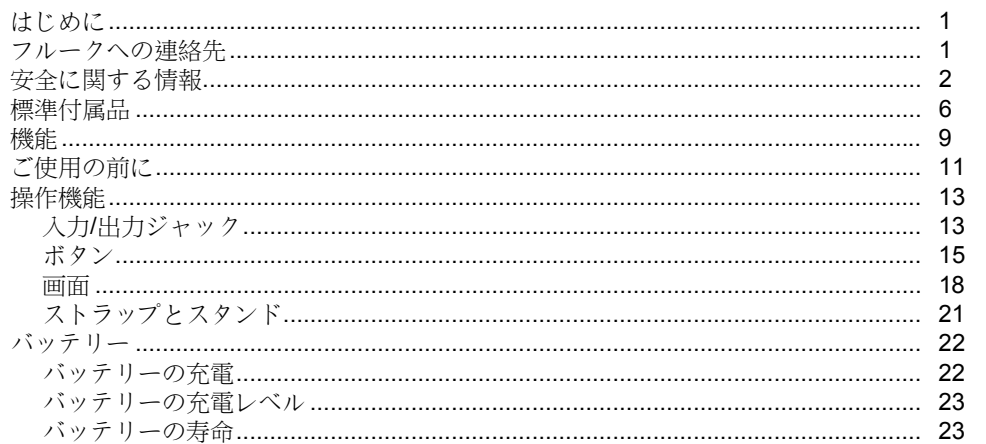

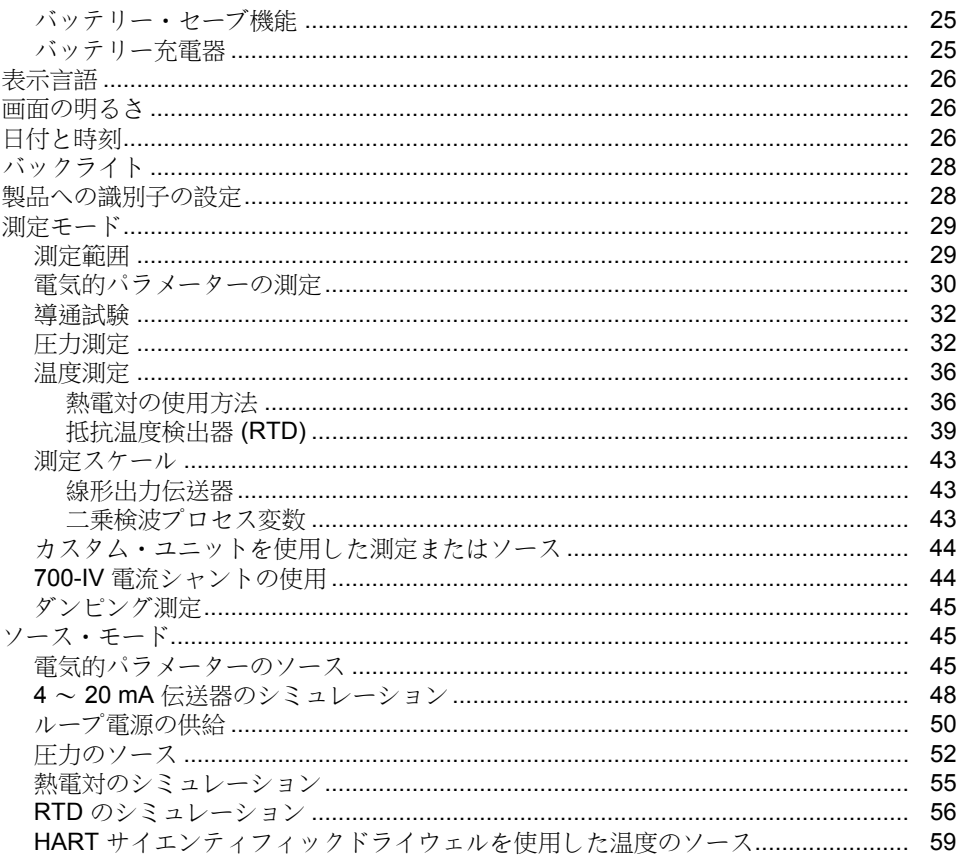

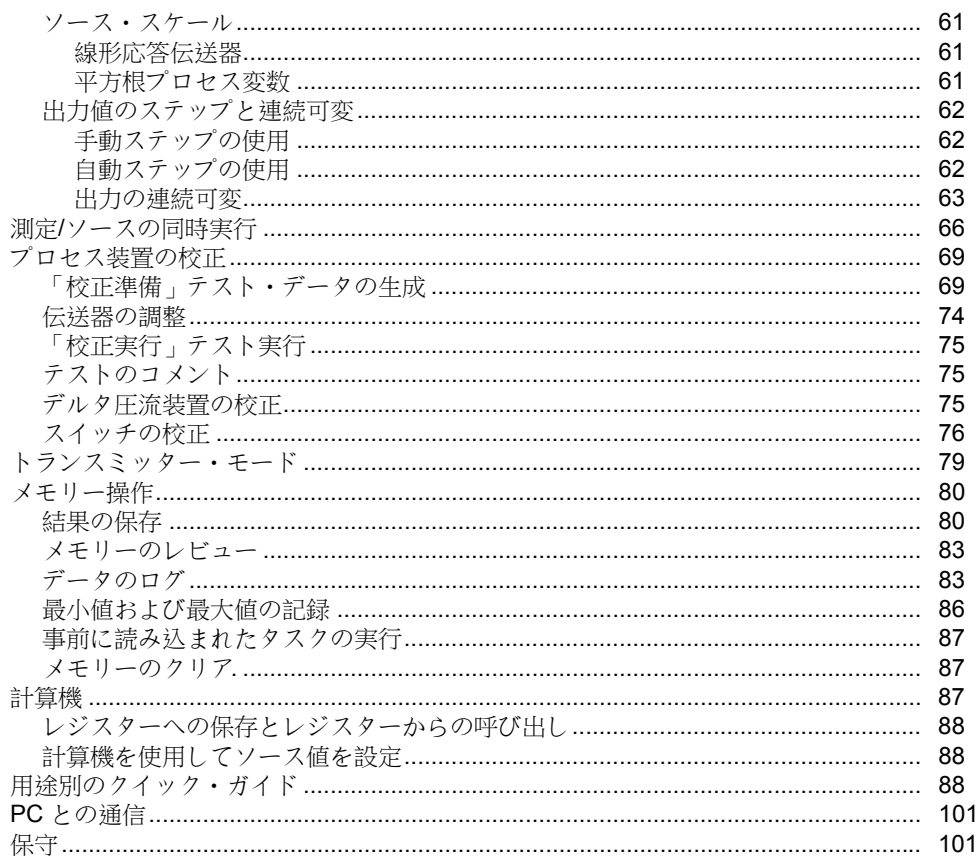

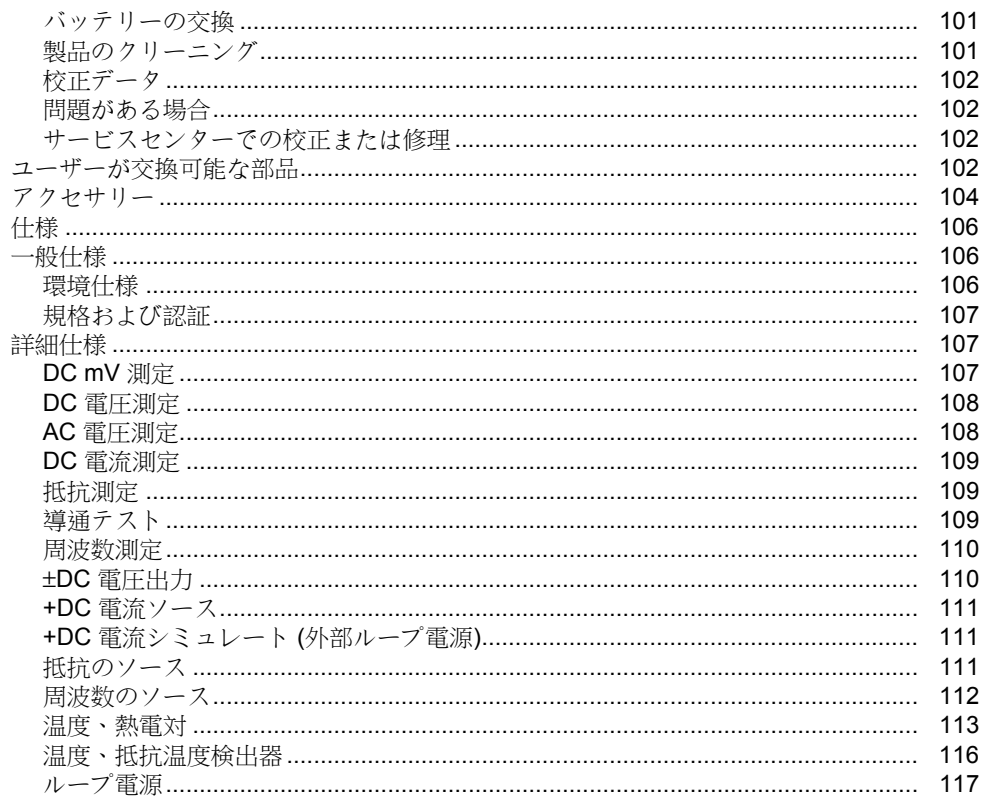

表目次

ページ

# 表

題目

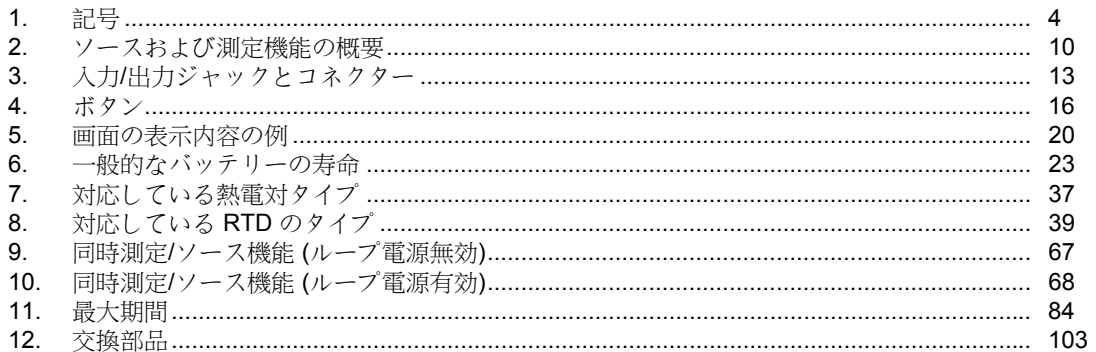

図目次

ページ

# 図

題目

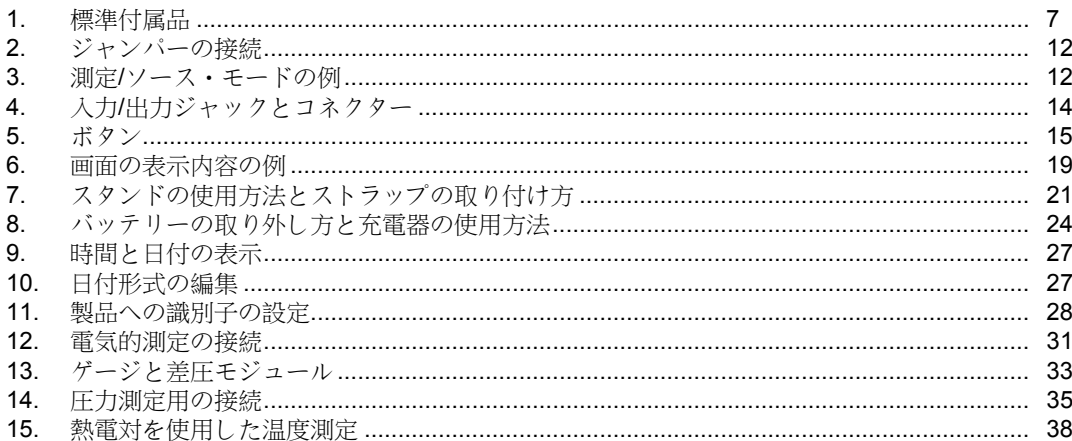

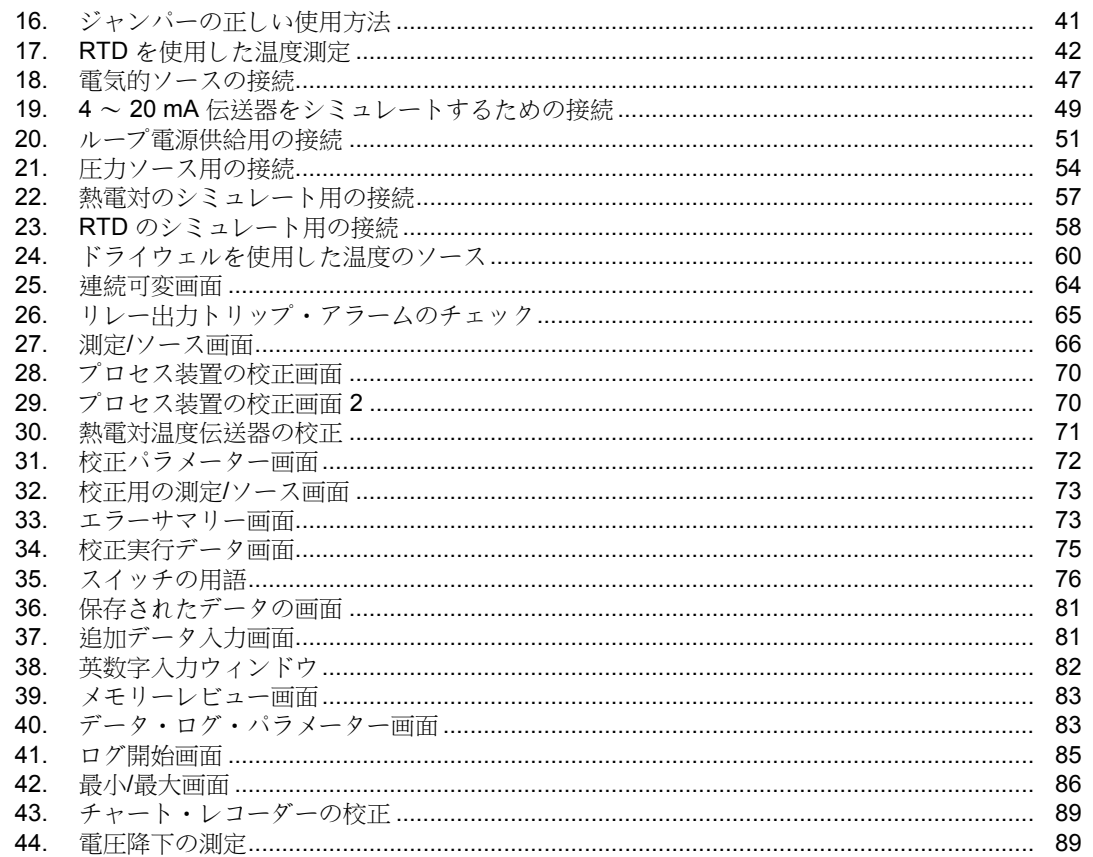

# 内容(続き)

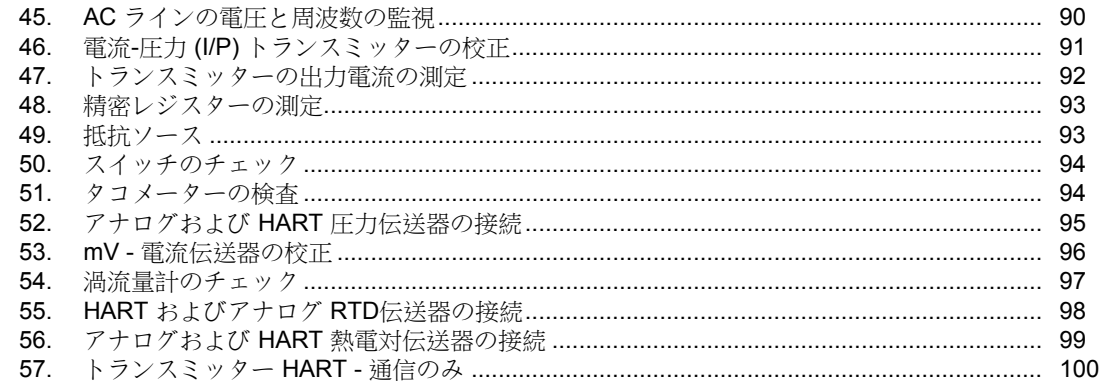

# <span id="page-12-0"></span>はじめに

753/754 Documenting Process Calibrator (「製品」) は、電 気的および物理的パラメーターを測定およびソース (出力) するバッテリー駆動のハンドヘルド型装置です。754 は、 HART 対応伝送器とともに使用した場合に、基本的な HART® 通信機能を提供します。HART 通信機能の使用方法 については、『*754 HART* モード取扱説明書』を参照して ください。

製品を使用することにより、プロセス装置で実施した作業 のトラブルシューティング、校正、検証、およびドキュメ ント化が可能になります。

#### 注記

この取扱説明書に示している図はすべて *754* のも のです。

# フルークへの連絡先

フルークにご連絡いただく場合は、次の電話番号をご利用 ください。

- テクニカル・サポート米国:1-800-44-FLUKE (1-800-443-5853)
- 校正/修理 米国:1-888-99-FLUKE (1-888-993-5853)
- カナダ:1-800-36-FLUKE (1-800-363-5853)
- ヨーロッパ:+ 31 402-675-200
- 日本: +81-3-6714-3114
- シンガポール:+65-6799-5566
- その他の国:+ 1-425-446-5500

または Fluke の Web サイト www.fluke.com (英語) をご覧 ください。日本語のサイトは、www.ja.fluke.com/jp です。 製品の登録には、http://register.fluke.com をご利用くださ い。 最新のマニュアルの補足を表示、印刷、あるいはダウンロ ードするには、 http://us.fluke.com/usen/support/manuals をご利用ください。 *DPCTrack2* ソフトウェアの最新の試用版は、 www.fluke.com/DPCTrack からダウンロードできます。詳 細については、「PC との通信」を参照してください。 753/754 アクセサリーは、www.fluke.com/process\_acc に

掲載されています。

# <span id="page-13-0"></span>安全に関する情報

「警告」は、ユーザーを危険にさらす状態や作動を表しま す。「注意」は、製品または被試験装置を損傷する恐れの ある状態や動作を表します。

# 警告

怪我を避けるために、指定された方法でのみ本製 品を使用してください。指定外の方法で使用した 場合、本製品の安全性に問題が生じることがあり ます。

感電、火災、人体への障害を防ぐため、次の注意 事項を遵守してください。

- 製品を使用する前に、安全に関する情報をす べてお読みください。
- すべての説明に注意深く目を通してくださ い。
- 測定では、正しい測定カテゴリ ー**(CAT)**、電 圧、アンペア定格のプローブ、テスト負荷、 アダプターのみを使用してください。
- 製品を操作する前に、バッテリーを所定の位 置に固定する必要があります。
- バッテリー残量の低下インジケーターが表示 されたら、測定値が不正確になるのを防ぐた めにバッテリーを交換してください。
- 端子間あるいは端子と接地間の定格電圧を超 える電圧を印加しないでください。
- 指定された測定カテゴリー、電圧、アンペア 定格での操作に限定してください。
- 製品、プローブ、アクセサリーのうち定格が 最も低い部品の測定カテゴリー **(CAT)** 定格を 超えないようにしてください。
- 最初に既知の電圧を測定して、製品が正しく 作動していることを確認します。
- **30V AC rms**、**42V AC** ピーク、あるいは **60V DC** を超える電圧には触れないでください。
- 爆発性のガス、蒸気の周辺、結露した環境、 または湿気の多い場所で製品を使用しないで ください。
- 本製品が損傷している場合は使用せず、電源 をオフにしてください。
- 作動に異常が見られる場合は使用しないでく ださい。
- プローブの保護ガードより前に指を出さない でください。
- 測定に必要のないプローブ、テストリード、 アクセサリーはすべて取り外してください。
- 製品と同じ測定カテゴリー、電圧、アンペア 定格のプローブ、テストリード、アクセサリ ーのみを使用してください。
- 接続する場合は、電気信号の通っているテス トリードの前にコモンテストリードを接続 し、取り外す場合は、コモンテストリードの 前に電気信号の通っているテストリードを外 します。
- 製品に同梱の電流プローブ、テストリード、 アダプターのみを使用してください。
- テストリードが電流端子に接続されていると きは、プローブを電圧源に接触させないでく ださい。
- 正しい電圧定格のケーブルのみを使用してく ださい。
- テスト・リードが損傷している場合は使用し ないでください。テスト・リードの絶縁が損 傷していたり、金属が露出していたり、磨耗 していないか確認してください。テスト・リ ードの導通状態を確認します。
- 本器を使用する前にケースの状態を調べま す。ひびやプラスチックに欠けた部分がない か調べます。端子回りの絶縁を十分に検査し てください。
- 製品の端子には、必ずテスト・リードのスタ ッカブルの終端を差し込んでください。

#### <span id="page-15-0"></span>*753/754*

ユーザーズ・マニュアル

製品およびこの取扱説明書で使用されている記号を表 1 に示します。

| 記号 | 意味                 | 記号                                                     | 意味                                                                                                    |  |
|----|--------------------|--------------------------------------------------------|----------------------------------------------------------------------------------------------------|--|
|    | アース                | ᢦ                                                      | コモン (LO) 入力等電位化                                                                                                    |  |
|    | AC - 交流            | $\bigoplus_{\scriptscriptstyle \sqcup\mathcal{S}}\!\!$ | 関連する北米の安全規格に準拠。                                                                                                    |  |
|    | <b>DC</b> - 直流     | $\epsilon$                                             | 欧州共同体規格に準拠。                                                                                                    |  |
|    | 危険。重要な情報。マニュアルを参照。 |                                                        | 圧力                                                                                                    |  |
|    | 危険な雷圧。感雷の危険。       | 夏                                                      | 本製品は、WEEE 指令 (2002/96/EC) のマーキン<br>グ要求事項に準拠しています。添付されたラベ<br>ルは、この電気/電子製品を一般家庭廃棄物とし<br>て廃棄できないことを示します。製品カテゴリ<br>ー: WEEE 指令の付属書 1 に示される機器タイプ<br>に準拠して、本製品はカテゴリー9「監視および<br>制御装置」の製品に分類されます。この製品<br>は、分別されていない一般廃棄物として処分し<br>ないでください。リサイクルの情報について<br>は、フルークの Web サイトをご覧ください。 |  |

表 **1.** 記号

| 記号                        | 意味                                                                                    | 記号                | 意味                 |
|---------------------------|---------------------------------------------------------------------------------------|-------------------|--------------------|
| $\vert \mathcal{H} \vert$ | 危険な電圧が存在する通電導体の周辺で<br>使用したり、そのような通電導体から取<br>り外すことができます。                               | C<br>N10140       | 関連するオーストラリアの規格に準拠。 |
| 미                         | 二重絶縁                                                                                  | $\frac{11M}{500}$ | ドイツの認証機関。          |
| <b>CAT II</b>             | CAT II 機器は、コンセントに接続する電源コード付機器(テレビ、PC、携帯ツール、その他の家電製品等)<br>から発生する過渡電圧から保護するように設計されています。 |                   |                    |

表 **1.** 記号 **(**続き**)** 

# <span id="page-17-0"></span>標準付属品

製品の付属品を以下に示します。図 1 も参照してくださ い。製品に何らかの異常がある場合や内容物に不足があ る場合は、ご購入先まで直ちにご連絡ください。

- バッテリー、電源一体型充電器、各国仕様のアダプ ター
- 印刷版の各国語による *753/754* スタートガイド
- 各国語による取扱説明書が収録されている *753/754*  取扱説明書 *CD*
- TP220-1 テストプローブ x 3 セット
- スタッカブル・プラグ付の工業用テストリード x 3 セット
- 754 ワニ口クリップ・セット (ロングタイプ) x 3 ペ ア
- AC280 Suregrip フック・クリップ x 2 セット (赤、 黒)
- 調節可能なクイック・リリース・ストラップ
- **3 線 RTD 測定接続用ジャンパー**
- $\bullet$  USB ケーブル: 6 フィートタイプ A ~ タイプミニ B
- HART 通信ケーブル (754)
- 校正マニュアル (フルークの Web サイトから入手可 能)
- サンプルの *DPCTrack2* アプリケーション・ソフト ウェア
- NIST トレーサブル校正証明書
- TC 入力キャップ

# *Documenting Process Calibrator*  標準付属品

<span id="page-18-0"></span>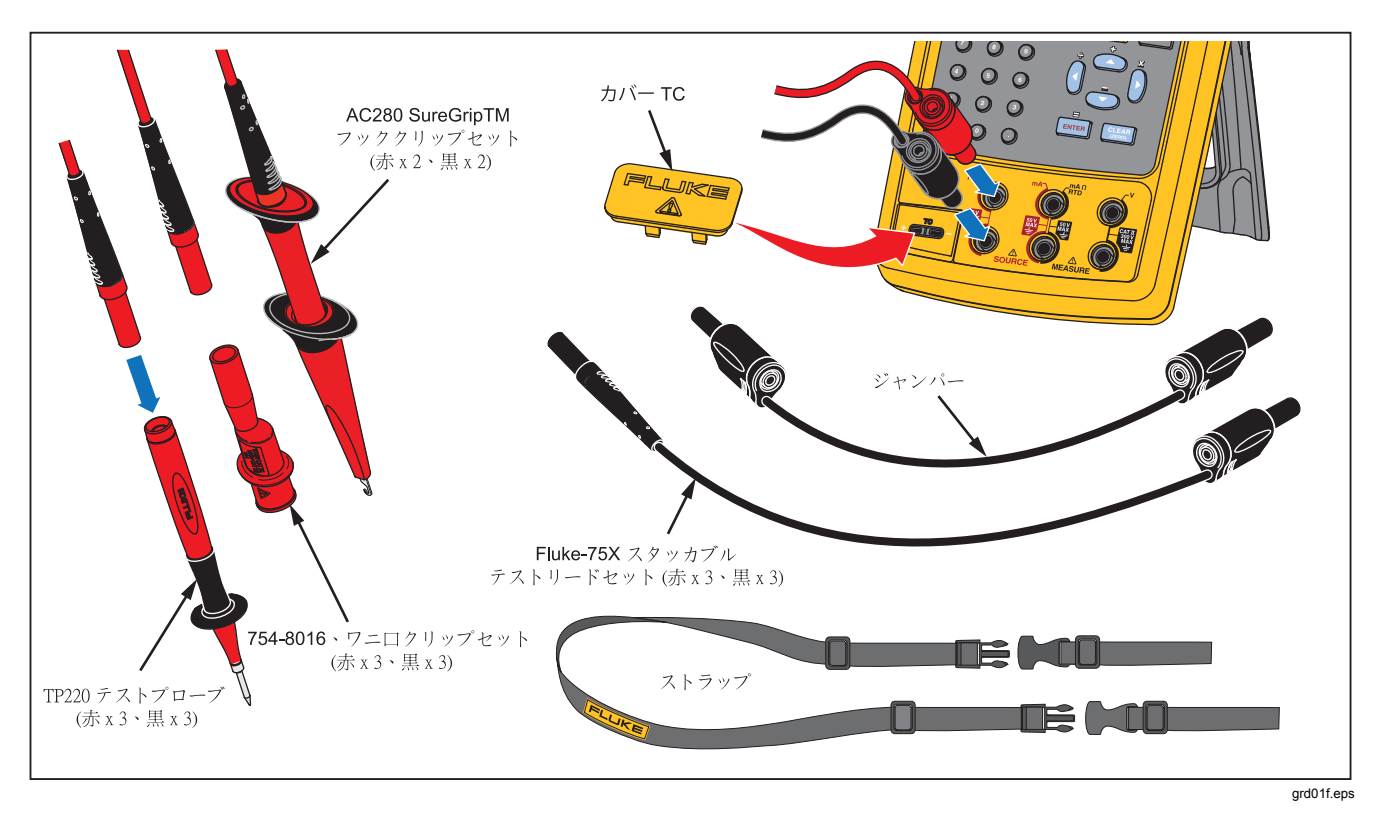

図 **1.** 標準付属品

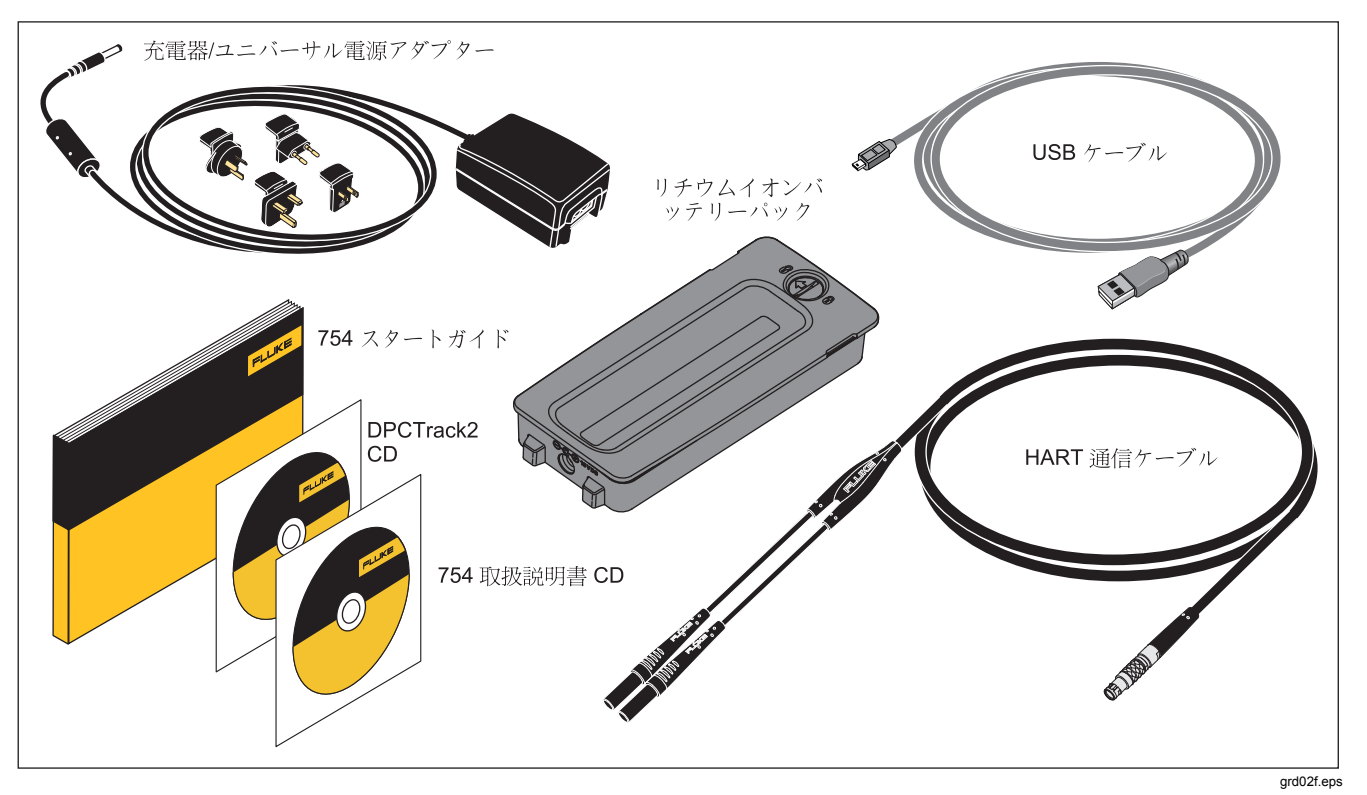

図 **1.**標準付属品 **(**続き**)** 

# <span id="page-20-0"></span>機能

製品の機能の概要を表 2 に示します。主な特長は、次のと おりです。

- 入力が不安定な場合に容易に測定値を読み取ることが 可能なアナログ表示。
- 各国語による表示 (5 言語)。「表示言語」を参照して ください。
- 自動基準接点温度補償付き熱電対 (TC) 入力/出力ジャ ックおよび内部等温ブロック。外部温度基準の手動記 録も可能。
- 測定結果の保存。
- データ・ロギング。最大 8,000個のデータ・ポイント を自動ログ。
- タスク、リスト、および結果をアップロードまたはダ ウンロードするための USB コンピューター・インター フェイス。
- 分割画面の測定/ソースモード使用時の伝送器とリミッ トスイッチの自動校正手順。
- プロセス装置の機能をエミュレートするように製品を 設定可能なトランスミッターモード。
- 平方根に対応した計算機機能、測定値とソース値が保 存されているレジスターにアクセス可能。
- ダンプ機能 (過去数回の測定値を平滑化)、ダンプ・ス テータスの表示インジケーター付き。
- 工学単位、スケールの%、二乗検波入力、またはカス タム・ユニットでの測定値の表示。
- 最小/最大測定レベルを取得および表示する最小/最大機 能。
- 工学単位、スケールの%、二乗検波出力、またはカス タム・ユニットでのソース値の設定。
- 手動および自動ステッピング、リミット・スイッチを テストするための出力連続可変機能。1 V の変化、ま たは連続可変が 1 ステップ進んだときの導通状態の変 化 ([Open (開回路)] または [Short (短絡)]) によるトリッ プ検出。

性能試験と校正手順については、フルークの Web サイトか らダウンロード可能な『*753/754 Calibration Manual (753/754* 校正マニュアル*)*』を参照してください。。

### <span id="page-21-0"></span>*753/754*

ユーザーズ・マニュアル

| 機能                                    | 測定                                                                                                    | ソース                                                                          |  |  |
|---------------------------------------|----------------------------------------------------------------------------------------------------|------------------------------------------------------------------------------|--|--|
| DC 電圧<br>VDC                          | 0 V $\sim$ ±300 V                                                                                                    | 0 V $\sim$ ±15 V (10 mA 最大)                                                  |  |  |
| <b>溫 AC</b> 電圧                        | 0.27 V $\sim$ 300 V rms, 40 Hz $\sim$ 500 Hz                                                                                                    | ソースなし                                                                        |  |  |
| <mark>YAC</mark>   周波数                | 1 Hz $\sim$ 50 kHz                                                                                                    | 0.1 V ~ 30 V p-p 正弦波、または 15 V ピーク<br>方形波、0.1 Hz ~ 50 kHz 正弦波、0.01 Hz 方<br>形波 |  |  |
| 抵抗<br>$\frac{\Omega}{\text{min}}$     | 0 $\Omega$ $\sim$ 10 k $\Omega$                                                                                                    | 0 $\Omega$ $\sim$ 10 k $\Omega$                                              |  |  |
| ma DC 電流                              | 0 mA $\sim$ 100 mA                                                                                                    | $0 \sim 22$ mA のソースまたはシンク                                                    |  |  |
| ≞ │導通                                 | ビープ音と [Short (短絡)] により導通を表<br>示                                                                                                    | ソースなし                                                                        |  |  |
| <b>HD</b> 熱電対                         | タイプ E、N、J、K、T、B、R、S、C、L、U、BP、または XK                                                                                                    |                                                                              |  |  |
| $\frac{TE}{RED}$ RTD<br>(2 線、3 線、4 線) | 100 Ω 白金 (3926)<br>$100 \Omega \oplus \hat{\pm}$ (385)<br>120 $\Omega = \gamma / \gamma / \nu$ (672)<br>$200$ Ω 白金 (385)<br>$500 \Omega \hat{\boxplus} \hat{\text{m}}$ (385)<br>$1000 \Omega \oplus \hat{\pm}$ (385)<br>$10 \Omega$ 銅 (427)<br>$100$ Ω 白金 (3916) |                                                                              |  |  |
| 圧力<br>$\Omega$                        | $^{[1]}$ 0 ~ 1 インチ H <sub>2</sub> O (250 Pa) から<br>0~10,000 psi (69,000 kPa)に対応した 29個のモジュール                                                                                                    |                                                                              |  |  |
| SETUP ループ電源                           | 26 V                                                                                                    |                                                                              |  |  |
|                                       | [1] 圧力ソース機能を使用するときは、圧力発生源として外部ハンドポンプまたはその他の圧力源を使用してください。                                                                                                    |                                                                              |  |  |

表**2.** ソースおよび測定機能の概要

# <span id="page-22-0"></span>ご使用の前に

### 警告

感電、火災、怪我を防ぐため、次の注意事項を遵 守してください。

- 電流を測定する際は、回路に製品を接続する 前に回路の電力を遮断してください。製品は 回路と直列になるように接続してください。
- バナナ・プラグの露出した金属部分には、感 電死に至る危険のある電圧がかかっているた め、触れないでください。
- 抵抗および導通の測定は、電源を切断し、高 圧のコンデンサーをすべて放電してから行っ てください。

次に、製品使用前の基本的な準備作業について説明しま す。

1. 製品を開梱し、バッテリーを 8 時間充電します (バッ テリーを製品から取り出した状態で充電する場合は、5 時間充電します)。詳細については、「バッテリー」を 参照してください。バッテリーは、製品がオフになっ ているときだけ充電されます。

- 2. 電圧出力を電圧入力に接続します。左側の 2 つのジャッ ク (V Ω RTD SOURCE) を右側の 2 つのジャック (V MEASURE) に接続します。図 2 を参照してください。
- 3. <sup>●</sup>を押して、製品の電源をオンにします。必要に応じ て、画面の明るさを調節します。「画面の明るさ」を 参照してください。DC 電圧測定モードで製品が起動 し、2 つの V MEASURE 入力ジャックの電圧が測定さ れます。
- 4. | **陽麗** を押して、[SOURCE (ソース)] 画面を表示しま す。製品は引き続き DC 電圧を測定し、現在の測定値 が画面の上部に表示されます。
- 5. Mai を押して、DC 雷圧ソースを選択します。キーパッ ドの 5、を順に押して、5.0000 V DC のソースを 開始します。
- 6. [ ... ) を押して、分割画面の測定/ソース同時モードに切 り替えます。製品は DC 電圧のソースと測定を同時に 行います。図 3 に示すように、測定値が画面上部に表 示され、現在のソース値が画面下部に表示されます。

<span id="page-23-0"></span>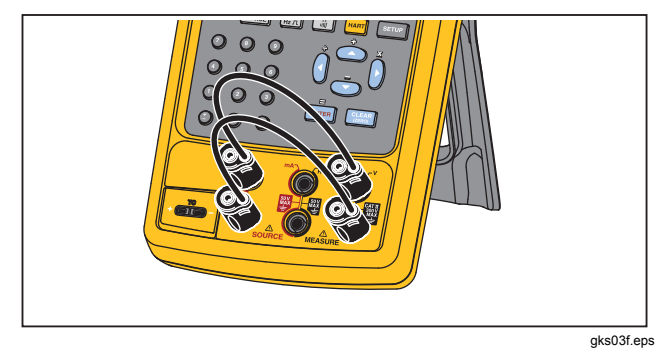

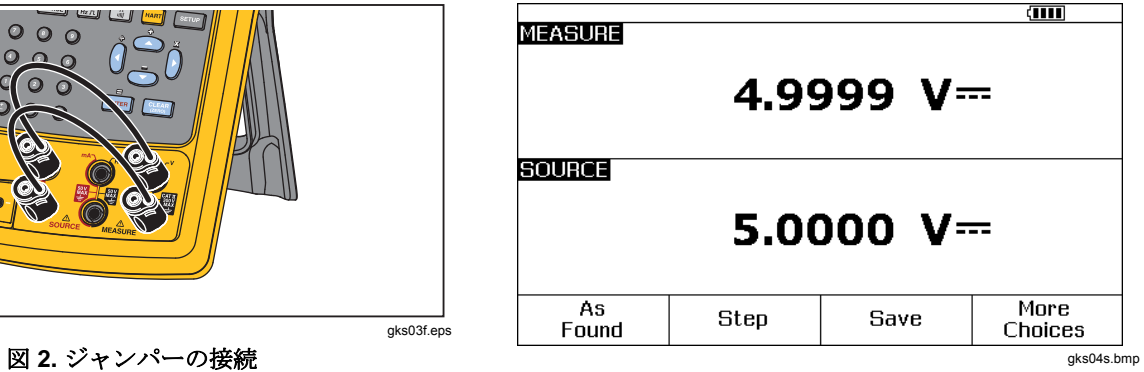

図 **3.** 測定**/**ソース・モードの例

# <span id="page-24-0"></span>操作機能

# 入力*/*出力ジャック

図 4 に入力/出力ジャックとコネクターを示します。表 3 に それらの用途を示します。

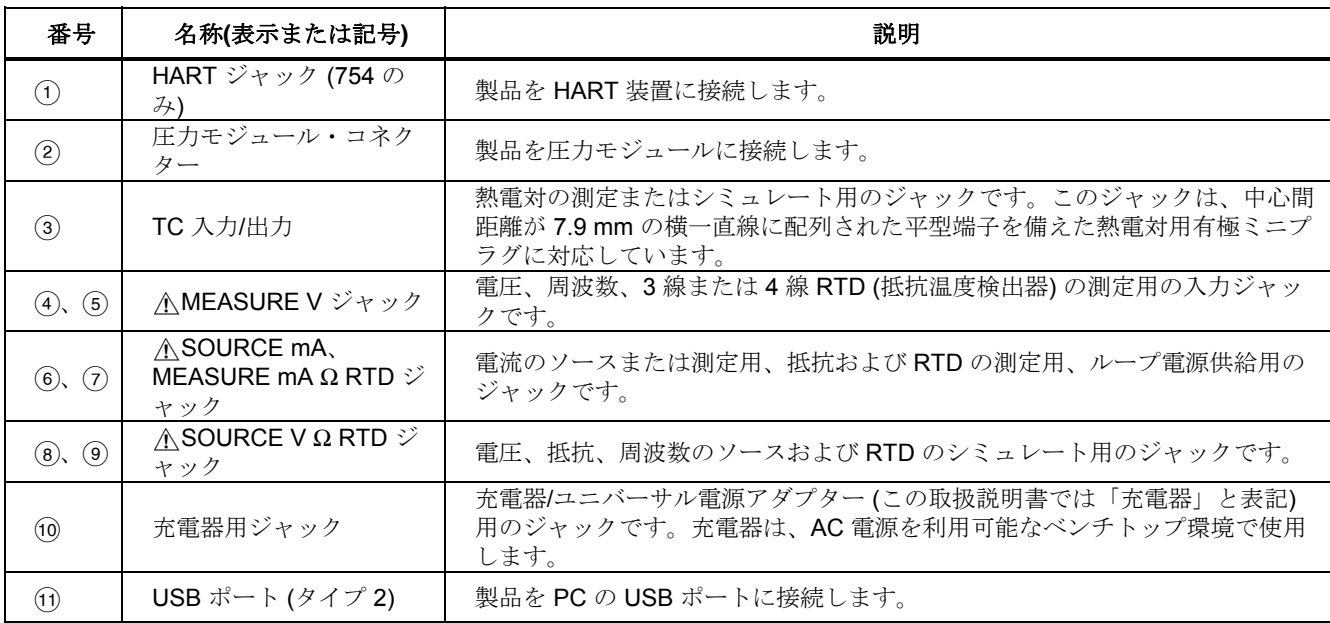

# 表**3.** 入力**/**出力ジャックとコネクター

<span id="page-25-0"></span>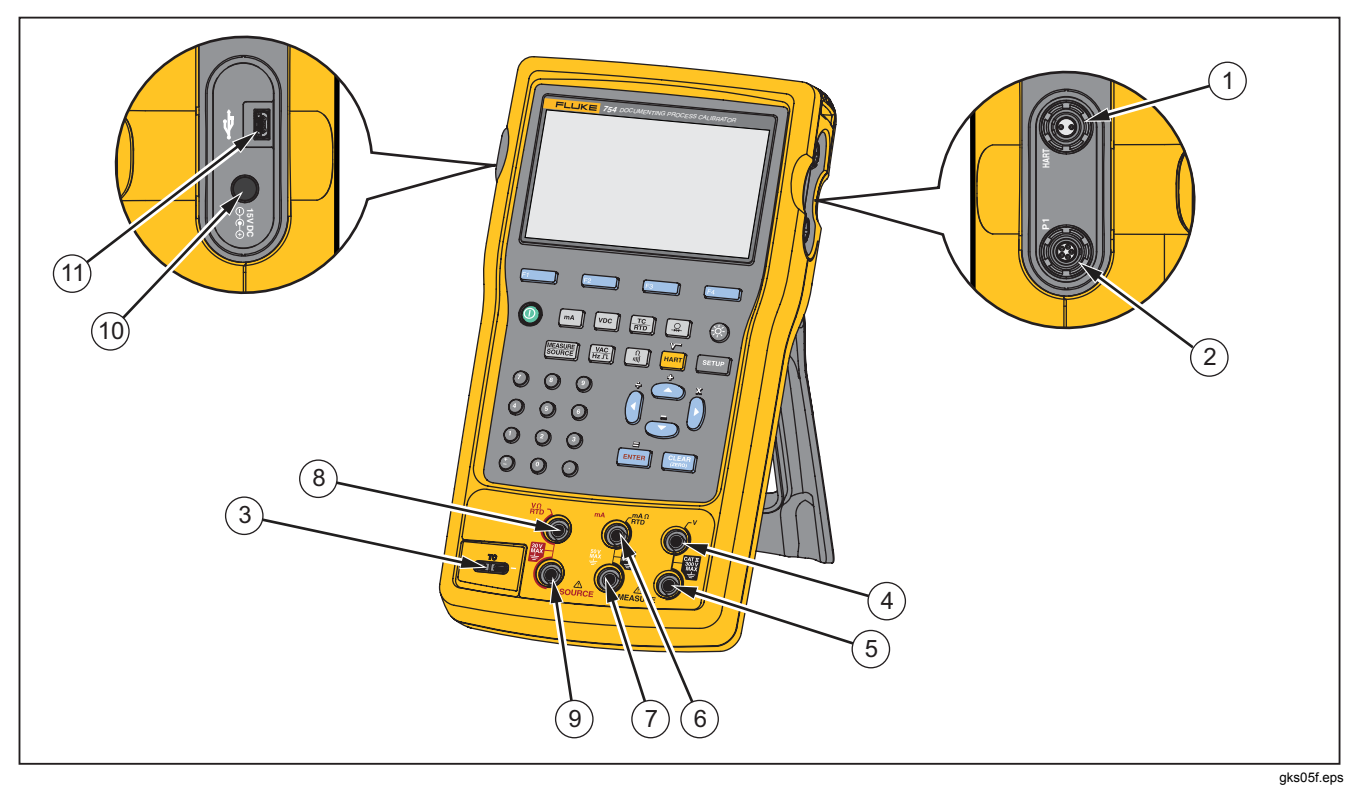

図 **4.** 入力**/**出力ジャックとコネクター

# <span id="page-26-0"></span>ボタン

図5に製品のボタンを示し、表4にそれらの機能を示しま す。画面の下にある 4 つの青いボタン (F1 ~ F4) はソフト キーです。ソフトキーの機能は、操作中にソフトキー上に 表示されるラベルによって定義されます。この取扱説明書 では、ソフトキーのラベルと画面のその他のテキストを太 字で示します (例: **[Choices (**選択肢**)]**)。

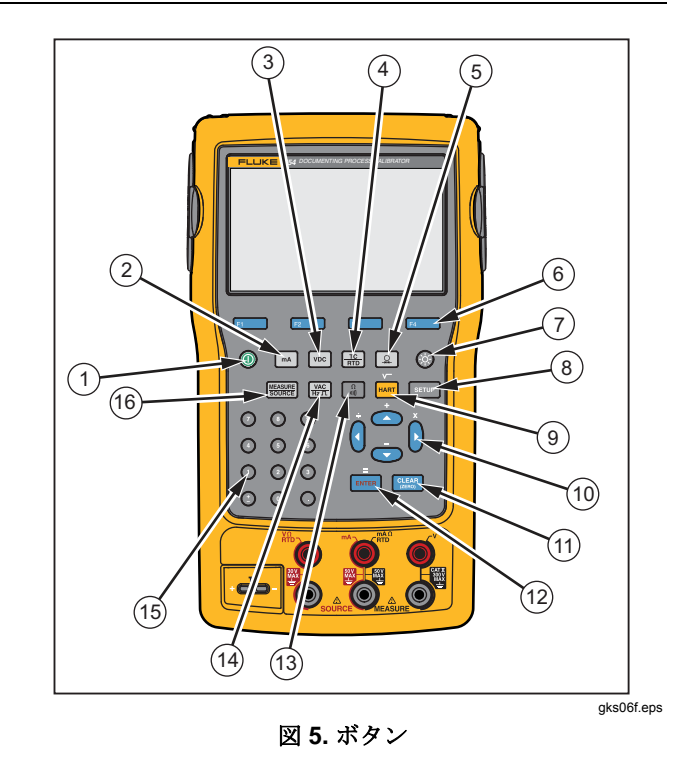

## <span id="page-27-0"></span>*753/754*

ユーザーズ・マニュアル

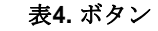

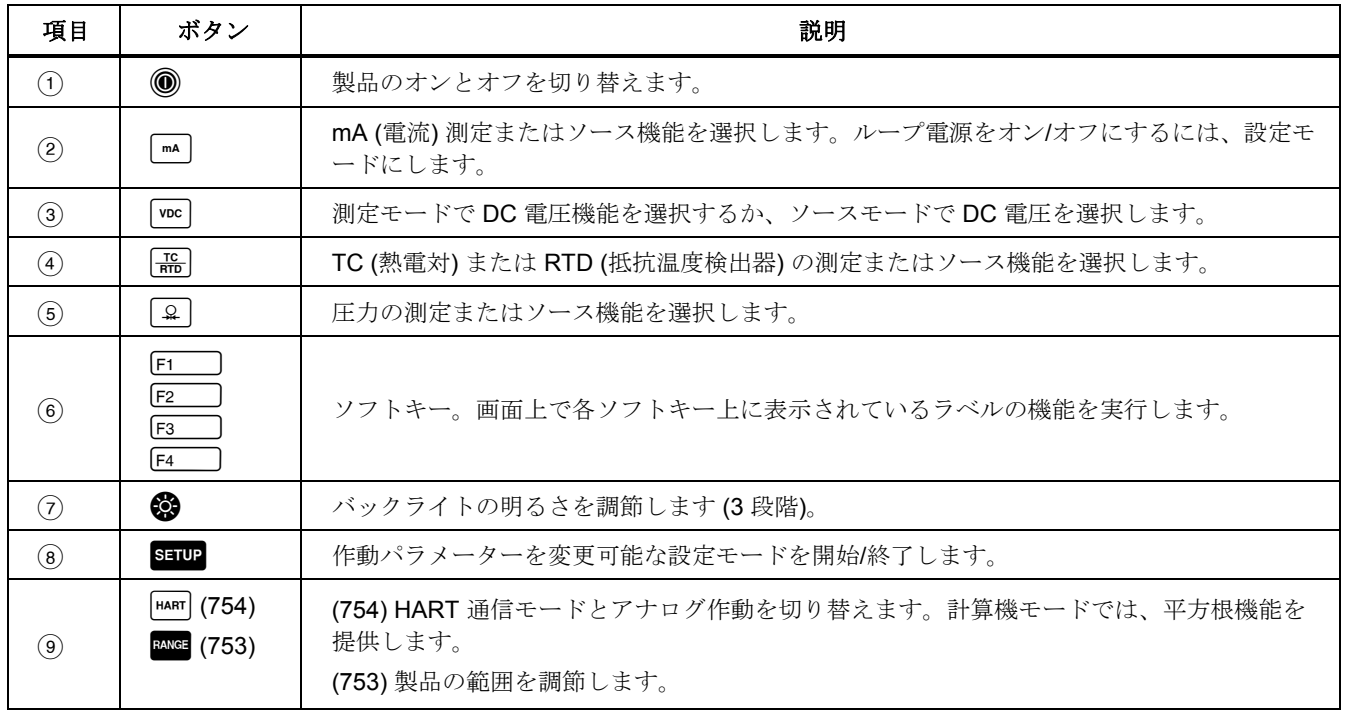

表**4.** ボタン **(**続き**)** 

| 項目   | ボタン                                                               | 説明                                                                                                    |
|------|-------------------------------------------------------------------|----------------------------------------------------------------------------------------------------|
| (10) | $\circledcirc$ , $\circledcirc$ , $\circledcirc$ , $\circledcirc$ | ◎ または りを押すと、画面が明るくなります。 ◎ または ( ) を押すと、画面が暗くなりま<br>す(7段階)。<br>画面上のリスト項目を選択します。<br>ステップ機能使用時は、ソース・レベルが増減します。<br>計算機モードでは、算術関数 (+-÷x) として機能します。 |
| (1)  | <b>CLEAR</b><br>(ZERO)                                            | 入力中のデータを消去します。ソース・モードの場合は、出力値の入力が求められます。<br>圧力モジュールを使用している場合は、圧力モジュールの表示がゼロになります。                                                             |
| (12) | <b>ENTER</b>                                                      | ソース値の設定時は数値の入力を確定します。それ以外の場合は、選択したリスト項目を<br>確定します。計算機モードでは、等号算術演算子(=)として機能します。                                                                |
| (13) | $\frac{\Omega}{\  \cdot \  \cdot \ }$                             | 測定モードでは抵抗/導通機能が切り替わります。ソース・モードでは抵抗機能を選択しま<br>す。                                                                                               |
| (14) | $\frac{VAC}{Hz \Pi}$                                              | 測定モードでは AC 電圧/周波数が切り替わります。ソース・モードでは周波数出力を選択<br>します。                                                                                           |
| (15) | 数値キーパッド                                                           | 数値入力が必要な場合に使用します。                                                                                                    |
| (16) | MEASURE<br>SOURCE                                                 | 測定モード、ソース・モード、測定/ソース・モード間で切り替わります。                                                                                                    |

### <span id="page-29-0"></span>画面

図6と表5に画面の例を示します。ここでは、測定モード の画面を示しています。画面の上部に **[Source Off (**ソー ス・オフ**)]** と表示されています。この画面領域には、もう 一方のモード (ソースまたは測定) の状態が示されます。画 面のその他の部分の名称と機能は次のとおりです。

- ステータス・バー**:** 時間と日付、ループ電源、自動バッ テリー・セーブ、バックライトのタイムアウトのステ ータスを示します。これらはすべて、設定モードで指 定します。選択されている HART チャネル (HART が 有効な場合 - 754 のみ)、バッテリー低下の記号、およ びバックライト点灯の記号も表示されます。
- モード・インジケーター**:** 製品が測定またはソースの どちらのモードになっているかを示します。分割画面 の測定/ソースモードの場合は、各ウィンドウにモー ド・インジケーターが表示されます。
- 測定値**:** 測定値を、選択されている工学単位またはスケ ールの % で表示します。
- 範囲ステータス**:** [Auto Range (自動範囲)] がオンにな っているかどうかと、現在使用中の範囲が表示されま す。
- カスタム・ユニット・インジケーター**:** 表示されてい る単位がカスタムであることを示します。測定または ソース機能の元の工学単位は表示されません。
- **2** 次値**:** スケーリングまたはカスタム・ユニットがオン になっているときに、測定またはソース値を元の工学 単位で示します。

### *Documenting Process Calibrator*  操作機能

<span id="page-30-0"></span>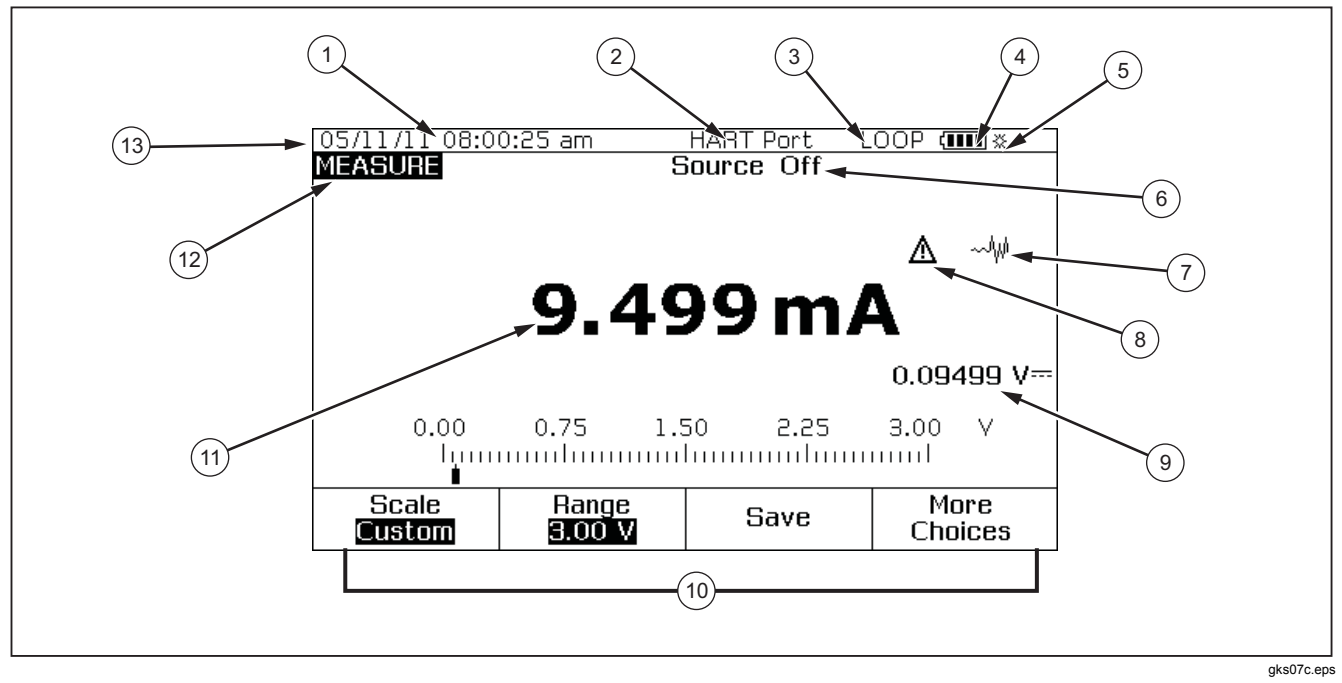

図 **6.** 画面の表示内容の例

# <span id="page-31-0"></span>*753/754*

ユーザーズ・マニュアル

## 表 **5.** 画面の表示内容の例

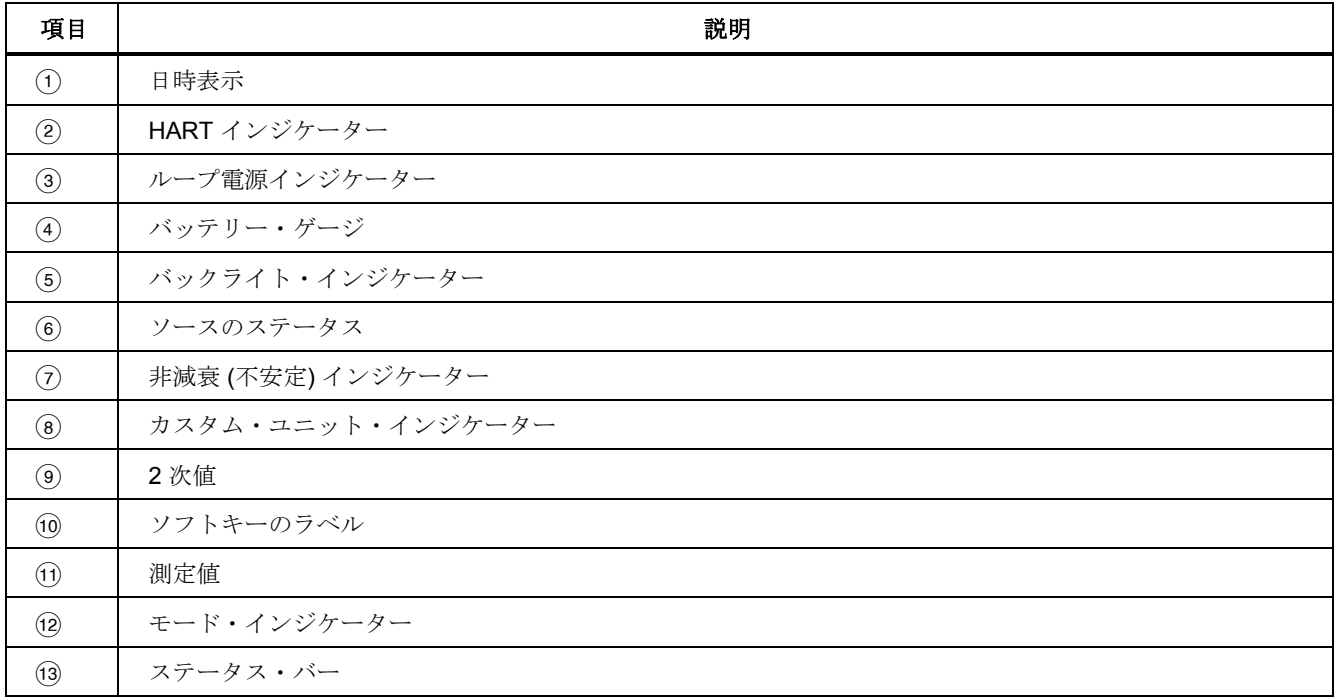

# <span id="page-32-0"></span>ストラップとスタンド

製品を開梱し、図 7 に示すようにキャリング・ストラップを取り付けます。ストラップは調節可能で、これにより製品を安 定した場所に吊り下げて使用することができます。また、図 7 では、スタンドの開き方についても示しています。これによ り製品をベンチトップで使用する場合に最適な角度で設置することができます。

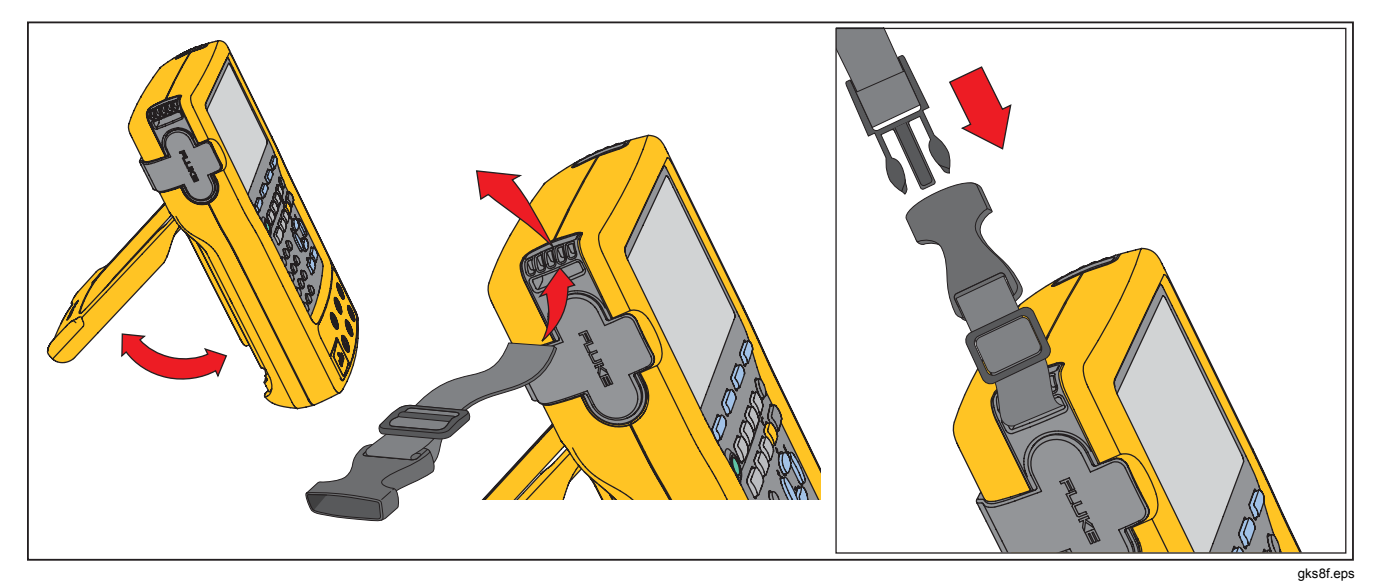

図 **7.** スタンドの使用方法とストラップの取り付け方

<span id="page-33-0"></span>バッテリー

#### 注意

製品の安全な操作とメンテナンスのため、次の事 項を厳守してください。

- セルやバッテリーは端子がショートする可能 性のある容器に入れて保管しないでくださ い。
- バッテリーの液漏れが発生した場合は、使用 する前に製品を修理してください。
- 製品を長期間使用しない場合は、バッテリー の液漏れと製品の損傷を防ぐためにバッテリ ーを取り外してください。
- 製品を使用する前に、バッテリー充電器を電 源コンセントに接続してください。
- フルークが承認した電源アダプターのみを使 用してバッテリーを充電してください。
- セルとバッテリーは清潔で乾燥した状態に保 ちます。汚れたコネクターは乾燥した清潔な 布で拭いてください。
- バッテリー端子をショートさせないでくださ い。

### 警告

怪我を防ぐため、次の事項を厳守してください。

- 電池セルやバッテリーを熱い場所や火の近く に置かないでください。直射日光下に放置し ないでください。
- バッテリーセルやバッテリーパックは分解ま たは破壊しないでください。
- バッテリーを分解しないでください。
- バッテリーには火災や爆発の原因となる危険 な化学薬品が含まれています。化学薬品に触 れてしまった場合は、水で洗浄して医師の診 断を受けてください。

### バッテリーの充電

製品を初めて使用する場合は、まずバッテリーを充電して ください。

バッテリーを製品に取り付けた状態で充電するには:

- 1. 製品の電源を切ります。
- 2. 製品に充電器を接続します。電源は切ったままにして おきます。製品の電源が入っていると、バッテリーは 充電されません。

バッテリーを製品に取り付けた状態で充電した場合、フル 充電されるまでの時間は 8 時間です。図 8 を参照してくだ さい。

<span id="page-34-0"></span>バッテリーを製品から取り外した状態で充電するには:

- 1. 製品の背面を上に向けて台の上に置きます。
- 2. マイナス・ドライバーを使用して、バッテリー・ロッ クを  $\mathbf{G}$ (ロック) から  $\mathbf{G}$ (ロック解除) の位置まで回しま す。
- 3. バッテリーを取り出します。
- 4. 充電器のジャックを入力ソケットに接続します。製品 から取り外した状態で充電した場合、フル充電される までの時間は 5 時間です。

注記

オプションの自動車用 *12 V* 充電器も用意していま す。「アクセサリー」を参照してください。

#### バッテリーの充電レベル

次の2つの表示によりバッテリーの充電状態を確認できま す。

- 画面のバッテリー・ゲージ・バーグラフ。
- バッテリーのバッテリー充電インジケーター。

バッテリー充電インジケーターは、バッテリーを製品から 取り外した状態で確認できます。バッテリーを取り外し て、充電器に接続されていない状態で、バッテリー充電イ ンジケーターの下にあるボタンを押します。緑色の LED の 点灯により、バッテリーの充電レベルが表示されます。す べての LED が点灯している場合、バッテリーはフル充電さ れています。

充電器をバッテリーに接続して、充電インジケーターの下 にあるボタンを押します。LED が点滅している場合、充電 レベルが示されますが、バッテリーは充電中です。バッテ リーが充電されるに従って、LED が点滅して充電インジケ ーターの上に向かって移動します。

### バッテリーの寿命

画面の右上にバッテリー・ゲージ・バーグラフにIIIお表 示されます。

表6に、フル充電された新品バッテリーの一般的な作動時 間を示します。製品は、バッテリー・ゲージが「空」 を示すまで仕様どおりの性能で作動することが保証されて います。

バッテリーの交換方法については、「バッテリーの交換」 を参照してください。

表**6.** 一般的なバッテリーの寿命

| 作動モード                     | バックライト低 | バックライト高 |
|---------------------------|---------|---------|
| 測定、連続                     | 13 時間   | 12 時間   |
| 測定とソース、ル<br>ープ電源オン、連<br>続 | 7時間     | 6 時間    |
| 一般的な断続操作                  | > 16 時間 | > 16 時間 |

<span id="page-35-0"></span>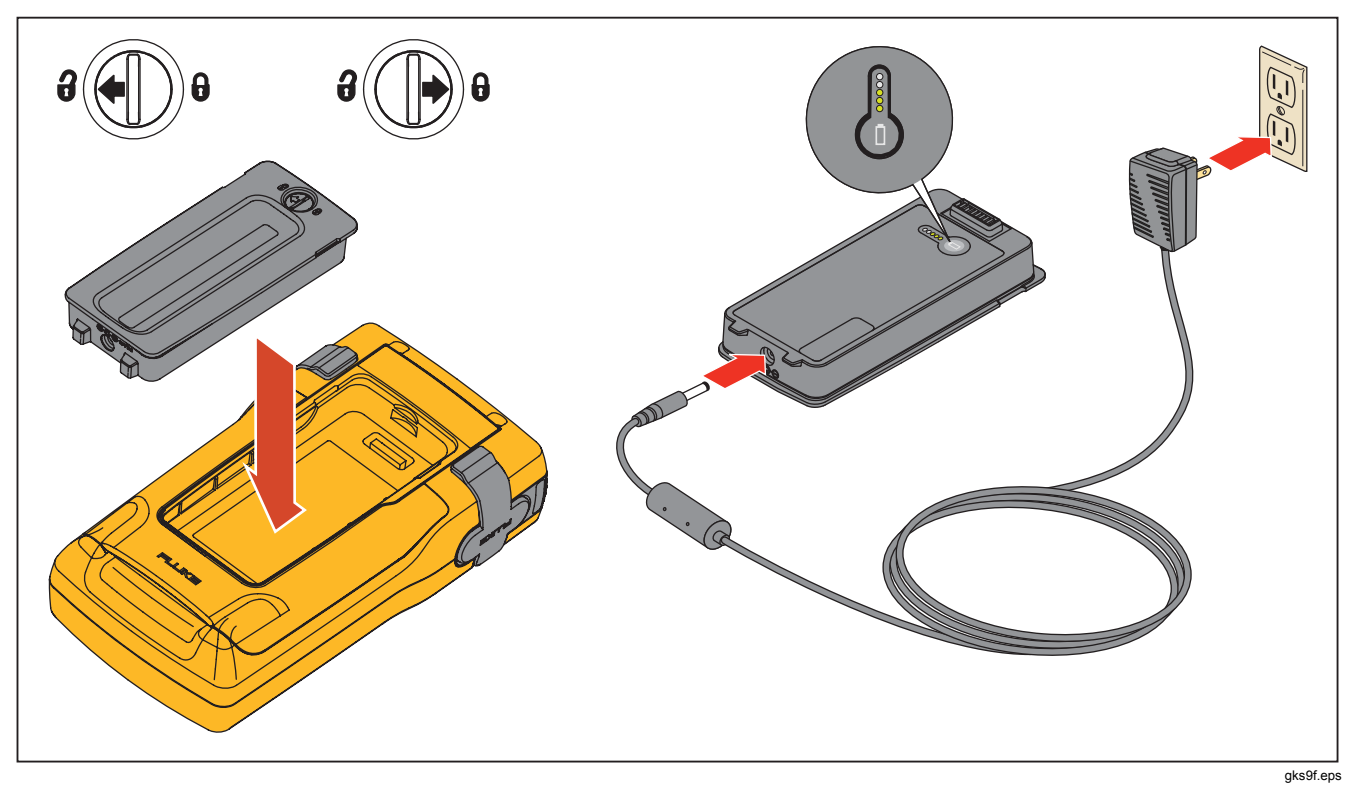

# 図 **8.** バッテリーの取り外し方と充電器の使用方法
## バッテリー・セーブ機能

オプションの [Auto Battery Save (自動バッテリー・セー ブ)] 機能を使用すると、設定されているアイドル時間経過 後に製品の電源がオフになります。初期設定では [Auto Battery Save (自動バッテリーセーブ)] は **[Off (**オフ**)]** にな っています。製品の電源をオフにした後も、設定は維持さ れます。[Auto Battery Save (自動バッテリー・セーブ)] 機 能は、充電器を使用しているときも同じように動作しま す。

[Auto Battery Save (自動バッテリー・セーブ)] 機能をオン にするには:

- 1. s=mp を押します。
- 2. **◎ を押して、[Off (オフ)]** をハイライト[Auto Battery Save (自動バッテリー・セーブ)] の後の **Save**.
- 3.  $\begin{bmatrix} \text{ENTER} \\ \text{#t} \\ \text{F} \end{bmatrix}$  または [Choices (選択肢)] ソフトキーを押しま す。
- 4. **◎** を押して、**[On (オン)]** をハイライト表示し、 ENTER を押します。
- 5. 画面に表示されているタイムアウト時間を使用する場 合は、これで完了です。**[Done (**終了**)]** ソフトキーを押 して設定モードを終了し、手順 6 以降をスキップしま す。
- 6. タイムアウト時間を変更する場合は、◎ を押して **[Battery Save Timeout (**バッテリーセーブのタイムア ウト**)]** の後のタイムアウト時間を選択します。
- 7. または **[Choices (**選択肢**)]** ソフトキーを押しま す。
- 8. タイムアウト時間を分単位で入力します (設定可能な 値: 1 ~ 120 分)。
- 9. **[Done (**終了**)]** ソフトキーを押します。
- 10. [Done (終了)] ソフトキーまたは samp を押して設定モ ードを終了します。

バッテリー充電器

#### 注意

#### 製品には、必ず付属のバッテリー **(**フルークモデ ル **BP7240**、部品番号 **4022220)** を使用してくだ さい。これ以外のバッテリーを使用すると、製品 が損傷することがあります。

AC 電源を使用できる場合は、充電器を使用することでバッ テリーの消耗を抑えながら充電することができます。バッ テリーが製品に取り付けられている場合は、製品がオフに なっているときだけ充電が行われます。装置を校正する場 合は、バッテリーの使用時に最高の結果を得られます。

バッテリーを製品から取り外した状態で充電することがで きる自動車用 12 V アダプターもオプションで用意していま す。「アクセサリー」を参照してください。

# 表示言語

製品は 5 つの言語で情報を表示できます。

- 英語
- フランス語 (ヨーロッパ)
- イタリア語
- ドイツ語
- スペイン語

表示言語を変更するには:

- 1. sarup を押します。
- 2.  $F_3$  を2 回押します。
- 3. を3回押します。
- 4. [ENTER] を押します。
- 5. または を押して、目的の言語をハイライト表示 します。
- 6. [ENTER] を押して、ハイライト表示されている言語を確定 します。この言語が、電源をオンにしたときのデフォ ルト言語になります。
- 7. samp を押して、設定モードを終了します。

# 画面の明るさ

画面の明るさは、次の 2 つの方法で調節できます。

- @ を押します。このボタンを使用した場合は、明るさ を 3 段階で調節できます。
- △または (6) を押すと、画面が明るくなります。 ⊙ま たは のを押すと、暗くなります。これらのボタンを使 用した場合は、明るさを 6 段階で調節できます。

計算機モードの場合、これらの 4 つの方向キーは算術関数 の入力に使用します。

# 日付と時刻

通常作動中に、日付と時間を画面の上部に表示することが できます。設定モードで日付と時間の表示/非表示を設定で きます。また、日付と時間の表示形式を変更することもで きます。保存されるすべての結果にタイムスタンプが適用 されるため、日付と時間を表示しない場合も、カレンダー とクロックを設定する必要があります。

日付と時間の表示を設定するには:

- 1. serup を押します。
- 2. **[Next Page (**次ページ**)]** ソフトキーを押します。図 9 を参照してください。

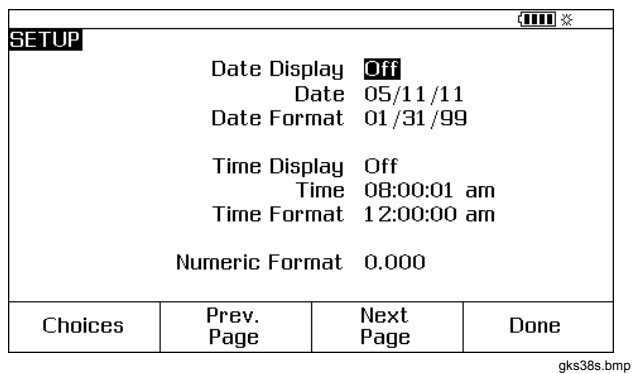

#### 図 **9.** 時間と日付の表示

- 3. △ と ⊙ を押して、変更するパラメーターにカーソル を移動し、 または **[Choices (**選択肢**)]** ソフトキー を押して、そのパラメーターの設定を選択します。
	- たとえば、**[Date Format (**日付形式**)]** を選択すると、 図10に示す画面が表示されます。

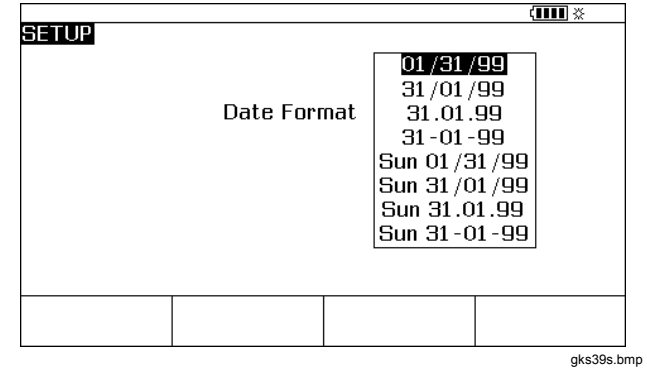

### 図 **10.** 日付形式の編集

- 4. ●または ■を押して、目的の日付形式にカーソルを 移動します。
- 5. [ENTER] を押して形式を選択し、設定モードに戻ります。
- 6. 別の項目を選択するか、**[Done (**終了**)]** ソフトキーまた は saup を押して、設定を保存し、設定モードを終了し ます。

# バックライト

バックライトの明るさを調節するには、 ® を押します。バ ックライトが明るくなり、一番明るい状態になると一番暗 い状態に戻ります。バックライトがオンになっている場合 は、画面の上部に ※ が表示されます。バックライトが自動 的にオフになるように設定することで、バッテリーの消耗 を最小限に抑えることができます。バックライトがオンに なっていて、[Auto Backlight Off (自動バックライトオフ)] が有効になっている場合は、画面の上部に ※ が表示され ます。

設定時間経過後に、自動的にバックライトがオフになるよ うに設定するには:

- 1. serup を押します。
- 2. ⊙ を押して、

**[Auto Backlight Off (**自動バックライトオフ**)]** と同じ 行にカーソルを移動します。

- 3. または **[Choices (**選択肢**)]** ソフトキーを押しま す。
- 4. **◎** を押して、**[On (オン)]** をハイライト表示し、 ENTER を押します。
- 5. 画面に表示されているタイムアウト時間を使用する場 合は、これで完了です。**[Done (**終了**)]** ソフトキーを押 して設定モードを終了し、手順 6 以降をスキップしま す。
- 6. タイムアウト時間を変更するには、◎ を押して、 **[Backlight Timeout (**バックライトのタイムアウト**)]** の 後のタイムアウト時間をハイライト表示します。
- 7. または **[Choices (**選択肢**)]** ソフトキーを押しま す。
- 8. タイムアウト時間を分単位で入力します (設定可能な値:  $1 \sim 120$ 分)。
- 9. **[Done (**終了**)]** ソフトキーを押します。
- 10. **[Done (終了)]** ソフトキーまたは same を押して設定モー ドを終了します。

バックライトがオフになると、ビープ音が鳴ります。

# 製品への識別子の設定

製品に英数字の識別子を設定して、電源をオンにしたときに 表示したり、保存した結果に表示することができます。識別 子を設定するには:

- 1. serup を押します。
- 2. **[Next Page (**次ページ**)]** を 2 回押します。
- 3. <sup>●</sup> を押して、[ID] と同じ行にカーソルを移動します。
- 4. または **[Choices (**選択肢**)]** ソフトキーを押しま す。図 11 に示す画面が表示されます。

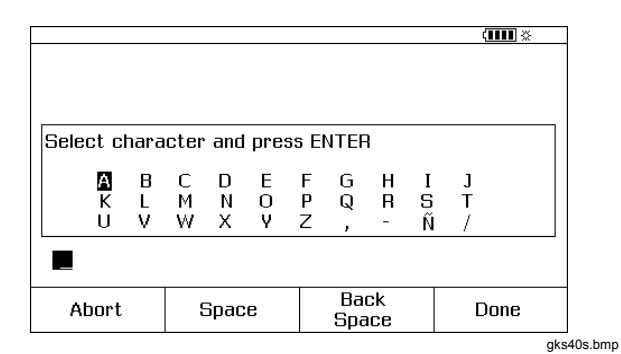

図 **11.** 製品への識別子の設定

- 5. 枠で囲まれた領域の下に **ID** 文字列が表示されます。文 字を消去するには、**[Back Space (**バック・スペース**)]** ソフトキーを押します。文字列全体を消去するには、 「 ーに保存されるすべての測定結果に記録されます。
- 6.  $\circledcirc$ 、 $\circledcirc$ 、 $\circledcirc$ 、 $\circledcirc$ 、または $\circledcirc$ を押して文字を選択し、 押します。数字を入力するには、数値キーパッドを使 用します。
- 7. 目的の ID 文字列になるまで手順 6 を繰り返します。
- 8. **[Done (**終了**)]** ソフトキーを押します。
- 9. **[Done (終了)]** ソフトキーまたはsamp を押して設定モ ードを終了します。

測定モード

注記

測定時に最高の精度およびノイズ除去性能を得る には、充電器を使用せずに、バッテリーを使用し てください。

画面の左上に作動モード ([MEASURE (測定)]、[SOURCE (ソース)] など) が表示されます。製品が測定モードになっ ていない場合は、[MEASURE (測定)] が表示されるまで | | | | | | | | | を押します。測定モードのパラメーターを変更するに は、製品を測定モードにする必要があります。

#### 測定範囲

通常、製品は適切な測定範囲に自動的に切り替わります。 範囲のステータスに応じて、画面の左下に [Range (範囲)] または [Auto (自動)] が表示されます。[Auto Range (自動範 囲)] の切り替わりポイントは、「仕様」に記載されていま す。**[Range (**範囲**)]** ソフトキーを押すと、範囲がロックさ れます。もう一度押すと、次に高い範囲にロックされま す。別の測定機能を選択した場合、[Auto Range (自動範 囲)] がオンになります。

範囲がロックされていて、範囲外の値が入力された場 合は、画面に **[- - - - - -]** と表示されます。[Auto Range (自動範囲)] の場合、範囲外の値は **[! ! ! ! ! !]** で示され ます。

## 電気的パラメーターの測定

電源をオンにすると、製品は DC 電圧測定モードで起動し ます。図 12 に、電気的測定の接続を示します。ソース・モ ードまたは測定/ソース・モードで電気的測定機能を選択す るには、を押して測定モードにします。

1. 電流の場合は ■ を押し、DC 電圧の場合は ■ を押 します。AC 電圧の場合は [ 2 2 1 回押して、周波数 の場合は2回押します。抵抗の場合は「のを押しま す。

#### 注記

周波数を測定する場合は、周波数範囲を選択する ように求められます。*20 Hz* 未満の周波数を測定 する場合は、 ⊙ を押して低い周波数範囲を選択 し、を押します。

2. 図 12 に示すように、測定機能に応じてテストリードを 接続します。

## *Documenting Process Calibrator*  測定モード

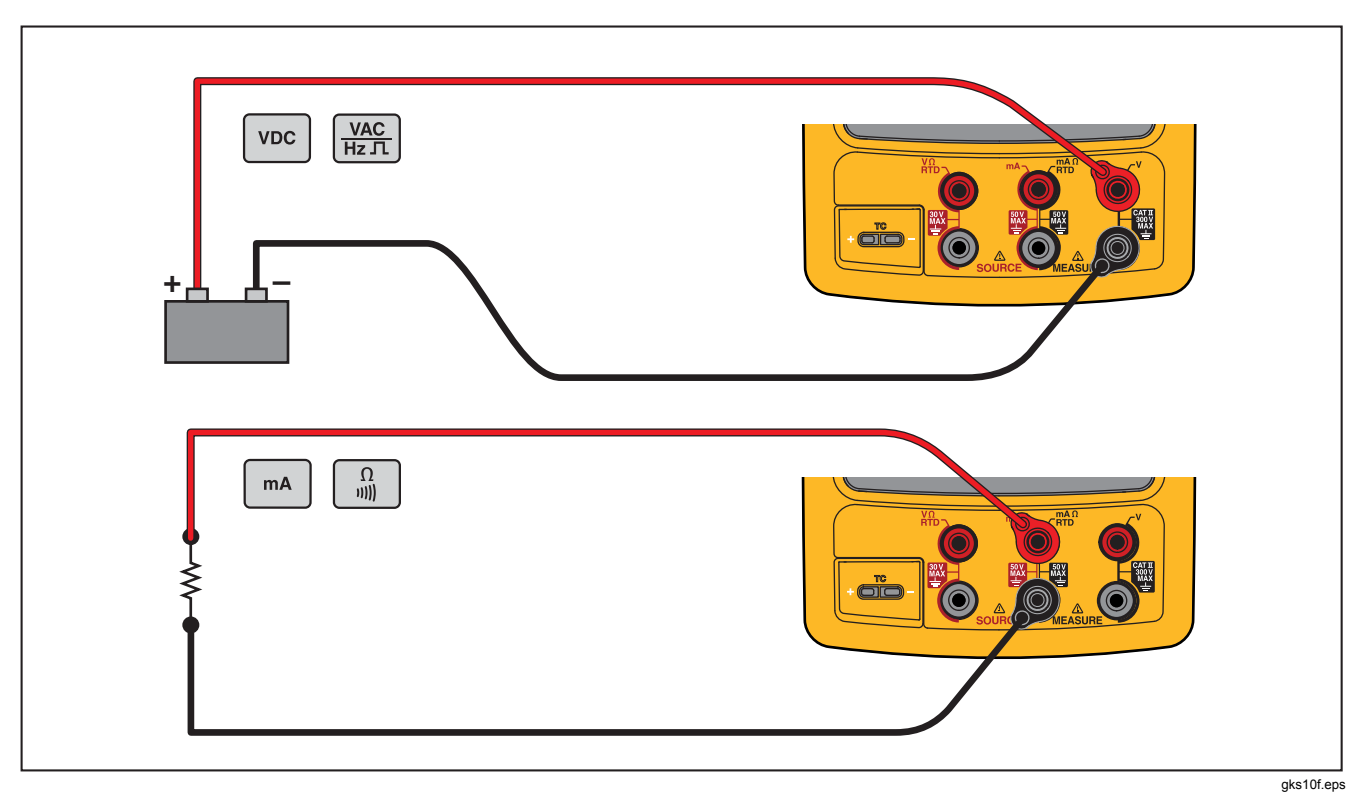

## 導通試験

- 1. 導通試験で、**[Short (**短絡**)]** と表示されます。抵抗が 400Ω MEASURE jack and its common jack MEASURE ジャックとコモンジャック間の抵抗が 25被試験 未満の 場合は、画面に を切ります。
- 2. 必要に応じて、を超える場合は、[Open (開回路)] 押して測定モードにします。
- 3. 1 を2回押します。 **[Open (開回路)]** と表示されま す。
- 4. 製品を被試験回路に接続します。図 12 を参照してくだ さい。

# 圧力測定

フルークでは、種々の測定範囲をもつ多くの種類の圧力モ ジュールを用意しています。「アクセサリー」を参照して ください。圧力モジュールを使用する前に、添付されてい る説明書を必ずお読みください。モジュールは、使用方 法、ゼロ合わせ、使用可能なプロセス圧力媒体、および精 度仕様がそれぞれ異なります。

図13に、ゲージと差圧モジュールを示します。差圧モジュ ールは、低圧側を大気に開放することにより、ゲージ・モ ードとして作動させることもできます。

圧力を測定する場合は、モジュールの取扱説明書に従っ て、被試験プロセス圧力に適切な圧力モジュールを取り付 けてください。

圧力を測定するには:

### 警告

人身傷害を回避するためにも、圧力モジュールを 圧力ラインに取り付ける前に、隔離弁を閉じてか ら圧力をゆっくりと解放し、加圧システムの圧縮 媒体が噴出しないようにしてください。

### *Documenting Process Calibrator*  測定モード

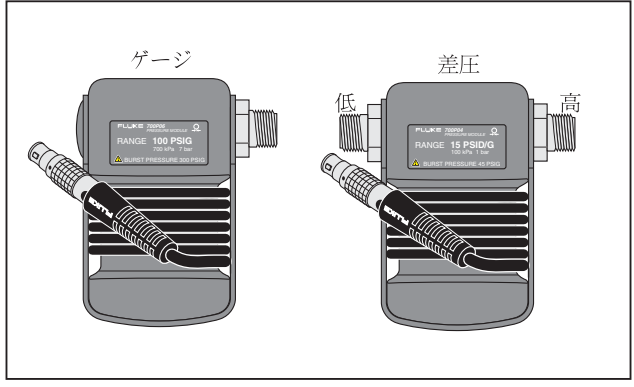

grd11f.eps

図 **13.** ゲージと差圧モジュール

注意 製品または被試験装置の損傷を防ぐため、次の注 意事項を遵守してください。

- 圧力モジュールの継手間、または継手とモジ ュール本体間の接続は、絶対に **10 ft.-lb.**超え るトルクで締め付けないでください。
- 圧力モジュールの継手と連結継手やアダプタ ー間の接続も必ず適正なトルクで締め付けて ください。
- 圧力モジュールに記載されている定格最大圧 力を超える圧力を加えないでください。
- 指定された材質の圧力モジュールのみをご使 用ください。使用できる材質に関しては、圧 力モジュールに記載されている情報または圧 力モジュールの説明書を参照してください。

ユーザーズ・マニュアル

図14に示すように、圧力モジュールを製品に取り付けま す。圧力モジュールのねじは、標準の ¼ NPT 管継手に対 応しています。必要に応じて、付属の ¼ NPT ~ ¼ ISO ア ダプターを用いてください。

- 1. を押して、測定モードにします。
- 2. 2 を押します。取り付けられている圧力モジュール が自動的に検出され、それに応じて範囲が設定されま す。
- 3. 圧力のゼロ合わせを行います。モジュールの取扱説明 書を参照してください。ゼロ合わせの手順は、モジュ ールのタイプによって異なります。

#### 注記

圧力のソースまたは測定を実行する前に、必ずゼ ロ合わせを行う必要があります。

- 4. 必要に応じて、圧力の表示単位を psi、mHg、inHg、 inH2O、ftH2O、mH2O、バール、Pa、g/cm2、または inH2O@60°F に変更できます。メートル単位 (kPa、 mmHg など) は、設定モードにそれぞれの基本単位 (Pa、mHg など) で表示されます。圧力の表示単位を変 更するには:
	- 1. s=10P を押します。
	- 2. **[Next Page (**次ページ**)]** を 2 回押します。
	- 3.  $\begin{bmatrix} \text{ENTER} \\ \text{I} \end{bmatrix}$  または [Choices (選択肢)] ソフトキーを押し ます。**Pressure U[Pressure Units (**圧力ユニット**)]** にカーソルがある状態で 使用して圧力単位を設定し ます。
	- 4. [ENTER] を押します。
	- 5. **[Done (**終了**)]** ソフトキーを押します。

### *Documenting Process Calibrator*  測定モード

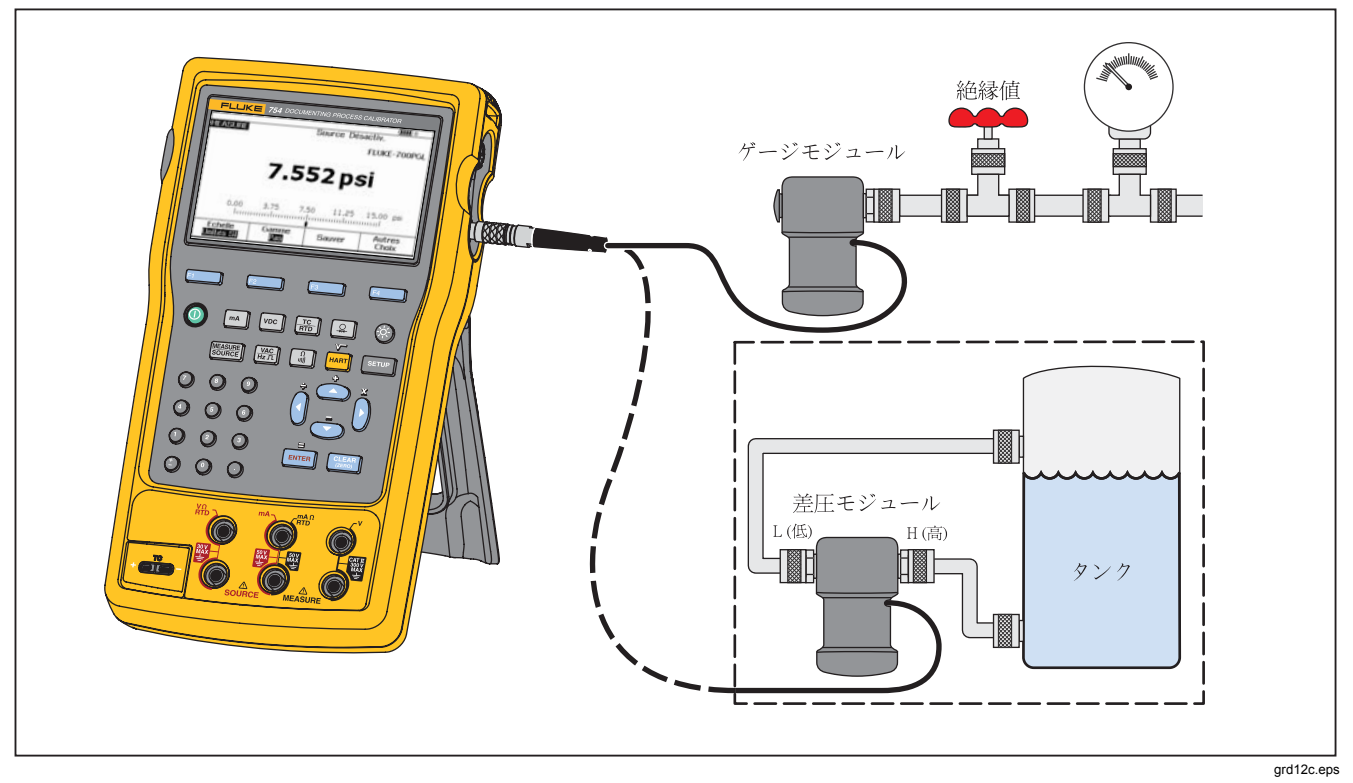

図 **14.** 圧力測定用の接続

ユーザーズ・マニュアル

### 温度測定

#### 熱電対の使用方法

製品は、13 種類の標準的な熱電対 (E、N、J、K、T、B、 R、S、C、L、U、XK、BP) をサポートしています。表 7 に、サポートしている熱電対の範囲と性能について示しま す。

熱電対を使用して温度測定を行うには:

1. 熱電対のリードを適切な TC ミニプラグに接続し、TC 入力/出力に接続します。図 15 を参照してください。

#### 注意

### ミニプラグは極性を確認して接続してください。 ミニプラグを無理に差し込むと、製品が損傷する ことがあります。一方のピンは他方より幅広で す。

#### 注記

製品と熱電対プラグの温度が異なる場合は、*TC* 入 力*/*出力にミニプラグを接続した後に、コネクタの 温度が安定するまで *1* 分以上待ってください。

- 2. 必要に応じて、を押して測定モードにします。
- 3. 需を押します。
- 4. **[TC]** を選択します。
- 5. 熱電対タイプの選択を求めるメッセージが画面に表示 されます。
- 6. または を使用して目的の熱電対タイプを選択 し、を押します。
- 7. 必要に応じて、次の手順に従って °**C**、**°F**、°**R**、ま たは °**K** [Temperature Units (温度ユニット)]を ollows: 1. serup を押します。
	-
	- 2. **[Next Page (**次ページ**)]** ソフトキーを 2 回押しま す。
	- 3. △ と ⊙ を押して、目的のパラメーターにカーソ ルを移動します。
	- 4. または **[Choices (**選択肢**)]** ソフトキーを押し て、そのパラメーターの設定を選択します。
	- 5. ●または ■を押して、目的の設定にカーソル移 動します。
	- 6. Farren を押して、sarrup 表示に戻ります。
	- 7. [Done (終了)] ソフトキーまたは samp を押して設 定モードを終了します。
- 8. 必要に応じて、設定モードで [Temperature Scale (温度 スケール)] を **ITS-90** または **IPTS-68** に変更します。 この手順は、上記の1~7と同じです。

| タイプ                                                                                                    | 正極リード材料               | 正極リード (H) 色     |             | 負極リード材料             | 温度範囲             |
|----------------------------------------------------------------------------------------------------|-----------------------|-----------------|-------------|---------------------|------------------|
|                                                                                                    | 物質                    | $ANSI^{[1]}$    | $IEC^{[2]}$ | 物質                  | $(^{\circ}C)$    |
| E                                                                                                    | クロメル                  | 紫               | 青紫          | コンスタンタン             | $-250 \sim 1000$ |
| N                                                                                                    | Ni-Cr-Si              | オレン<br>ジ        | ピンク         | Ni-Si-Mg            | $-200 \sim 1300$ |
| J                                                                                                    | 鉄                     | 白               | 黒           | コンスタンタン             | $-210 \sim 1200$ |
| Κ                                                                                                    | クロメル                  | 黄               | 緑           | アルメル                | $-270 \sim 1372$ |
| Τ                                                                                                    | 銅                     | 青               | 茶           | コンスタンタン             | -250 $\sim$ 400  |
| B                                                                                                    | 白金 (30 % ロジウム)        | グレー<br>スケー<br>ル |             | 白金 (6% ロジウム)        | $600 \sim 1820$  |
| R                                                                                                    | 白金 (13 % ロジウム)        | 黒               | オレンジ        | 白金                  | $-20 \sim 1767$  |
| S                                                                                                    | 白金(10%ロジウム)           | 黒               | オレンジ        | 白金                  | $-20 \sim 1767$  |
| $C^{[3]}$                                                                                                    | タングステン (5 % レニ<br>ウム) | 白               |             | タングステン(26%レニウ<br>厶) | $0 \sim 2316$    |
| $L$ (DIN J)                                                                                                    | 鉄                     |                 |             | コンスタンタン             | -200 $\sim$ 900  |
| $U$ (DIN T)                                                                                                    | 銅                     |                 |             | コンスタンタン             | -200 $\sim$ 600  |
|                                                                                                    |                       | <b>GOST</b>     |             |                     |                  |
| <b>BP</b>                                                                                                    | 95 % W + 5 % Re       | 赤またはピンク         |             | 80 % W + 20 % Re    | $0 \sim 2500$    |
| XK                                                                                                    | 90.5 % Ni + 9.5 % Cr  | 紫または黒           |             | 56 % Cu + 44 % Ni   | -200 $\sim$ 800  |
| ANSI (American National Standards Institute) 装置の負のリード線 (L) は常に赤色。<br>$[1]$<br>IEC (International Electrotechnical Commission) 装置の負のリード線 (L) は常に白色。<br>[2]<br>[3] ANSI ではなく Hoskins Engineering Company の名称。 |                       |                 |             |                     |                  |

表**7.** 対応している熱電対タイプ

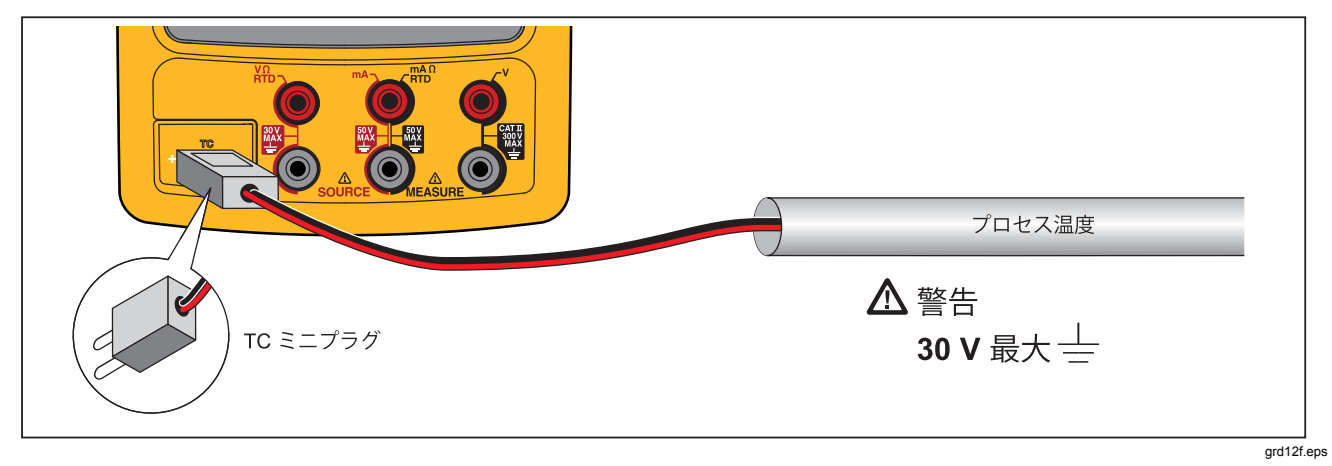

## 図 **15.** 熱電対を使用した温度測定

### 抵抗温度検出器 *(RTD)*

製品は、表 8 に示す RTD に対応しています。RTD は、「氷点」または「Ro」と呼ばれる 0°C での抵抗によって特性が示 されます。最も一般的な Ro は 100 Ωです。ほとんどの RTD が 3 端子構造になっています。製品は、2線、3線、または 4 線接続の RTD 測定入力に対応しています。図 17 を参照してください。測定精度が最も高いのは4線で、最も低いのは2 線です。

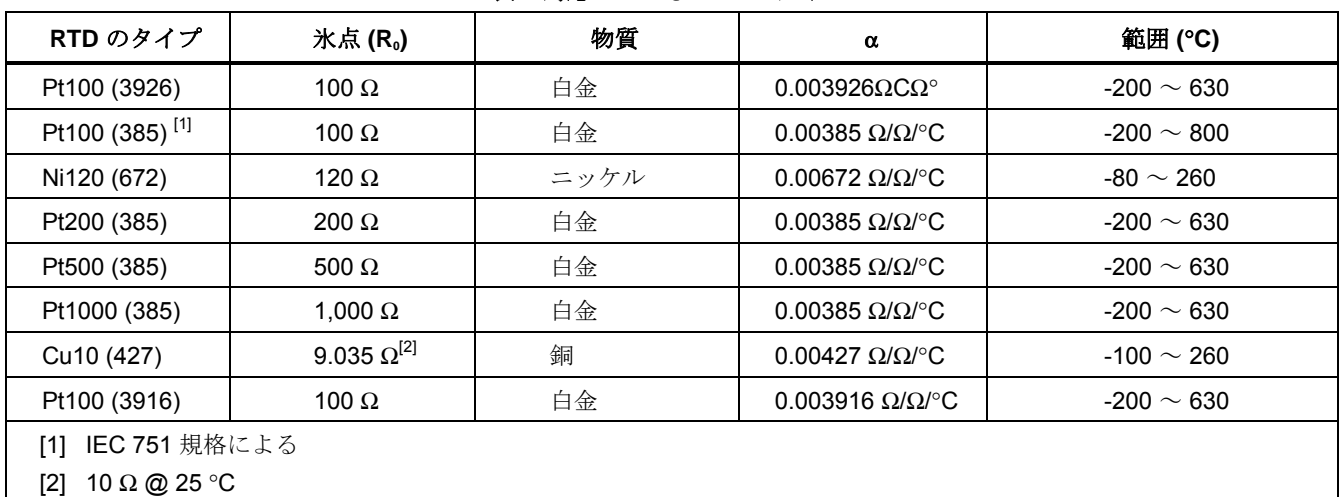

#### 表**8.** 対応している **RTD** のタイプ

#### *753/754*

ユーザーズ・マニュアル

RTD 入力を使用して温度を測定するには:

- 1. 必要に応じて、| | | | 教押して測定モードにします。
- 2. 需を押します。
- 3. **⊙と FENTER** を押して、**[Select RTD Type (RTDタイプ** の選択**)]** を表示します。
- 4. または → を押して、目的の RTD タイプを選択しま す。
- 5. [ENTER] を押します。
- $6.$   $\odot$  または $\odot$  を押して、2 線、3 線、または4 線接続 を選択します。画面に接続が表示されます。
- 7. 画面上の表示または図 14 に従って、RTD を入力ジャ ックに接続します。3 線接続を使用する場合は、mA Ω RTD MEASURE の下側ジャックと V MEASURE の下 側のジャックを付属のジャンパーで接続します。
- 8. [ENTER] を押します。

### 注意

デュアル・バナナ・プラグは、水平方向の **2** つの ジャックに差し込まないでください。無理に差し 込むと製品が損傷することがあります。また、ジ ャックも損傷します。**RTD** 測定でジャンパーが必 要な場合は、付属のジャンパーワイヤーを使用し てください。デュアル・バナナ・プラグは、垂直 方向であれば使用することができます。図 **16** を 参照してください。

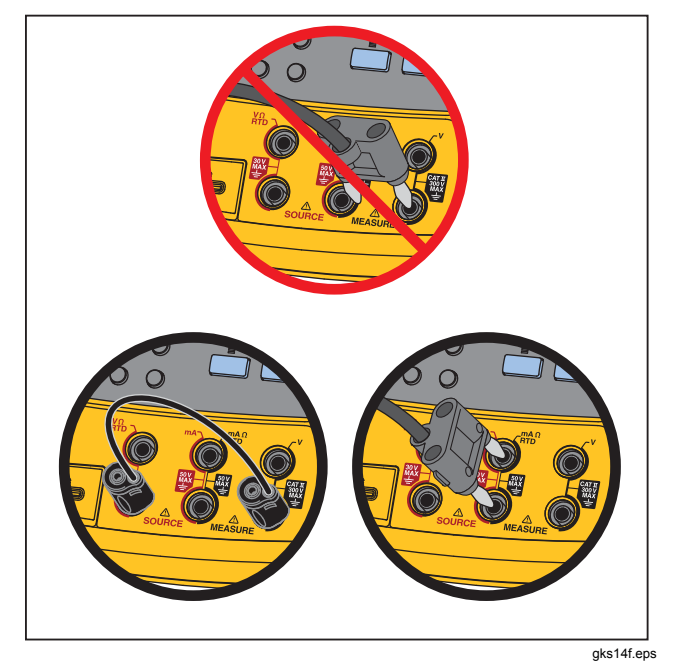

図 **16.** ジャンパーの正しい使用方法

- 8. 必要に応じて、次の手順に従って [Setup (設定)] で温 度ユニットを °C、°F、K、°R に変更します。
	- 1. serup を押します。
	- 2. **[Next Page (**次ページ**)]** ソフトキーを 2 回押しま す。
	- 3. **◎と⊙を押して、[Temperature Units (温度ユ** ニット**)]** にカーソルを移動します。
	- 4. または **[Choices (**選択肢**)]** ソフトキーを押し て、そのパラメーターの設定を選択します。
	- 5. または を押して、目的の設定にカーソル移 動します。
	- 6. ENTER を押して、sarup 表示に戻ります。
	- 7. [Done (終了)] ソフトキーまたは sarep を押して設 定モードを終了します。
- 9. 必要に応じて、設定モードで [Temperature Scale (温度 スケール)] を **ITS-90** または **IPTS-68** に変更します。こ の手順は、上記の1~7と同じです。

### *753/754*  ユーザーズ・マニュアル

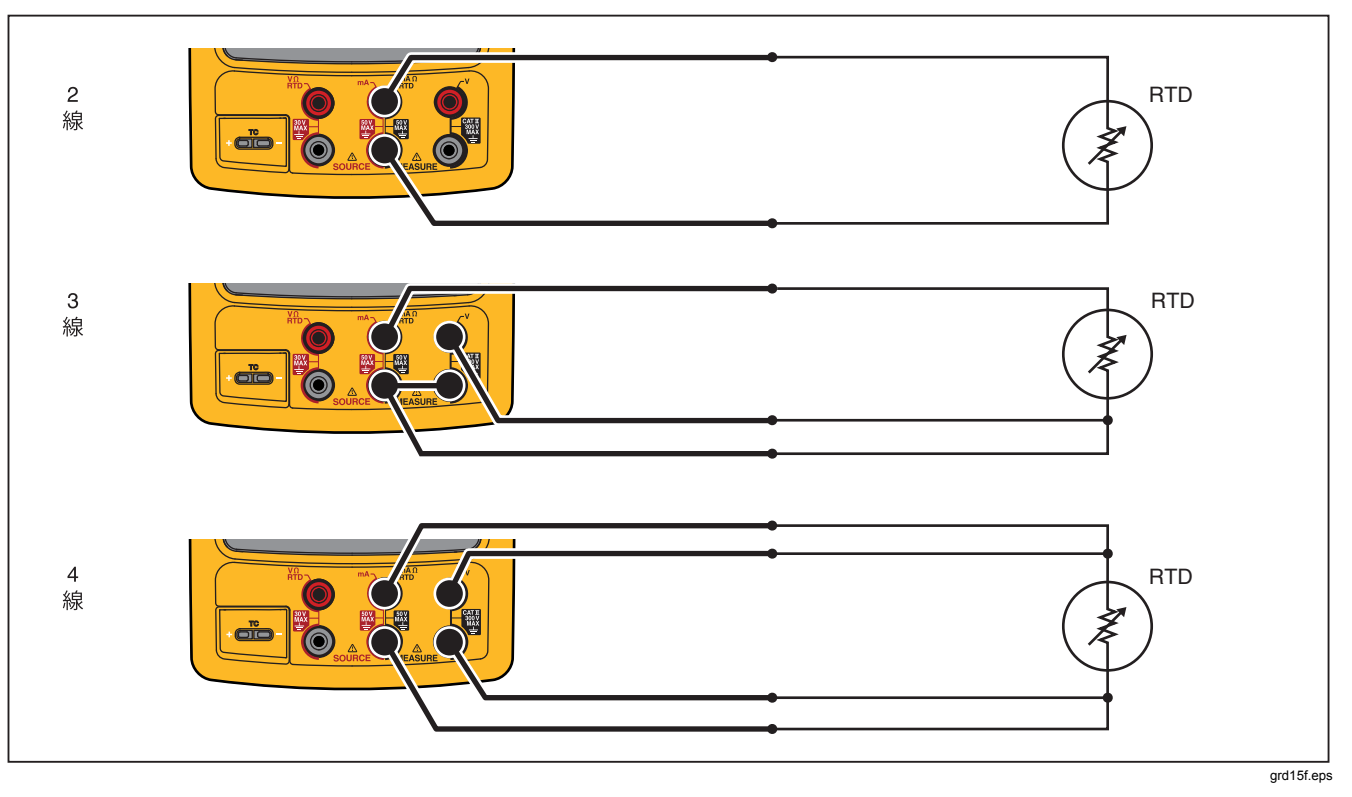

図 **17. RTD** を使用した温度測定

## 測定スケール

この機能により、プロセス装置の応答に従って測定値をス ケールすることができます。スケールの % は、線形出力伝 送器や流速を記録する差圧伝送器のような二乗検波伝送器 で有効です。

## 線形出力伝送器

- 1. 必要に応じて、を押して測定モードにします。
- 2. 前述の手順に従って、測定機能 (m4)、 wc)、 器、 副、 [需]、または[Ω])を選択します。
- 3. **[Scale (**スケール**)]** ソフトキーを押します。
- 4. リストから **%** を選択します。
- 5. 数値キーパッドを使用して、スケール値 0% (**[0%**値**]**) を入力します。
- $6.$  ENTER を押します。
- 7. 数値キーパッドを使用して、スケール値 100% (**[100%** 値**]**) を入力します。
- 8. [ENTER] を押します。
- 9. **[Done (**終了**)]** ソフトキーを押します。

スケールの % は、別の測定機能に切り替えるか、**[Scale (**スケール**)]** ソフトキーを押して別のスケールモードを選択 するまで有効のままです。

## 二乗検波プロセス変数

スケーリングの√を選択した場合は、入力の平方根が計算 され、測定値がパーセント値で表示されます。たとえば、 製品をデルタ圧力伝送器の出力に接続した場合は、流速に 比例した測定値が表示されます。

- 1. 必要に応じて、を押して測定モードにします。
- 2. 前述の手順に従って、測定機能 (m4)、 wc)、 器、 副、 [ 需]、または [ Ω ]) を選択します。
- 3. **[Scale (**スケール**)]** ソフトキーを押します。
- 4. リストから√を選択します。
- 5. 数値キーパッドを使用して、スケール値 0% (**[0%**値**]**) を入力します。
- **6.** [ENTER] を押します。
- 7. 数値キーパッドを使用して、スケール値 100% (**[100%** 値**]**) を入力します。
- 8. **[Done (**終了**)]** ソフトキーを押します。

スケールの平方根 % は、別の測定機能に切り替えるか、 **[Scale (**スケール**)]** ソフトキーを押して別のスケール・モー ドを選択するまで有効のままです。

#### カスタム・ユニットを使用した測定またはソース

### 警告

### 感電を防止するために、カスタム・ユニットを使 用して測定する場合は、メイン画面の下部および 右側に表示される **2** 次値を参照して、元の工学単 位での実際の測定値を確認してください。

測定値またはソース値がカスタム・ユニットで表示される ように設定することができます。このように設定するに は、mV dc などの機能を選択して、必要に応じてスケール し、カスタム・ユニットの名前を表す英数字 (「PH」など) を入力します。

カスタム・ユニットを設定するには:

- 1. 必要な機能を測定またはソースするときに、**[Scale (**ス ケール**)]** ソフトキーを押して、リストから **[Custom Units (**カスタム・ユニット**)]** を選択します。
- 2. 伝達関数の入力の 0% および 100% のスケール・ポイ ントを入力します。
- 3. **[Custom Units (**カスタム・ユニット**)]** ソフトキーを押 します。
- 4. 伝達関数の出力の 0% および 100% のスケール・ポイ ントを入力します。

5. 英数字入力ウィンドウを使用してカスタム・ユニット の名前 (pH の場合は「**PH**」など) を入力して (最大 4 文字)、[ENTER] を押します。

**[Custom Units (**カスタム・ユニット**)]** が有効になっている ときは、カスタムユニットの右側に A が表示されます。 カスタム測定ユニットの設定後に、分割画面の測定/ソー ス・モードの校正手順でそのユニットを使用することがで きます。**[Custom Units (**カスタム・ユニット**)]** をキャンセ ルするには、**[Custom Units (**カスタム・ユニット**)]** ソフト キーをもう一度押します。

#### *700-IV* 電流シャントの使用

電流のソースと測定を同時に行うには、電流シャントで電 圧測定機能を使用します。フルークの 700-IV 電流シャント は、700 シリーズ Documenting Process 製品専用に設計さ れています。

電流シャントを使用して電流を測定するには:

- 1. 電流シャントを MEASURE V ジャックに接続します。
- 2. 測定する電流信号を電流シャントに接続します
- 3. Mg を押して、DC 電圧測定機能を選択します。
- 4. **[Scale (**スケール**)]** ソフトキーを押します。
- 5. リストから **[Current Shunt (**電流シャント**)]** を選択し ます。

6. [ENTER] を押します。

7. 製品は自動的に設定され、適切なカスタム・スケール 係数を使用して電流シャントを設定します。

## ダンピング測定

製品は、通常、ソフトウェア・フィルターを適用して、導 通を除くすべての機能で測定値をダンピングします。仕様 は、ダンピングがオンになっている場合の値です。ダンピ ングの計算方法は、過去 8 つの測定値の移動平均です。ダ ンピングをオンのままにしておくことをお勧めします。確 度やノイズ低減よりも測定応答のほうが重要な場合は、ダ ンピングをオフにすると便利です。ダンピングをオフにす るには、**[More Choices (**選択肢の詳細**)]** ソフトキーを 2 回 押し、**[Dampen (**ダンピング**)]** ソフトキーを押して **[Off (**オ フ**)]** にします。ダンピングをオンにするには、もう一度 **[Dampen (**ダンピング**)]** を押します。初期設定の状態は **[On (**オン**)]** です。

#### 注記

測定値がランダム・ノイズ範囲外になった場合は、新 たな平均の計算が開始されます。ダンピングがオフに なっている場合や測定値が完全にダンピングされるま では、 記号が表示されます。

### ソース・モード

画面に作動モード ([MEASURE (測定)]、[SOURCE (ソー ス)] など) が表示されます。製品がソース・モードになって いない場合は、[SOURCE (ソース)] が表示されるまで | を押します。ソース・モードのパラメーターを変更するに は、製品がソースモードになっている必要があります。

#### 電気的パラメーターのソース

電気的ソース機能を選択するには:

- 1. ソース機能に応じて、図 18 に示すようにテスト・リー ドを接続します。
- 2. 電流の場合は を押し、DC 電圧の場合は を押 します。周波数の場合は h を押し、抵抗の場合は q を押します。
- 3. 目的の出力値を入力して、「ENTER を押します。たとえ ば、5.5 V dc をソースする場合は、 [wa]、 (5)、 (1)、 (0)、 ENTER を押します。

ユーザーズ・マニュアル

#### 注記

周波数をソースする場合は、原点対称正弦波ま たは正の方形波の選択を求めるメッセージが表 示されたときにそれに応答します。指定された 振幅は、*p-p* 振幅です。

4. 出力値を変更する場合は、新しい値を入力して ENTER を 押します。

#### 注記

電流をソースする場合は、 ~ 記号が消えるのを待 ってから出力を使用してください。

- 5. 現在のソース機能の出力値を設定する場合は、[編]を 押して目的の値を入力し、Favrer を押します。
- 6. ソース機能を完全にオフにするには、「ELEAR」を2回押し ます。

#### 注記

電流ループを作動させるには、電流ソース機能を 使用してください。これは、製品がプロセス装置 に電力を供給するループ電源機能とは異なりま す。ループ電源をソースする場合は、設定モード の **[Loop Power (**ループ電源**)]** 機能を使用してく ださい。

### *Documenting Process Calibrator*  ソース・モード

 ${\sf mA}$  $\overline{\mathbf{C}}$ コモン  $\sqrt{\frac{VAC}{Hz \Pi}}$  $\frac{\Omega}{100}$  $\ensuremath{\mathsf{VDC}}$  $\overline{\mathbb{CD}}$ コモン grd16f.eps

図 **18.** 電気的ソースの接続

### *4* ~ *20 mA* 伝送器のシミュレーション

製品は、[SOURCE mA (ソース mA)] 機能を使用して、電流 ループの負荷として設定することができます。ソース・モ ードで **<u>■■</u> を押すと、[Source mA (ソース mA)]** または **[Simulate Transmitter (**伝送器のシミュレート**)]** を選択す るように求められます。**[Source mA (**ソース **mA)]** を選択 すると製品は電流をソースし、**[Simulate Transmitter (**伝 送器のシミュレート**)]** を選択すると製品は可変抵抗をソー スして、電流を指定された値に保ちます。図 19 に示すよう に、外部ループ供給を正 (上) の mA ジャックに接続しま す。

#### 注記

「トランスミッターモード」も参照してくださ い。このモードでは、製品を *2* 線プロセス・トラ ンスミッターの代わりとして一時的に設定するこ とができます。

### *Documenting Process Calibrator*  ソース・モード

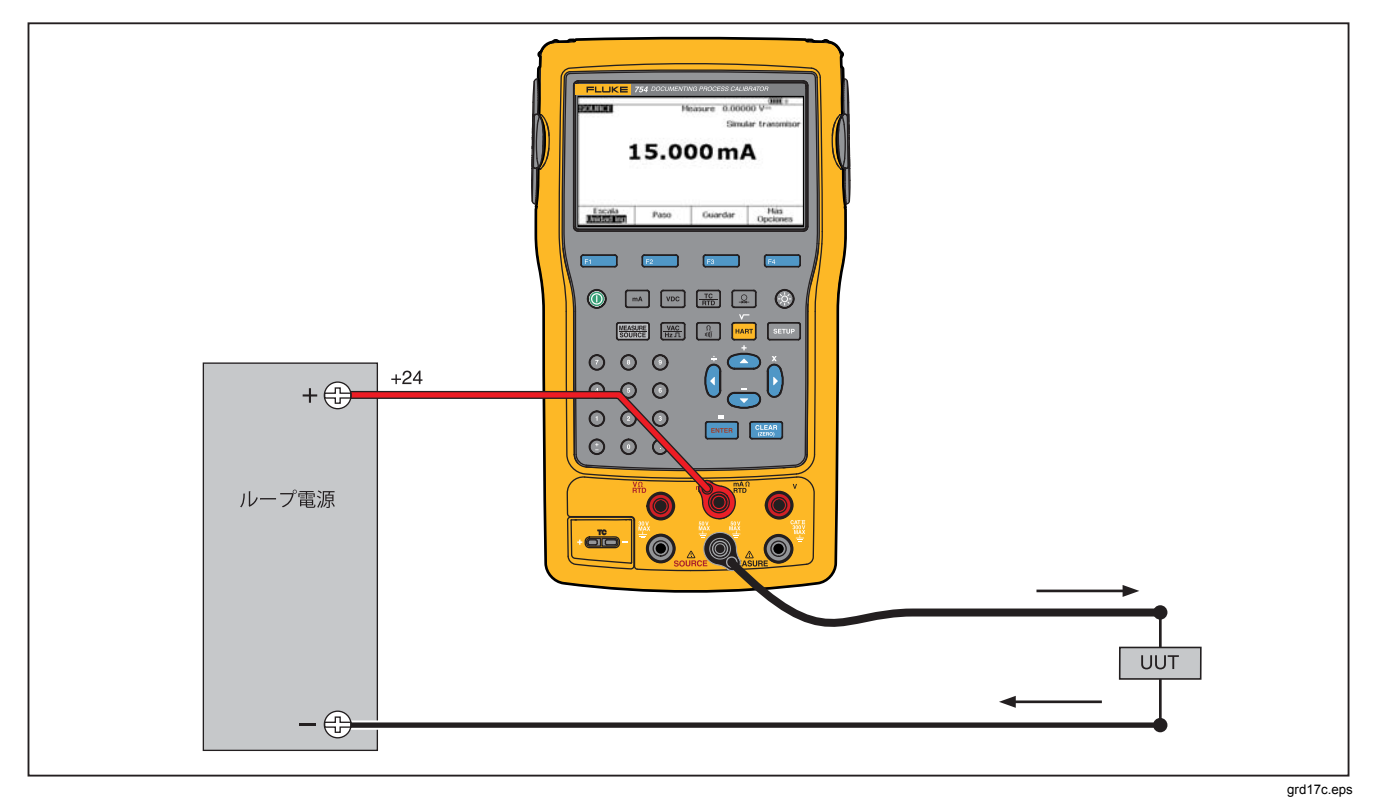

#### 図 **19. 4** ~ **20 mA**伝送器をシミュレートするための接続

## ループ電源の供給

製品は、250 Ωの内部直列抵抗を通じて 26 V dc のループ電 源を供給します。この設定では、ループ上の 4 ~ 20 mA 装 置 2、3 台分の電流が供給されます。

ループ電源を使用しているときには、mA ジャックは電流 ループの測定専用になります。つまり、mA のソース、 RTD の測定、 $\Omega$  の測定機能を使用できなくなります。

図 20 に示すように、製品を機器電流ループに直列に接続し ます。ループ電源を供給するには:

1. samp を押して、設定モードにします。

#### 注記

**[Loop Power (**ループ電源**)]**、**[Disabled (**無効**)]** が ハイライト表示されます。

- 2. **⊙と △ を押して、[Disabled (無効)]** または **[Enabled (**有効**)]** を選択します。
- 3. [ENTER] を押します。
- 4. **[Done (**終了**)]** ソフトキーを押します。ループ電源の作 動時には、画面に **[LOOP (**ループ**)]** と表示されます。

### *Documenting Process Calibrator*  ソース・モード

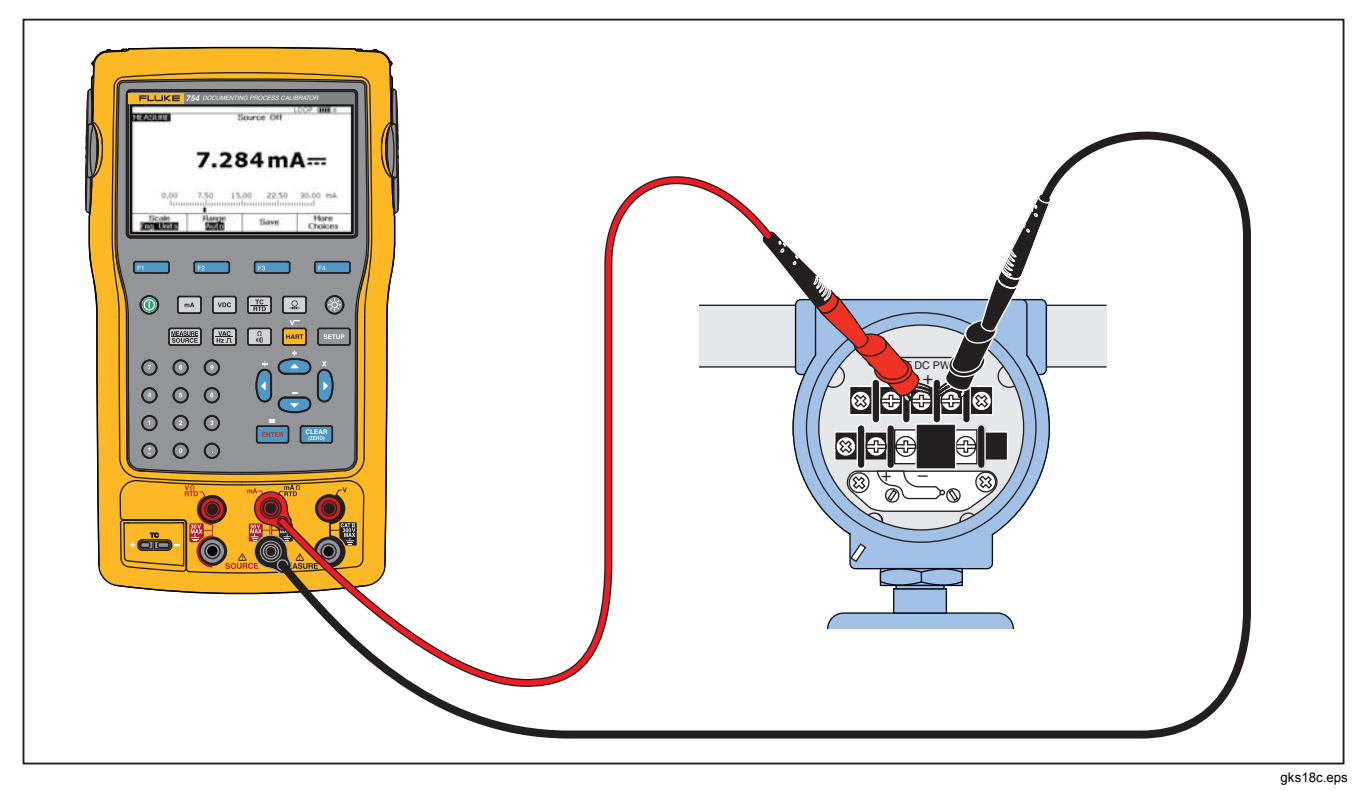

### 図 **20.** ループ電源供給用の接続

## 圧力のソース

製品はソース圧力表示機能を備えており、この機能を使用 するには外部圧力ハンドポンプが必要です。この機能は、 圧力ソースまたは差圧測定が必要な装置を校正する場合に 使用します。この使用方法については、図 21 と図 36 を参 照してください。

フルークは、種々の測定範囲をもつ多種類の圧力モジュー ルを提供しています。「アクセサリー」を参照してくださ い。圧力モジュールを使用する前に、添付されている説明 書を必ずお読みください。モジュールは、使用方法、ゼロ 合わせ、使用可能なプロセス圧力媒体、および精度仕様が それぞれ異なります。

ソース圧力表示機能の使用方法については、図 21 を参照し てください。

### 警告

加圧システムの圧縮媒体が噴出するのを避けるた め、圧力モジュールを圧力ラインに取り付ける前 に、隔離弁を閉じてから圧力をゆっくりと解放し てください。

### 注意

圧力モジュールへの物理的な損傷を避けるため、 次の事項を厳守してください。

- 圧力モジュールの継手間、または継手とモジ ュール本体間の接続は、絶対に **10 ft.-lb.**を超 えるトルクを適用しないでください。
- 圧力モジュールの継手と連結継手やアダプタ ー間の接続も必ず適正なトルクで締め付けて ください。
- 過剰圧力により圧力モジュールを損傷しない よう、圧力モジュールに記載されている最大 定格を超す圧力を絶対に掛けないでくださ い。
- 圧力モジュールを腐食から保護するため、指 定されていない材料には圧力モジュールを使 用しないでください。使用できる材質に関し ては、圧力モジュールに記載されている情報 または圧力モジュールの説明書を参照してく ださい。
- 1. 図 21 に示すように、圧力モジュールと圧力ソースを製 品に接続します。圧力モジュールのねじは ¼ NPT 継 手に対応しています。必要に応じて、付属の 14 NPT ~ ¼ ISO アダプターを用いてください。
- 2. 必要に応じて、| | | | | | を押してソースモードにします。
- 3. □ を押します。取り付けられている圧力モジュール が自動的に検出され、それに応じて範囲が設定されま す。
- 4. 圧力モジュールの説明書に従って圧力モジュールのゼ ロ設定をしてください。ゼロ合わせの方法は、モジュ ールのタイプによって異なります。圧力のソースまた は測定を実行する前に、必ずゼロ合わせを行う必要が あります。
- 5. 圧力ソースを使って、画面に示されているレベルにな るまで圧力ラインを加圧します。
- 6. 必要に応じて、圧力の表示単位を psi、mHg、inHg、 inH<sub>2</sub>O、ftH<sub>2</sub>O、mH<sub>2</sub>O、バール、Pa、g/cm<sup>2</sup>、 inH2O@60°F に変更します。メートル単位 (kPa、 mmHg など) は、設定モードにそれぞれの基本単位 (Pa、mHg など) で表示されます。

圧力の表示単位を変更するには:

- 1. serup を押します。
- 2. **[Next Page (**次ページ**)]** を 2 回押します。
- 3. を押します。 **[Pressure Units (**圧力ユニッ ト**)]** にカーソルがある状態で して圧力単位を選択 します。
- **4.** [ENTER] を押します。
- 5. **[Done (**終了**)]** ソフトキーを押します。

## *753/754*  ユーザーズ・マニュアル

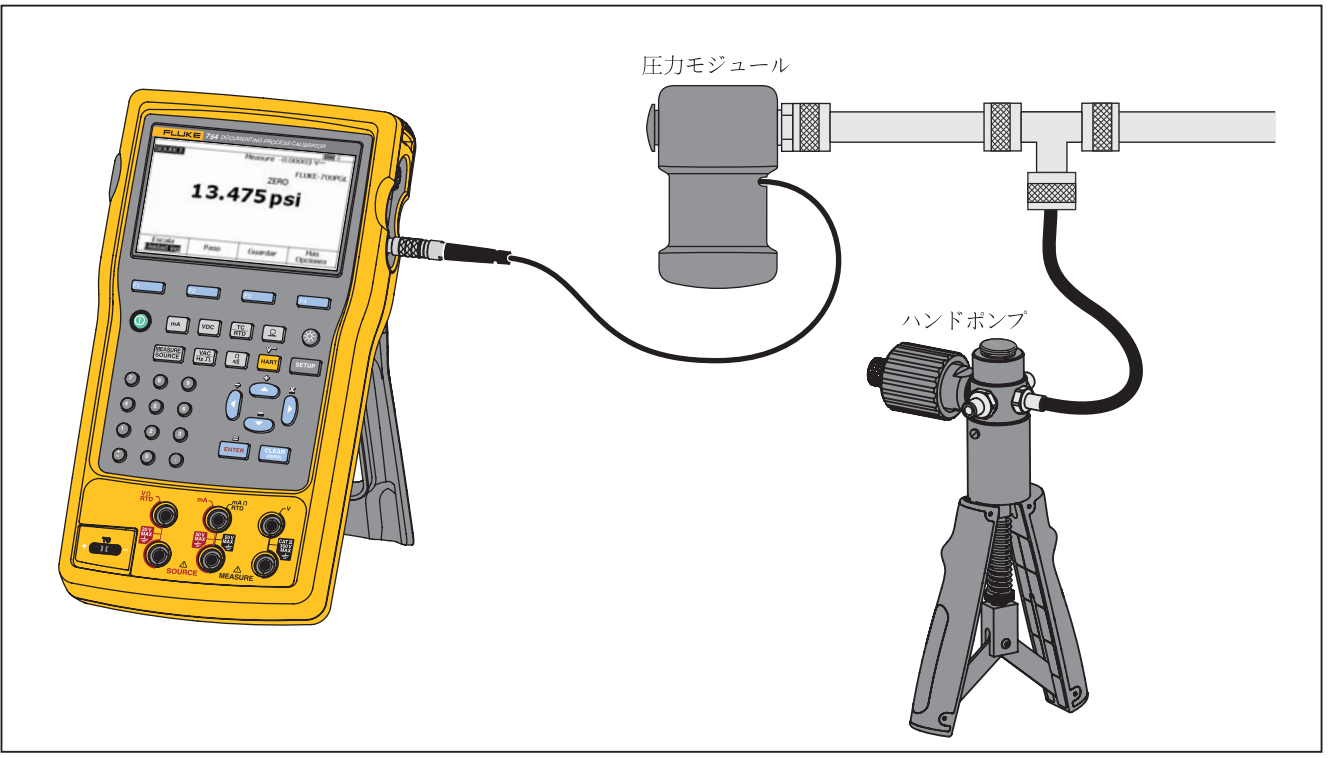

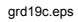

図 **21.** 圧力ソース用の接続

## 熱電対のシミュレーション

注記

製品がサポートしている熱電対のタイプについて は、「温度測定」を参照してください。

熱電対ワイヤーおよび適切な熱電対ミニ・コネクター (中心 間距離が 7.9 mm の横一直線に配列された平型端子を備え た熱電対用有極プラグ) を使用して、製品の TC 入力/出力 を被試験装置に接続します。

#### 注意

### ミニプラグは極性を確認して接続してください。 ミニプラグを無理に差し込むと、製品が損傷する ことがあります。一方のピンは他方より幅広で す。

図19にこの接続を示します。熱電対をシミュレートするに は:

- 1. 熱電対のリードを適切な TC ミニ・プラグに接続し て、TC 入力/出力に接続します。図 15 を参照してくだ さい。
- 2. 必要に応じて、| 陽體 を押してソース・モードにしま す。
- 3. [ m を押してから [ENTER] を押して TC センサー・タイプ を選択します。熱電対タイプの選択を求めるメッセー ジが画面に表示されます。
- 4. ●または 它を押し、[ENTER]を押して、目的の熱電対タ イプを選択します。
- 5.  **または ◎ を押し、 ENTER** を押して、 [Linear T (リニ アT)] (デフォルト)または [Linear mV (リニアmV)] (ミリ ボルトの入力に線形に応答する温度伝送器を校正する 場合) を選択します。
- 6. 画面の指示に従ってシミュレートする温度を入力し、 を押します。

#### 注記

熱電対ワイヤーの代わりに銅線を使用する場合、 基準接点は製品外部になります。基準接点は装置 *(*伝送器、インジケーター、変換器など*)* の入力端 子に移動します。この外部基準温度を正確に測定 して、その値を製品に記録する必要があります。 記録するには、を押し、**[Ref. Junc. Compensat. (**基準接点補正**)]** および **[Ref. Junc. Temp. (**基準接点温度**)]** を設定します外部基準温度 を記録すると、この新しい基準接点温度に合わせ てすべての電圧が修正されます。

#### *753/754*  ユーザーズ・マニュアル

### *RTD* のシミュレーション

#### 注記

製品と互換性がある *RTD (*抵抗温度検出器*)* タイプ のデータについては、表 *8* を参照してください。

図 23 に示すように、製品を被試験装置に接続します。この 図では、2線、3線、および4線伝送器との接続方法を示 しています。3 線または 4 線伝送器の場合は、長さ 4 イン チのスタッカブル・ジャンパー・ケーブルを使用して、3 番目と 4 番目の配線をソース V Ω RTD ジャックに接続し ます。

RTD (抵抗温度検出器) をシミュレートするには:

- 1. 必要に応じて、を押してソース・モードにしま す。
- 2. | | | を押します。
- 3.  $\odot$  または $\odot$  を押して、RTD を選択します。
- 4. FINTER を押します。[Select RTD Type (RTDタイプの選 択)] というメッセージが画面に表示されます。
- 5.  $\odot$  または $\odot$  を押し、 ENTER を押して、目的の RTD タ イプを選択します。
- 6. シミュレートする温度をキーパッドを使用して入力す るように求めるメッセージが表示されます。温度を入 力して、[ENTER] を押します。

### *Documenting Process Calibrator*  ソース・モード

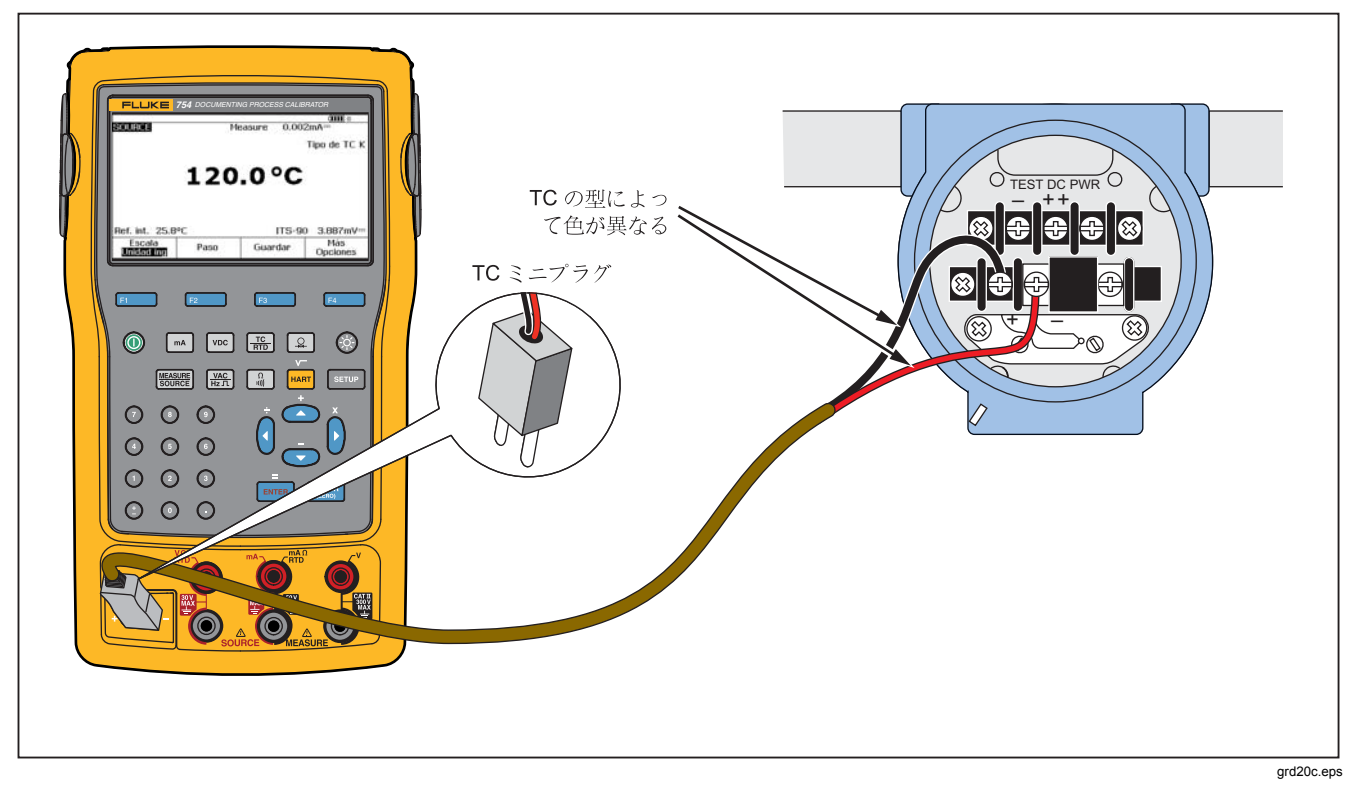

### 図 **22.** 熱電対のシミュレート用の接続

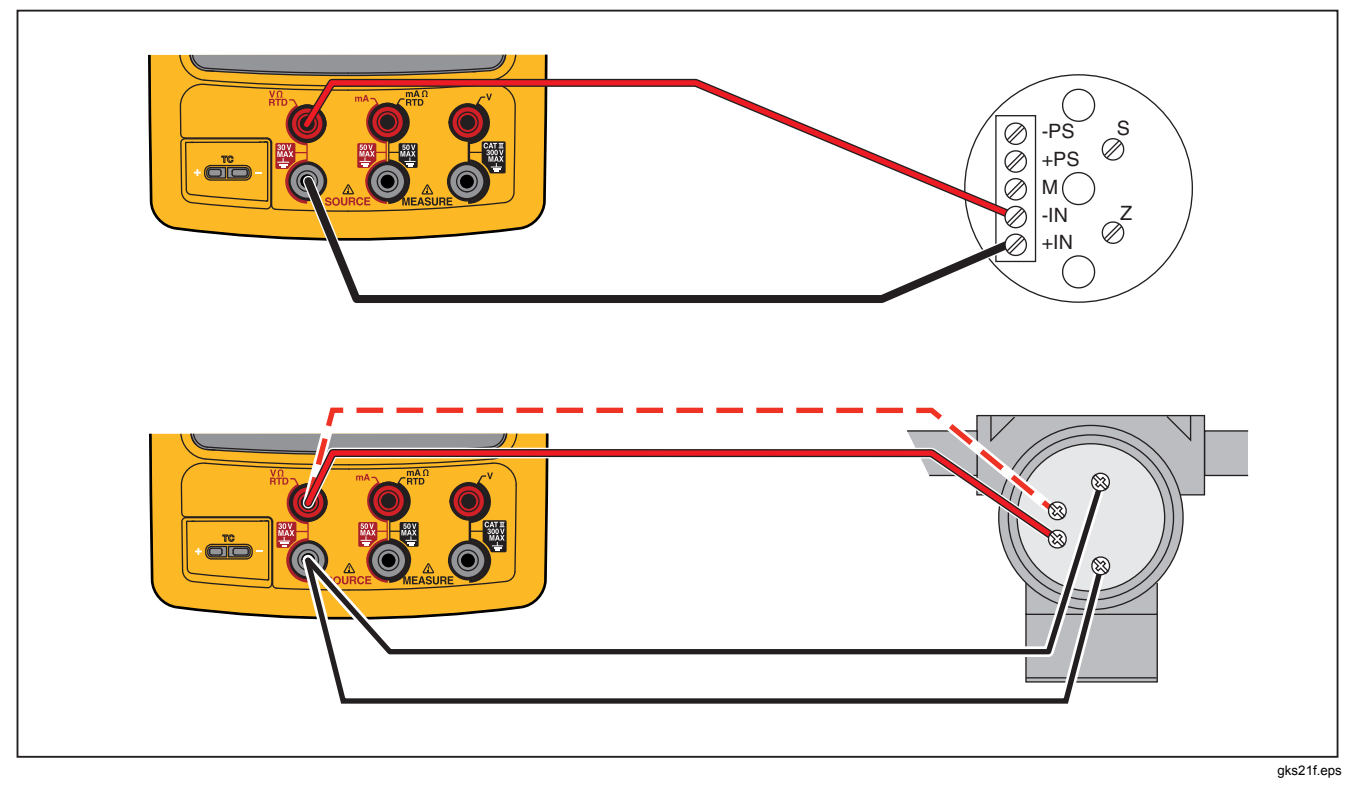

図 **23. RTD** のシミュレート用の接続

### *HART* サイエンティフィックドライウェルを使用し た温度のソース

製品では、HART サイエンティフィックドライウェルを使 用して温度をソースすることができます。さまざまなモデ ルをサポートしています。

ドライウェルのドライバーは、HART サイエンティフィッ クの標準シリアル・インターフェイス・コマンドに応答で きる場合、HART サイエンティフィックの他のドライウェ ルと通信することができます。

図 24 に示すようにドライウェル・インターフェイス・ケ ーブルを圧力モジュールのコネクターに接続して、製品を ドライウェルに接続します。ドライウェルに DB9 コネクタ ーがある場合は、DB9 ヌル・モデム・アダプターを使用し て、ドライウェル・インターフェイス・ケーブルを直接ド ライウェルに接続します。3.5 mm ジャック・コネクターの あるドライウェルの場合は、ドライウェルに付属のシリア ル・ケーブルと、製品のドライウェル・インターフェイ ス・ケーブルを使用する必要があります。2 つのケーブル の DB9 コネクタを接続して、3.5 mm ジャックをドライウ ェルに接続します。

ドライウェルが 2400、4800、または 9600 ビット/秒のシ リアル通信用に設定されていることを確認します。製品 は、これら以外の通信速度はサポートしていません。 ドライウェルを使用して温度をソースするには:

- 1. 必要に応じて、| 陽體 を押してソース・モードにしま す。
- 2. [ en を押して、温度モード・メニューを表示します。
- 3. オプションのリストから **[Drywell (**ドライウェル**)]** を 選択して、[ENTER] を押します。
- 4. ドライウェルの検索が開始されます。**[Attempting** 
	- **connection (**接続を試行**)]** というメッセージが 10 秒以 上表示された場合は、ケーブル接続とドライウェルの 設定を再度確認します。
- 5. デュアルウェルが認識された場合は、デュアルウェル の高温側または低温側を選択可能なメニューが表示さ れます。ドライウェルの両側を同時に制御することは できません。高温側と低温側を切り替えるには、シリ アル・ケーブルを外すか、ドライウェル・ソース・モ ードをいったん終了してから再度選択して、ドライウ ェルを接続し直す必要があります。
- 6. ドライウェルが接続されると、ドライウェルによって 内部的に測定されたドライウェルの実際の温度が第 1 画面に表示されます。ドライウェルのモデル番号が第 1 画面の上に表示されます。ドライウェルの設定値が 下部の第 2 画面に表示されます。まず、設定値はドラ イウェルにすでに保存されている値に設定されます。
- 7. ソースする温度を入力して、[mmer] を押します。 実際の温度が設定値の1°C以内で、急激に変化していな い場合は、安定しているインジケーターがクリアされま す。モデルの推奨安定化時間については、ドライウェルの マニュアルを参照してください。

温度の上限は、ドライウェルに保存されている「上限」設 定によって制限されます。製品がドライウェルの温度をド ライウェルの仕様内に設定しない場合は、ドライウェルの マニュアルを参照して「上限」設定を確認してください。

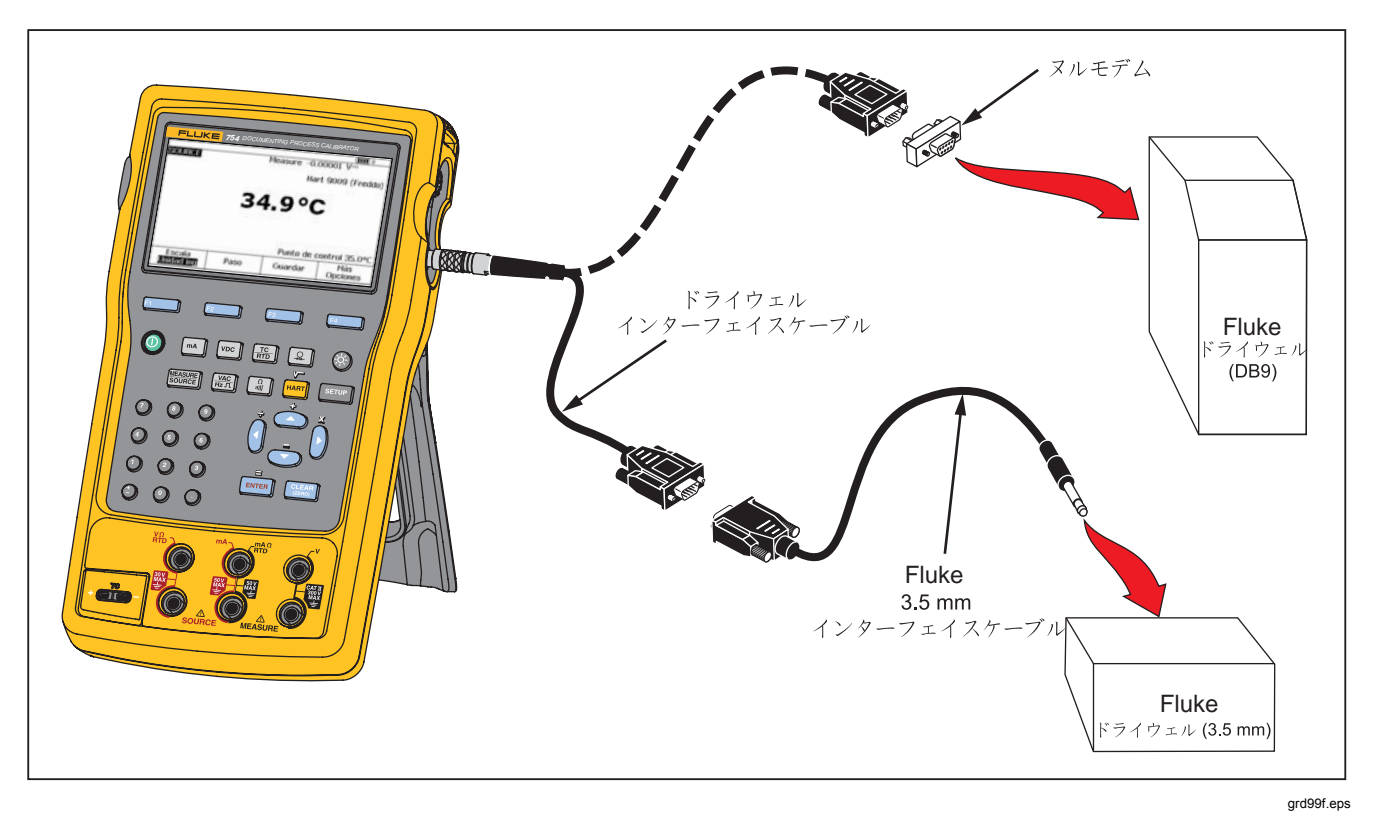

### 図 **24.** ドライウェルを使用した温度のソース
#### 注記

温度をケルビンで表示するように製品を設定し ている場合は、ドライウェルの値は摂氏で表示 され、ランキンで表示するように製品を設定し ている場合は、ドライウェルの値は華氏で表示 されます。

#### ソース・スケール

この機能は、該当するプロセス装置の応答の入力要件に 応じて出力をスケールします。スケールの % は、線形応 答伝送器または平方根応答伝送器で使用することができ ます。

### 線形応答伝送器

- 1. 必要に応じて、を押してソース・モードにしま す。
- 2. 前述したようにソース機能  $(\mathbb{R})$ ,  $\text{vec}$ ,  $\left(\frac{\text{vac}}{\text{HzR}}\right)$ ,  $\left(\frac{\Omega}{\text{min}}\right)$ [需]、または[2])を選択して、値を入力します。
- 3. **[Scale (**スケール**)]** ソフトキーを押します。
- 4. リストから **%** を選択します。
- 5. [ENTER] を押します。
- 6. 数値キーパッドを使用して、スケール値 0% (**[0%** 値**]**) を入力します。
- **7.** [ENTER] を押します。
- 8. 数値キーパッドを使用して、スケール値 100% (**[100%**値**]**) を入力します。
- 9. **[Done (**終了**)]** ソフトキーを押します。

スケールの%は、別のソース機能に切り替えるか、 **[Scale (**スケール**)]** ソフトキーを押して別のスケール・モ

ードを選択するまで有効のままです。

### 平方根プロセス変数

スケーリング内の√を選択した場合、出力値は、入力し たパーセント値が二乗されて工学単位に変換された値に なります。

- 1. 必要に応じて、を押してソース・モードにしま す。
- 2. 前述したようにソース機能 (ma)、 wool、 | 篇、 | 』 [需]、または「Ω」)を選択して、値を入力します。
- 3. **[Scale (**スケール**)]** ソフトキーを押します。
- 4. リストから√を選択します。
- 5. 数値キーパッドを使用して、スケール値 0% (**[0%** 値**]**) を入力します。
- $6.$  [ENTER] を押します。
- 7. 数値キーパッドを使用して、スケール値 100% (**[100%**値**]**) を入力します。
- 8. [ENTER] を押します。
- 9. **[Done (**終了**)]** ソフトキーを押します。

ユーザーズ・マニュアル

平方根スケールの%は、別のソース機能に切り替える か、**[Scale (**スケール**)]** ソフトキーを押して別のスケール モードを選択するまで有効のままです。

### 出力値のステップと連続可変

次の 2 つの機能を使用して、圧力を除く、ソース機能の 値を調整することができます。圧力の場合は、外部圧力 ソースを使用する必要があります。

- △ と ⊙ を使用した手動での出力のステップ、また は自動モードでの出力のステップ
- 任意の導通またはVトリップ検出を使用した出力の 連続可変

#### 手動ステップの使用

手動ステップ機能では、ステップ・サイズを工学単位 (mV、V、mA、°C など) またはスケールの % で選択しま す。0 % ~ 100 % の間 (ステップ・サイズを 100 % に設 定) または 0 ~ 50 ~ 100 % の間 (ステップ・サイズを 50 % に設定) をすばやくジャンプするには、スケール の % で出力をステップします。ステップは、ソースモー ドおよび測定/ソース・モードで機能します。

ステップ・サイズを選択するには:

1. この取扱説明書の該当するソース・モードのセクシ ョン (「電気的パラメーターのソース」など) を参照 して、製品を被試験回路に接続します。

- 2. 必要に応じて、を押してソース・モードにしま す。
- 3. 製品を、目的のソース値に設定します。
- 4. ソース値をスケールの % でステップするには、「測 定スケール」の説明に従ってスケールの % の値を設 定します。
- 5. **[Step (**ステップ**)]** ソフトキーを押します。
- 6. 数値キーパッドを使用して、画面に表示されている 単位でステップ・サイズを入力します。
- 7. **[Done (**終了**)]** ソフトキーを押します。
- 8. △ と ⊙ を押して、出力をステップ単位で調整しま す。

### 自動ステップの使用

一連のステップを自動的に実行 (1 回または繰り返し実 行) するように設定するには:

- 1. この取扱説明書の該当するソース・モードのセクシ ョン (「電気的パラメーターのソース」など) を参照 して、製品を被試験回路に接続します。
- 2. 必要に応じて、を押してソース・モードにしま す。
- 3. 製品を、目的のソース値に設定します。
- 4. ソース値をスケールの % でステップするには、「測 定スケール」の説明に従ってスケールの % の値を設 定します。
- 5. **[Step (**ステップ**)]** ソフトキーを押します。
- 6. **[Auto Step (**自動ステップ**)]** ソフトキーを押します。
- 7. 次のパラメーター値の選択を求めるメッセージが画 面に表示されます。
	- 開始点 (単位またはスケールの%)
	- 終了点
	- ステップ数
	- ステップ毎の時間
	- 繰り返しモード (1 回限り、連続繰り返し)
	- ステップ・スタイル ([Sawtooth (のこぎり歯)] ま たは [Triangle (三角形)] パターン)
	- 開始遅延

**[Start Step (**ステップ開始**)]** ソフトキーを押して、 ステップ機能を自動的に開始します。ソフトキーの ラベルが **[Stop Step (**ステップ停止**)]** に変わりま す。

- 8. **[Stop Step (**ステップ停止**)]** ソフトキーを押して、自 動ステップ機能を停止します。
- 9. **[Done (**終了**)]** ソフトキーを押して、通常の操作を行 います。

#### 出力の連続可変

連続可変機能を使用すると、ソース値が上下に掃引しま す。連続可変機能は、スイッチやアラームをチェックす る場合、または出力機能をスムーズに増減させる場合に 使用します。工学単位 (mV、V、mA、°C など) またはス ケールの % で上下に連続可変させるように設定できま す。

信号の連続可変中には、出力は 1 秒間に 4 回調整されま す。ステップ・サイズは、選択した終了点と連続可変時 間によって決まります。たとえば、10 秒間にわたって 1mV から1Vに連続可変させるように設定すると、出 力は約 25 mV ステップに調整されます。

連続可変機能は、選択した限界に達するまで、または任 意のトリップ状態になるまで続行されます。任意のトリ ップ検出は、連続可変中に製品が DC 電圧の 1 V の変 化、または 1 インターバル (1/4 秒) 間の導通状態の変化 (**[Open (**開回路**)]** または **[Short (**短絡**)]**) をチェックする ことによって機能します。

#### *753/754*

ユーザーズ・マニュアル

連続可変させるには (ソースを掃引するなど):

- 1. この取扱説明書の該当するセクション (「電気的パラ メーターのソース」など) を参照して、製品を被試験 回路に接続します。
- 2. トリップ状態が検出された場合に連続可変機能を自 動的に停止するには、電圧トリップ回路を V MEASURE ジャックに接続するか、導通トリップ回 路を mA Ω RTD MEASURE ジャックに接続します (電流ソース時は、導通検出は行えません)。
- 3. 必要に応じて、を押してソースモードにしま す。
- 4. 前述の説明に従って、製品を目的のソース値に設定 します。
- 5. スケールの % で出力を連続可変させるには、「測定 スケール」の説明に従ってスケールの % の値を設定 します。
- 6. **[More Choices (**選択肢の詳細**)]** ソフトキーを押しま す。
- 7. **[Ramp (**連続可変**)]** ソフトキーを押します。画面が 図 25 のように変わります。
- 8. 表示されたパラメーターを入力します。**[Start Value (**開始値**)]**、**[End Value (**終了値**)]**、**[Ramp Time (**連 続可変時間**)]** を入力します。
- 9. トリップ状態が検出された場合に連続可変機能を自 動的に停止するには、**[Trip Detect (**トリップ検出**)]** を **[Enabled (**有効**)]** に設定して、トリップ機能とし て **[Voltage (**電圧**)]** または **[Continuity (**導通**)]** を選 択します。

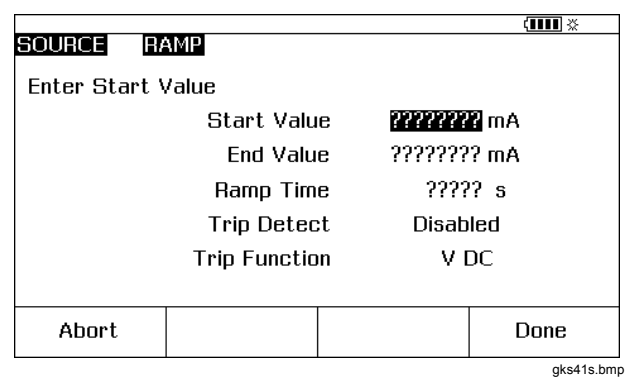

### 図 **25.** 連続可変画面

- 10. **[Done (**終了**)]** ソフトキーを押します。画面の上部の **[RAMP (**連続可変**)]**[SOURCE (ソース)] の横に e top of the display.
- 11. **[Ramp Up/Down (**連続可変アップ**/**ダウン**)]** ソフト キーを使用して、低-高の連続可変または高-低の連 続可変を選択します。
- 12. **[Start Ramp (**連続可変開始**)]** ソフトキーを押して、 連続可変機能を開始します。
- 13. 連続可変機能は、トリップが検出されるまで (有効に なっている場合)、連続可変時間が経過するまで、ま たは **[Stop Ramp (**連続可変停止**)]** ソフトキーが押さ れるまで続行されます。図 26 を参照してください。

# *Documenting Process Calibrator*

ソース・モード

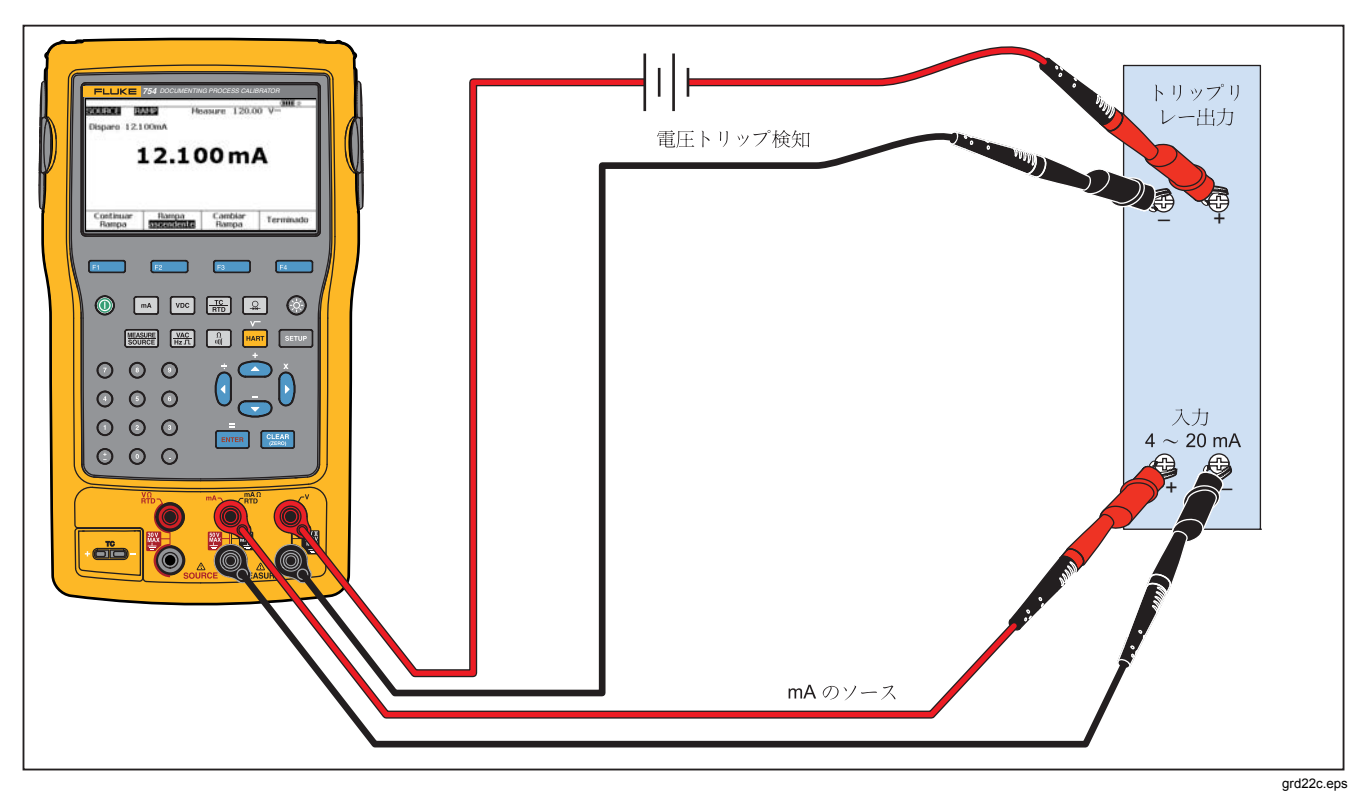

図 **26.** リレー出力トリップ・アラームのチェック

# 測定*/*ソースの同時実行

プロセス装置を校正またはエミュレートする場合は、測定/ ソース・モードを使用します。 (監護) を押して、図 27 に示 す分割画面を表示します。

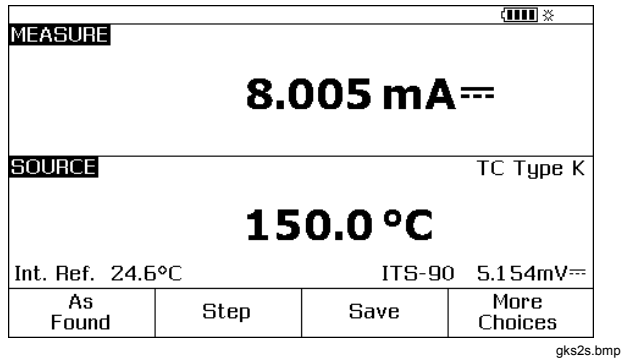

図 **27.** 測定**/**ソース画面

表 9 に、ループ電源が無効な場合に同時使用可能な機能を 示します。表 10 に、ループ電源が有効な場合に同時使用可 能な機能を示します。

**[Step (**ステップ**)]** 機能または **[Auto Step (**自動ステップ**)]** 機能を使用して、測定/ソース・モードで出力を調整するこ とができます。また、**[As Found (**校正準備**)]** ソフトキーを 押すと、特定の校正ルーチンを使用できます。

プロセス装置を校正する場合は、測定/ソース・モードで表 示される次の 2 つのソフトキーを使用します。

- **[As Found (**校正準備**)]** 校正準備データを取得および 記録する校正ルーチンを設定することができます。
- **[Auto Step (**自動ステップ**)]** 前述したように、自動ス テッピングするように製品を設定できます。

| 測定機能          | ソース機能     |           |           |                |           |            |    |  |
|---------------|-----------|-----------|-----------|----------------|-----------|------------|----|--|
|               | dc V      | mA        | 周波数       | $\pmb{\Omega}$ | TC        | <b>RTD</b> | 圧力 |  |
| dc V          | $\bullet$ | $\bullet$ |           |                | $\bullet$ |            |    |  |
| mA            |           |           |           |                |           |            |    |  |
| ac V          | $\bullet$ | $\bullet$ | $\bullet$ |                | $\bullet$ | ٠          |    |  |
| 周波数 (≥20 Hz)  | $\bullet$ | $\bullet$ |           |                | $\bullet$ |            |    |  |
| 低周波数 (<20 Hz) |           |           |           |                |           |            |    |  |
| $\Omega$      | $\bullet$ |           | ٠         | ٠              | $\bullet$ | $\bullet$  |    |  |
| 導通            | ٠         |           |           |                | $\bullet$ |            |    |  |
| <b>TC</b>     |           | $\bullet$ |           |                |           |            |    |  |
| <b>RTD</b>    | $\bullet$ |           | ٠         |                | $\bullet$ | ٠          |    |  |
| 3 線 RTD       |           |           |           |                | ٠         |            |    |  |
| 4 線 RTD       |           |           |           |                |           |            |    |  |
| 圧力            |           | $\bullet$ |           |                |           |            |    |  |

表**9.** 同時測定**/**ソース機能 **(**ループ電源無効**)** 

### *753/754*

ユーザーズ・マニュアル

| 測定機能         | ソース機能 |    |     |                |    |            |    |
|--------------|-------|----|-----|----------------|----|------------|----|
|              | dc V  | mA | 周波数 | $\pmb{\Omega}$ | TC | <b>RTD</b> | 圧力 |
| dc V         |       |    |     |                |    |            |    |
| mA           |       |    |     |                |    |            |    |
| ac V         |       |    |     |                |    |            |    |
| 周波数 (≥20 Hz) |       |    |     |                |    |            |    |
| TC           |       |    |     |                |    |            |    |
| 压力           |       |    |     |                |    |            |    |

表**10.** 同時測定**/**ソース機能 **(**ループ電源有効**)** 

# プロセス装置の校正

#### 注記

組み込みの *HART* インターフェイスを使用して *HART* 対応伝送器を校正する手順については、 『754 HART モード取扱説明書』を参照してくだ さい。

製品が測定/ソース・モードになっているときに、**[As Found (**校正準備**)]** ソフトキーを押すと、組み込みの校正ル ーチンを設定できます。「校正準備」データとは、調整を 行う前の伝送器の状態を示すテスト結果です。製品は、ホ ス・コンピューターおよび *DPCTrack2* アプリケーショ ン・ソフトウェアを使って作成され、事前に読み込まれた タスクを実行できます。「PC との通信」を参照してくださ い。

「校正準備」テスト・データの生成

次の例では、熱電対温度伝送器の校正準備データの供 給方法について説明します。

この場合、製品は熱電対の出力をシミュレートし、ト伝送 器によって調整された電流を測定します。他の伝送器の場 合もこれと同じ方法が用いられます。測定またはソース・ モードに戻って、作動パラメーターを変更してから **[As Found (**校正準備**)]** ソフトキーを押します。

- 1. 図 30 に示すように、テスト・リードを被試験装置に接 続します。接続により熱電対がシミュレートされ、対 応する出力電流が測定されます。
- 2. 必要に応じて、| | | | | | | を押して測定モードにします。
- 3. <u>[ma]</u> を押します。
- 4. を押して、ソース・モードにします。
- 5. 需と ENTER を押して TC センサーを選択します。
- 6. 
△ と ⊙ を押して、熱電対タイプを選択します。
- 7. [ENTER] を押して選択し、[ENTER] を押して [Linear T (リニア T)] ソース・モードを選択します。
- 8. ソース値 (100°など)を入力して、 ENTER を押します。

#### *753/754*

ユーザーズ・マニュアル

9. [ senger] を押して、測定/ソース・モードにします。画面が 図 28 のように変わります。

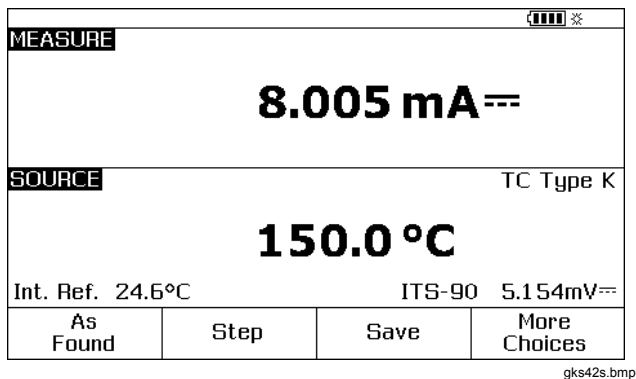

図 **28.** プロセス装置の校正画面

10. **[As Found (**校正準備**)]** ソフトキーを押し、 [Instrument (機器)] を選択します (Fevrea)。

画面が図 29 のように変わります。

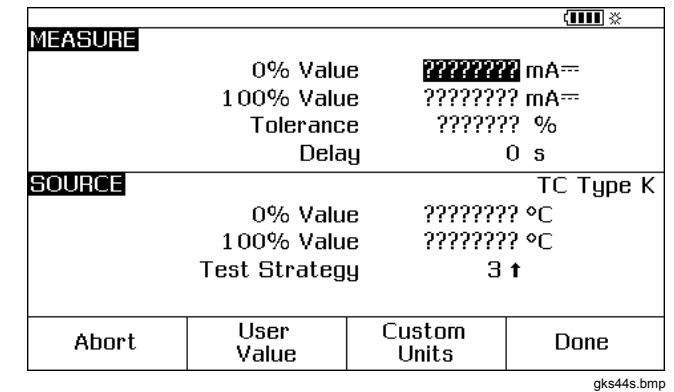

### 図 **29.** プロセス装置の校正画面 **2**

11. **0%** と **100%** にそれぞれ「4.0 mA」、「20.0 mA」を 入力します。**[Tolerance (**許容差**)]** をスパンの 0.5% に 設定します。

*Documenting Process Calibrator*  プロセス装置の校正

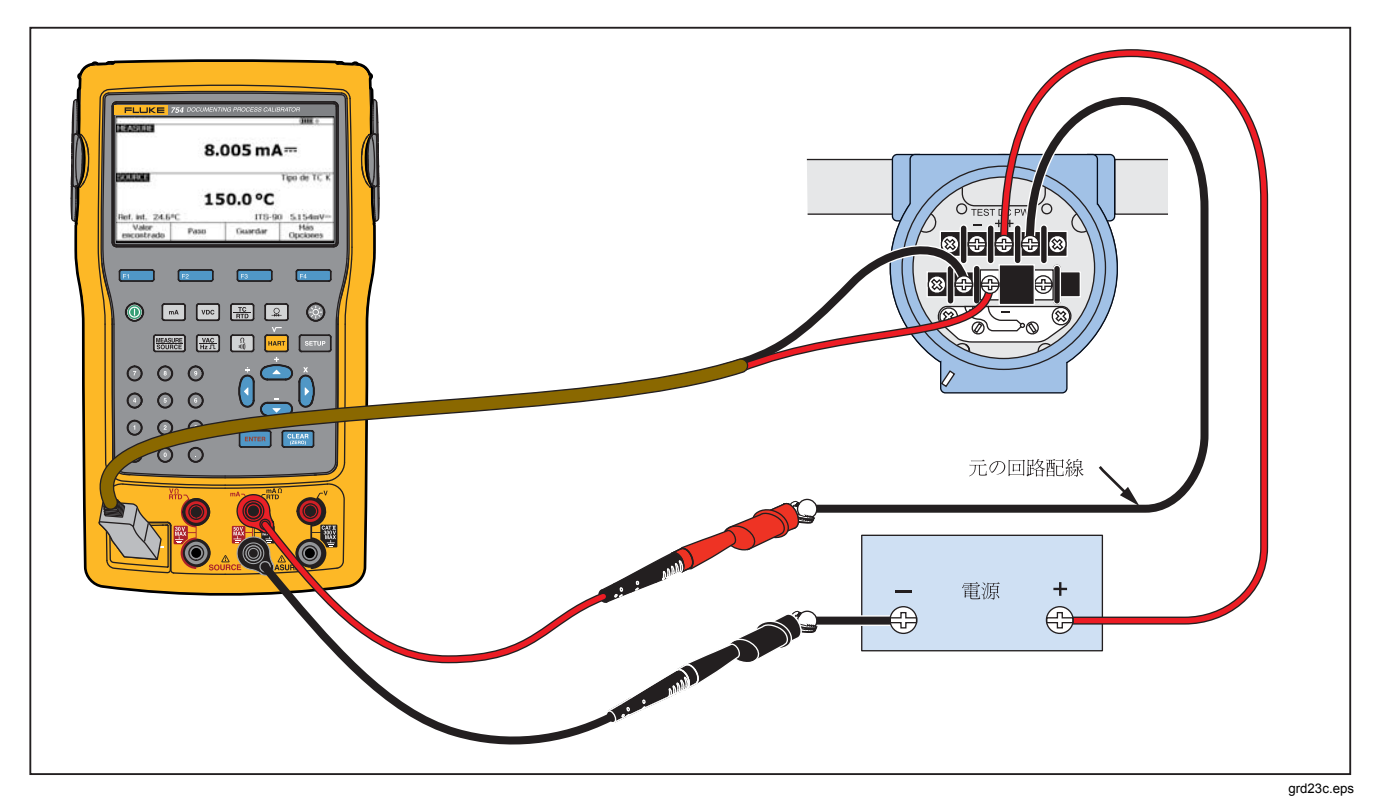

図 **30.** 熱電対温度伝送器の校正

ユーザーズ・マニュアル

- 12. プロセス装置を安定化させるための遅延時間を、通常 の設定値 (約2秒) よりも増やすことができます。遅延 時間を変更するには、**[Delay (**遅延**)]** に時間を秒単位で 入力します。
- 13. △ と ⊙ を押してカーソルを下に移動し、ソース温度 の **0%** と **100%** の値を入力します。この例では、 100 °C と 300 °C を使用しています。
- 14. 装置の校正手順で測定値またはソース値を手動で入力 する必要がある場合は、**[User Value (**ユーザー値**)]** ソ フトキーを押して、ユーザー値を入力します。

**[Custom Units (**カスタムユニット**)]** により、PH など のユーザー・ユニットを指定できます。例について は、この取扱説明書で前述した「カスタム測定ユニッ トの作成」を参照してください。

カスタム・ユニットを使用した場合、画面の値の横と 結果内に ∧ が表示されます。

カスタム・ユニットの設定が完了したら、**[Done (**終 了**)]** ソフトキーを押します。

- 15. **[Test Strategy (**テスト戦略**)]** は、テスト・ポイントの 数と、テスト・ポイントがスケールの % の増加または 減少のどちらの方向で実行されるかを示します。この 例では、5 つのポイント (0 %、25 %、50 %、75 %、 100 %) が増加方向のみで使用されます。増加方向であ ることは、画面上の上向き矢印によって示されます。 別のテスト戦略に変更するには、この行で ENTER を押 します。選択可能な戦略のリストが表示されます。い ずれかを選択して、**[Done (**終了**)]** ソフトキーを押しま す。
- 16. 校正パラメーターの入力が完了すると、画面が図 31 の ように変わります。

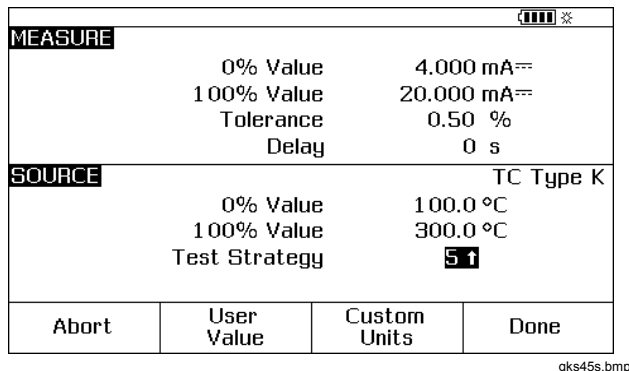

図 **31.** 校正パラメーター画面

17. **[Done (**終了**)]** ソフトキーを押して、校正パラメーター を承認します。画面が図 32 のように変わります。

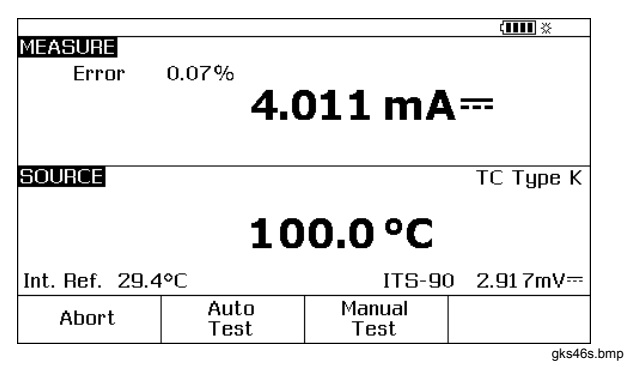

### 図 **32.** 校正用の測定**/**ソース画面

18. この時点で、自動テストを実行することも、各テスト ポイントを手動で実行することもできます。自動テス トを開始する場合は、**[Auto Test (**自動テスト**)]** ソフト キーを押します。校正手順を終了する場合は、**[Abort (**中止**)]** を押します。テストは最初のテスト・ポイント から開始され、適切な温度をソースして、伝送器から の対応する電流を測定します。

測定値が安定し、それが記録されると、製品は次のス テップに進みます。製品は測定値が安定するまで待機 するため、自動テストは組み込みのダンピング機能の ある装置で必要に応じて実行されます。予想される測 定値の誤差が、測定ウィンドウの左上に表示されま す。

19. 製品は、残りの一連のポイントに移動します。温度お よび電気的パラメーターの校正の場合、ポイントは自 動的に処理されます。圧力をソースする場合は、圧力 ソースを調整できるように各ステップで停止します。 テストが完了すると、図 33 に示すようなエラー・サマ リー・テーブルが表示されます。

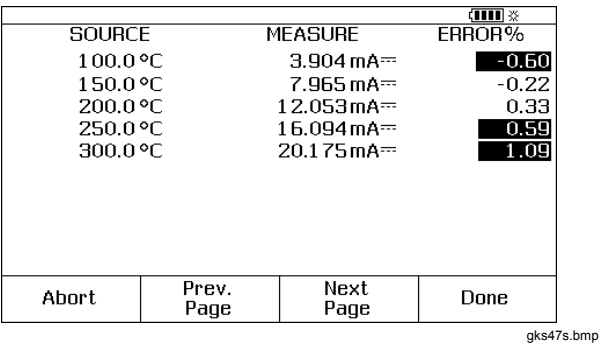

図 **33.** エラー・サマリー画面

ユーザーズ・マニュアル

テスト結果のサマリーで、エラーはハイライト表示さ れます。この例では、3 つのテストでエラーが発生し ているため、調整する必要があります。これらのエラ ーでは、選択した ±0.5 % の許容差を超えています。

20. **[Done (**終了**)]** ソフトキーを押してデータを保存する か、**[Abort (**中止**)]** ソフトキーを押してデータを消去 し、最初からやり直します。

通常操作時に **[Review Memory (**メモリのレビュー**)]** ソフトキーを押すと、記録されているデータ・エント リー・を表示したり、テーブルを呼び出すことができ ます。このデータは、互換性のある *DPCTrack2* アプ リケーションソフトウェアが実行されているホストコ ンピューターにアップロードできます。「PC との通 信」を参照してください。

### 伝送器の調整

注記

お使いの伝送器の説明書を参照して、調整コント ロールおよび接続ポイントの場所を確認してくだ さい。

伝送器の校正を行うには:

1. 結果を確認したら、**[Done (**終了**)]** ソフトキーを押しま す。

- 2. **[Adjust (**調整**)]** ソフトキーを押します。製品はスパン の 0 % (この例では 100 °C) をソースして、次のソフト キーを表示します。
	- **Go to 100%/Go to 0% (100%** に移動**/0%** に移動**)**
	- **Go to 50% (50%** に移動**)**
	- **As Left (**校正実行**)**
	- **Done (**終了**)**
- 3. 伝送器の 4 mA 出力を調整して、**[Go to 100% (100%**  に移動**)]** ソフトキーを押します。
- 4. 伝送器の 20 mA 出力を調整します。HART 調整 (出力 トリミングおよびセンサー・トリミング) が必要な場合 は、『*754 HART* モード取扱説明書』を参照してくだ さい。
- 5. 手順 4 でスパンを調整した場合は、調整する必要がな くなるまで手順 3 と 4 を繰り返します。
- 6. 50 % で伝送器を確認します。仕様に収まっている場合 は、これで調整は完了です。仕様に収まっていない場 合は、線形性を調整して、手順 3 から手順を繰り返し ます。

# 「校正実行」テスト実行

調整した熱電対温度伝送器の*校正実行*データを生成および 記録するには、次の手順に従います。

- 1. **[As Left (**校正実行**)]** ソフトキーを押して、校正実行デ ータを記録します。
- 2. **[Auto Test (**自動テスト**)]** ソフトキーを押して、すべて のテスト・ポイントの自動シーケンスを開始します。 または、各テスト・ポイントを手動で実行します。
- 3. テストが完了したら、エラー・サマリー・テーブルを 確認します。図 34 を参照してください。

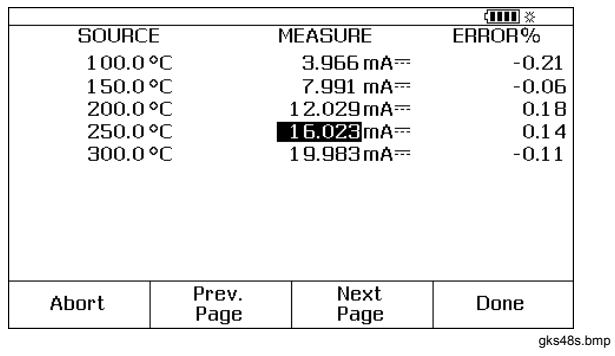

図 **34.** 校正実行データ画面

不安定な測定値またはソース値がハイライト表示され ます。これは、測定値の取得時に不安定な値 (~~ 記号) があったことを示しています。

4. この例のように、すべての結果が仕様に収まっている 場合は、**[Done (**終了**)]** ソフトキーを押します。校正実 行データのエントリーがメモリ内に作成されます。

### テストのコメント

製品では、ホスト・コンピューターと *DPCTrack2* アプリ ケーション・ソフトウェアを使用して作成したタスク (カス タム手順) を実行できます。「PC との通信」を参照してく ださい。タスクの実行中に、提案されたコメントのリスト が表示されることがあります。コメントのリストが表示さ れたら、 と を押し、を押して、テスト結果とと もに保存するコメントを選択します。

## デルタ圧流装置の校正

√ が付いている装置の校正手順は、次の点が異なる以外 は、前述した他の装置の場合と同じです。

- **[As Found (**校正準備**)]** 校正テンプレートの完了後に、 ソースの平方根が自動的に有効になる。
- 測定/ソース画面が工学単位で表示される。
- 測定値のパーセントが、伝送器の平方根応答用に自動 的に修正され、装置の誤差を計算するために使用され る。

√ の付いた装置を選択します。**As Found** softkey.

# スイッチの校正

スイッチの校正手順で[As Found (校正準備)] ソフトキーを 押した後に、メニューで )] および [As Left (校正実行)] 校正 テンプレートを使用します。**[1 Pt. Switch Test (1** ポイン ト・スイッチ・テスト**)]** または **[2 Pt.Switch Test (2** ポイ ント・スイッチ・テスト**)]** を選択します (**[As Found (**校正 準備**)]** ソフトキーを押すと表示されるメニューで)。図 35 は、リミット・スイッチの校正に関する用語を示していま す。

スイッチの手順を設定するテンプレートは、次のパラメー ターを使用します。

- スイッチの検出 (常時開または閉)
- 各設定値の次のパラメーター:
	- 設定値
	- 設定値の許容差
	- 上限または下限
	- 最小不感帯
	-

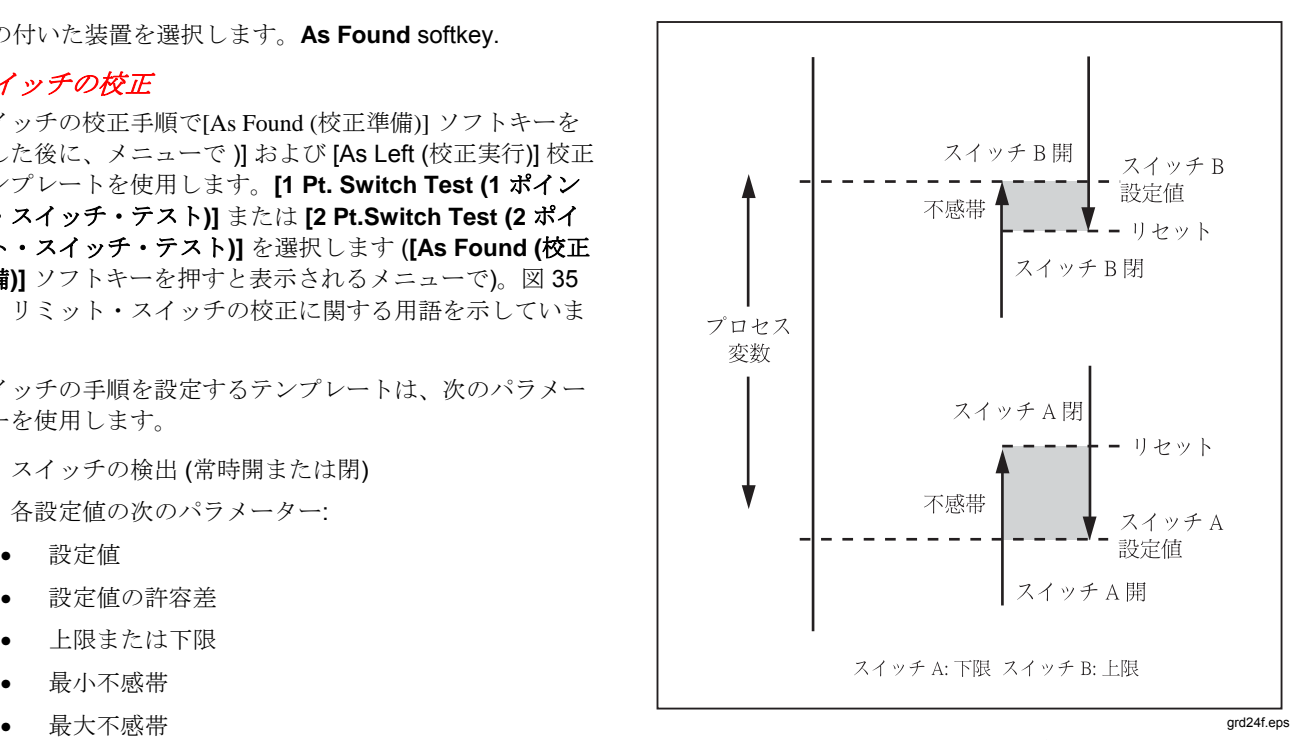

図 **35.** スイッチの用語

圧力スイッチをテストするには、次の手順に従います。こ の例で、スイッチは上限である 10 psi に設定されていま す。設定状態は、閉接点です。圧力スイッチの場合は、 **[Manual Test (**マニュアル・テスト**)]** を選択します。ソー ス圧力が不要なスイッチの場合は、**[Auto Test (**自動テス ト**)]** を選択します。

- 1. 圧力スイッチの接点出力と製品の mA Ω RTD (中央) ジ ャック間にテストリードを接続します。
- 2. 製品に圧力モジュールを接続して、圧力ラインをスイ ッチに接続します。圧力ラインは、大気中に開放した ままにしておきます。
- 3. 必要に応じて、を押して測定モードにします。
- 4. 刷を押して、導通測定機能に切り替えます。
- 5. を押して、ソース・モードにします。
- 6. p を押して、圧力ソース機能に切り替えます。
- 7. 「GEAR」を押して、圧力モジュールをゼロ合わせします。
- 8. 隔隔 を押します。
- 9. **[As Found (**校正準備**)]** ソフトキーを押します。
- 10. メニューで **[1 Pt.Switch Test (1** ポイント・スイッ チ・テスト**)]** をハイライト表示して、を押しま す。
- 11. を押して、[Setpoint 1 (設定値 1)] のパラメーター を変更します。
- 12. 次のように選択します。

**[Setpoint 1 (**設定値 **1)] = 10.000 psi** 

**[Setpoint Type (**設定値タイプ**)] = [High (**高**)]** 

**[Set State (**設定状態**)] = [Short (**短絡**)]** 

- 13. **[Done (**終了**)]** ソフトキーを押します。
- 14. **[Tolerance (**許容差**)]** を 0.5 psi に設定します。
- 15. 次のパラメーター **[Deadband Min (**不感帯最小**)]** と **[Deadband Max (**不感帯最大**)]** はオプションです。こ の例では、これらは設定しません。これらのパラメー ターは、不感帯の許容最小サイズを表します。
- 16. を押して、**[Trip Function (**トリップ機能**)]** を **[Trip Cont (**トリップ導通**)]** に設定します。
- 17. **[Done (**終了**)]** ソフトキーを押します。
- 18. **[Manual Test (**マニュアル・テスト**)]** ソフトキーを押 します。
- 19. 圧力ラインのベントを閉じて、トリップ・ポイントま でゆっくりと加圧します。
- 20. スイッチがオンになったら、スイッチがリセットされ るまでゆっくりと減圧します。必要に応じて、このサ イクルを繰り返します。
- 21. **[Done (**終了**)]** ソフトキーを押して、結果を確認しま す。
- 22. **[Done (**終了**)]** ソフトキーを押し、必要に応じて、**[Tag (**タグ**)]**、**[S/N]**、**[ID]** を入力します。
- 23. **[Done (**終了**)]** ソフトキーを押します。
- 24. 圧力を変化させてスイッチを作動させます。設定値が 正しくなるまでスイッチを調整します。
- 25. ソフトキーを使用して製品を制御し、必要に応じてス イッチを調整します。
- 26. **[Done (**終了**)]** ソフトキーを押します。
- 27. 同じパラメーターでテストを再度実行する場合は、**[As Left (**校正実行**)]** ソフトキーを押します。[As Found (校 正準備)] および [As Left (校正実行)] テストの結果は、 製品のメモリに保存され、後で表示したりアップロー ドすることができます。

他のパラメーターに応答するスイッチの手順も同様です。 [2 Pt.Switch Test (2 ポイント・スイッチ・テスト)] を行う 場合は、最初のスイッチのテストで画面に表示される指示 に従い、テストリードを交換して、2 番目のスイッチテス トを実行します。

# トランスミッター・モード

伝送器のように、さまざまな入力 (測定) によって出力 (ソ ース) が制御されるように製品を設定することができます。 これが「トランスミッターモード」です。トランスミッタ ーモードでは、故障しているまたは故障していると思われ る伝送器の代用として、製品を一時的に使用することがで きます。

### 警告

### 人身傷害を回避するためにも、トランスミッター モードは、固有の安全機器および対策が必要な環 境では使用しないでください。

### 注意

トランスミッターモードは診断専用です。フル充 電されたバッテリーを使用してください。長期間 にわたって製品を伝送器の代わりに使用しないで ください。

トランスミッターをエミュレートするように製品を設定す るには:

- 1. トランスミッター出力から制御バス配線を外します (ル ープ電流または DC V 制御信号)。
- 2. 製品の適切な [SOURCE (ソース)] ジャックから、テス トリードをトランスミッターの代わりに制御配線に接 続します。
- 3. トランスミッターからプロセス入力 (熱電対など) を外 します。
- 4. プロセス入力を製品の該当する [MEASURE (測定)] ジ ャックまたは入力コネクターに接続します。
- 5. 必要に応じて、| [ | | | | | | | | を押して測定モードにします。
- 6. プロセス入力用の該当する機能キーを押します。
- 7. を押して、ソース・モードにします。

ユーザーズ・マニュアル

- 8. 該当する機能キー ([nc]、[m4]). など)を押して、制御出 力にします。トランスミッターが電源のある電流ルー プに接続されている場合は、**[Simulate Transmitter (**トランスミッタのシミュレート**)]** を選択して電流出力 にします。
- 9. ソース値を選択します (4 mA など)。
- 10. を押して、測定/ソース・モードにします。
- 11. **[More Choices (**選択肢の詳細**)]**[Transmitter Mode (ト ランスミッタモード)] ソフトキーが表示されるまで、 shown.
- 12. **[Transmitter Mode (**トランスミッターモード**)]** ソフト キーを押します。
- 13. 画面の [MEASURE (測定)] および [SOURCE (ソース)] の 0 % および 100 % の値を入力します。伝達関数には **[Linear (**リニア**)]** または √ を選択できます。
- 14. **[Done (**終了**)]** ソフトキーを押します。

これで製品はトランスミッターモードになりました。 プロセス入力を測定し、入力に比例した制御信号出力 をソースします。

- 15. トランスミッターモードのパラメーターを変更するに は、**[Change Setup (**設定の変更**)]** を押して、手順 13 をもう一度実行します。
- 16. トランスミッターモードを終了するには、**[Abort (**中 止**)]** ソフトキーを押します。

# メモリー操作

### 結果の保存

[As Found (校正準備)] および [As Left (校正実行)] テストの 結果は、各テスト・ルーチン終了後に自動的に保存されま す。測定モード、ソース・モード、測定/ソース・モードに なっている場合に、後から検査できるように画面上のデー タを保存するには、**[Save (**保存**)]** ソフトキーを押します。

**[Save (**保存**)]** を押すと、画面上の情報が保存され、図 36 に示すように、保存結果のインデックス番号、日時、空き メモリーの割合が表示されます。

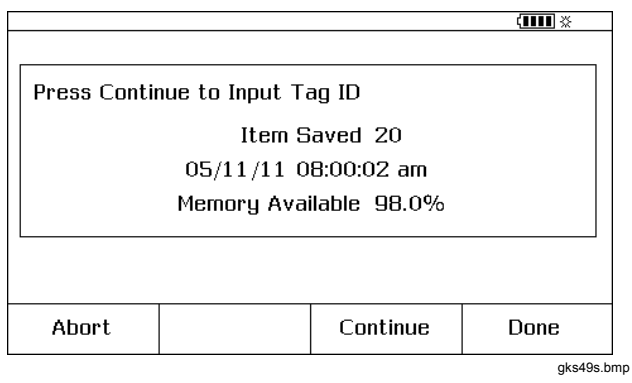

図 **36.** 保存されたデータの画面

保存されたデータに情報を追加するには、**[Continue (**続 行**)]** ソフトキーを押します。図 37 に示すような、装置のタ グ識別子 (**[Tag (**タグ**)]**、装置のシリアル番号 (**[S/N]**)、オペ レーター名 (**ID**) の入力を求めるメッセージが表示されま す。

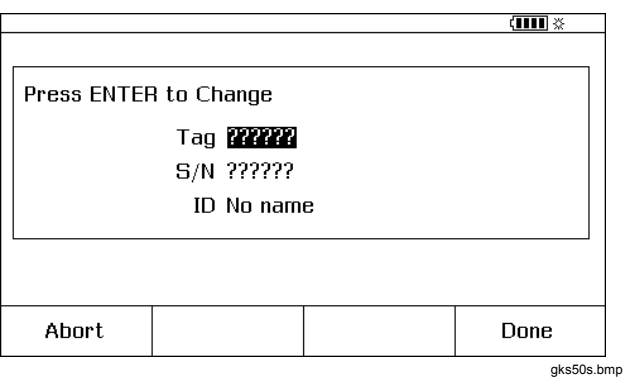

図 **37.** 追加データ入力画面

#### *753/754*

ユーザーズ・マニュアル

オプションのバーコードリーダーまたは製品のボタンを使 用して、ハイライト表示されているフィールドに英数字で 情報を入力します。

製品のボタンを使用して英数字を入力するには、変更する フィールド (上の例の場合は [Tag (タグ)]) にカーソルがあ る状態で [nvrem] を押します。

英数字入力ウィンドウが表示されます。図 38 を参照してく ださい。

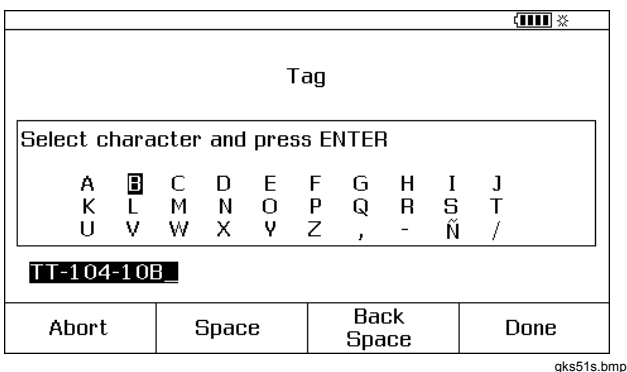

### 図 **38.** 英数字入力ウィンドウ

- 1. 数字を入力するには数値キーパッドを使用し、文字を 入力するには ◎、◎、◎、◎ を使用して目的の文字を ハイライト表示し、 . を押します。空白文字を入 力するには、**[Space (**スペース**)]** ソフトキーを押し て、 を押します。
- 2. 入力が完了したら、**[Done (**終了**)]** ソフトキーを押しま す。

## メモリーのレビュー

**[More Choices (**選択肢の詳細**)]** ソフト[Review Memory (メ モリのレビュー)] が表示されるまで h the **[Review Memory (**メモリのレビュー**)]** ソフトキーを押して保存されている結 果を呼び出し、表示します。

**[Review Memory (**メモリのレビュー**)]** ソフトキーを押す と、画面が図 39 のように変わります。

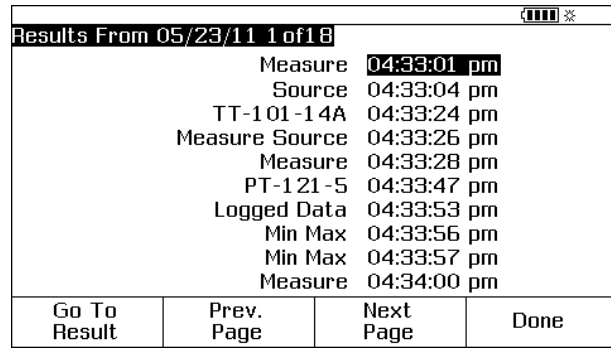

### 図 **39.** メモリーレビュー画面

gks52s.bmp

 または を押して を押すか、**[Go to Result (**結 果に移動**)]** ソフトキーを押して、保存されている結果を表 示します。

# データのログ

一連の測定結果を記録して、後で *DPCTrack2* アプリケー ション・ソフトウェアが実行されているホスト・コンピュ ーターにアップロードすることができます。「PC との通 信」を参照してください。最大 8000 個の測定値を保存で きます。ただし、読取りレート、期間、タスクや保存した 結果などの他のものにどの程度メモリを使用しているかに よって保存可能な数は異なります。読取りレートと期間 は、分単位で入力します。図 40 を参照してください。

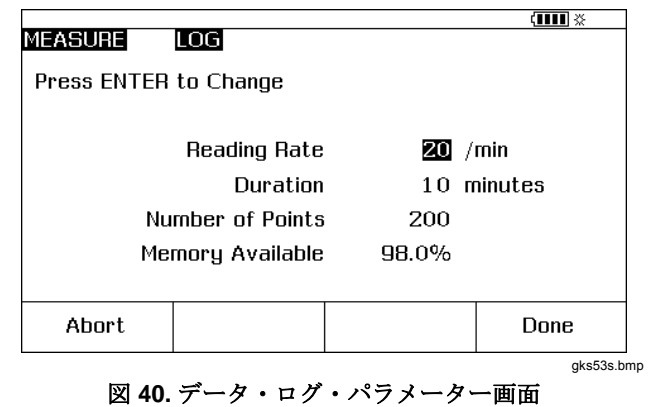

#### *753/754*

ユーザーズ・マニュアル

データをログするには:

- 1. 必要に応じて、| | | | | | | を押して測定モードにします。
- 2. **[More Choices (**選択肢の詳細**)]** ソフトキーを 2 回押し ます。
- 3. **[Log (**ログ**)]** ソフトキーを押します。
- 4. 読取りレート (1、2、5、10、20、30、60 個/分) を選 択するリストが表示されます。 ● または ● を押し て、読取りレートを選択します。
- 5. [ENTER] を押します。
- 6. を押して、カーソルを **[Duration (**期間**)]** に移動し ます。
- 7. 数値キーパッドを使用して期間を分単位で入力し、 を押します。最大期間は、読取りレートとデータ のログに使用可能なメモリ容量によって決まります。

表 11 に、他の目的でメモリが使用されていない場合の推定 最大期間を示します。

表 **11.** 最大期間

| 読み取り/分 | 最大読み取り数 | 概算期間   |
|--------|---------|--------|
| 1      | 8,000   | 133 時間 |
| 2      | 8,000   | 66 時間  |
| 5      | 8,000   | 26 時間  |
| 10     | 8,000   | 13 時間  |
| 20     | 8,000   | 6 時間   |
| 30     | 7,980   | 4 時間   |
| 60     | 7,980   | 2 時間   |

### 注意

製品の損傷を避けるためにも、フル充電されたバ ッテリーを使用し、適切な期間を選択してくださ い。または、ログ・セッション中に電源が失われ ないように充電器を使用してください。ログ・セ ッション中にバッテリーが低下した場合は、セッ ションが終了し、その時点までに収集されたデー タが保存されます。ログ期間が長いと、バッテリ ーを使い果たす可能性があります。

- 8. 期間を選択すると、画面にその期間が消費するメモリ ー容量が表示されます。画面の **[Memory Available (**メモリは使用可能**)]** を確認してください。**[Memory Available (**メモリは使用可能**)]** は、指定したログで使 用されるメモリーの割合を示します。
- 9. **[Done (**終了**)]** ソフトキーを押します。画面が図 41 の ように変わります。

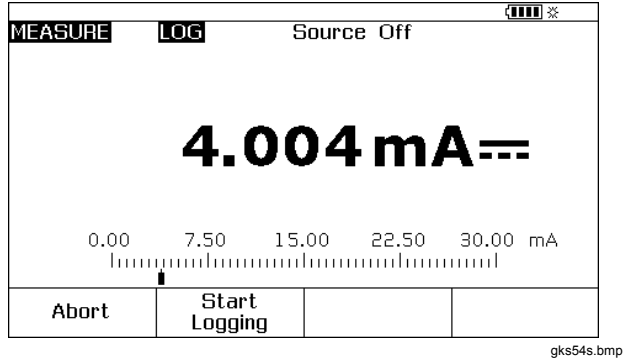

図 **41.** ログ開始画面

ユーザーズ・マニュアル

- 10. **[LOG (**ログ**)]** が表示されていることに注目[MEASURE (測定)] の横に **[Start Logging (**ログ開始**)]** ソフトキー を押して、データを記録します。
- 11. 製品は、期間が経過するまで、または **[Done (**終了**)]** ソフトキーが押されるまで、データ・ポイントを保存 し続けます。いずれかによってログが停止された場 合、製品はデータをメモリー項目として保存します。 これらのデータは、*DPCTrack2* アプリケーション・ソ フトウェアが実行されているホスト・コンピュータに アップロードすることができます。「PC との通信」を 参照してください。

## 最小値および最大値の記録

最大値と最小値を記録して表示するように画面を設定でき ます。最小値と最大値は、[Dampen (ダンピング)] が [On (オン)] になっている場合でもダンピングされません。 **[More Choices (**選択肢の詳細**)]** ソフトキーを 2 回押し、 **[Min Max (**最小 最大**)]** ソフトキーを押してこの機能を有効 にします。[Min Max (最小 最大)] レジスターをリセットす るには を押します。通常の表示に戻るには、**[Min Max (**最小 最大**)]** ソフトキーをもう一度押します。図 42 に、[Min Max (最小 最大)] が [On (オン)] の状態を示しま す。

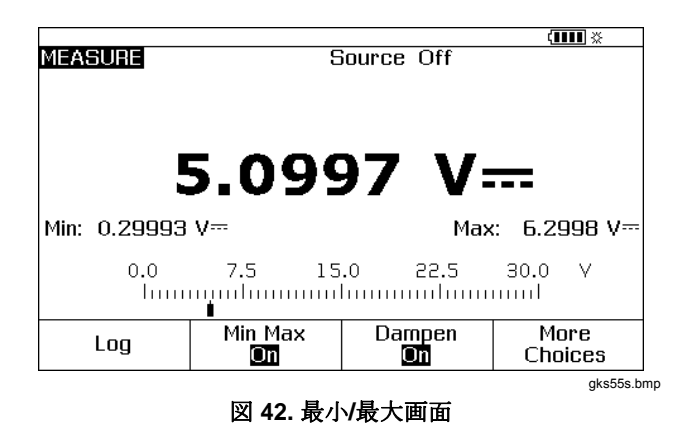

# 事前に読み込まれたタスクの実行

**[More Choices (**選択肢の詳細**)]** ソフトキーを押[Tasks (タ スク)] ソフトキーが表示されるまで h **[Tasks (**タスク**)]** を 押してホスト・コンピューターからダウンロードしたタス ク (手順) のリストを表示します。タスクは製品の構成情報 で、手順名 (特定のトランスミッターのタイプとメーカーな ど) とともに保存されています。タスクは、すでに定義され ているすべての校正パラメーター (ソースおよび測定機能、 0% および 100% レベル、テスト戦略) を使用して、トラン スミッター校正用に製品を構成します。

タスクが製品を制御している間は、**[Continue (**続行**)]** ソフ トキーが **[Continue Task (**タスクの続行**)]** になります。

# メモリーのクリア

設定モードで、**[Clear Memory (**メモリのクリア**)]** をハイラ イト表示し、を押してメモリをクリアします。以下の データがクリアされます。

- 保存されている結果
- 最小、最大データ
- ログデータセット

誤ってメモリを消去しないように、確認メッセージが表示 されます。

# 計算機

製品のソース値または測定値を含む数式を解くには、製品 に内蔵されている計算機を使用します。1 つのキーを押す だけで、現在の測定値とソース値および単位を数式に入れ ることができます。製品は、計算機を操作しているときも 測定およびソースを行います。

測定モード、ソースモード、測定/ソースモードで計算機を 起動するには、**[Calc (**計算**)]** ソフトキーを押します。 **[More Choices (**選択肢の詳細**)]** ソフトキーを押さ[Calc (計 算)]ソフトキーを表示するために、ey if necessary.

**[Calc (**計算**)]** を押すと、画面、数値キー、および計算機機 能付きキー (()、b、△、⊙、FHART、FENTER)が代数入力計算機 になります。

通常操作に戻るには、**[Done (**終了**)]** ソフトキーを押しま す。

## レジスターへの保存とレジスターからの呼び出し

製品が計算機モードの場合、画面の上半分に3つのレジス ター名とその内容が表示されます。

- **MEASURE (**測定**)** (存在する測定値)
- **SOURCE (**ソース**)** (存在するソース値)
- **REGISTER (**登録**)** (自由に使用可能な一時的な保存領 域)

レジスターの内容を計算に挿入するには、**[Recall (**呼び出 し**)]** ソフトキーを押して、該当するレジスターのソフトキ ーを押します。

計算機表示 (下半分) の数値を後で使用できるように一時的 に**REGISTER** もしくは**SOURCE**にコピーするには**Store**を 押します。

# 計算機を使用してソース値を設定

 **[SOURCE]** に値を保存する際、必要に応じた単位(例:mV や V など) の選択肢が表示され、その後に値のソースが開 始されます。範囲外の値は **[SOURCE]** に保存されません。

# 用途別のクイック・ガイド

このセクションでは、各用途でのテストリードの接続方法 と、それぞれで使用する機能を図解します。

### *Documenting Process Calibrator*  用途別のクイック・ガイド

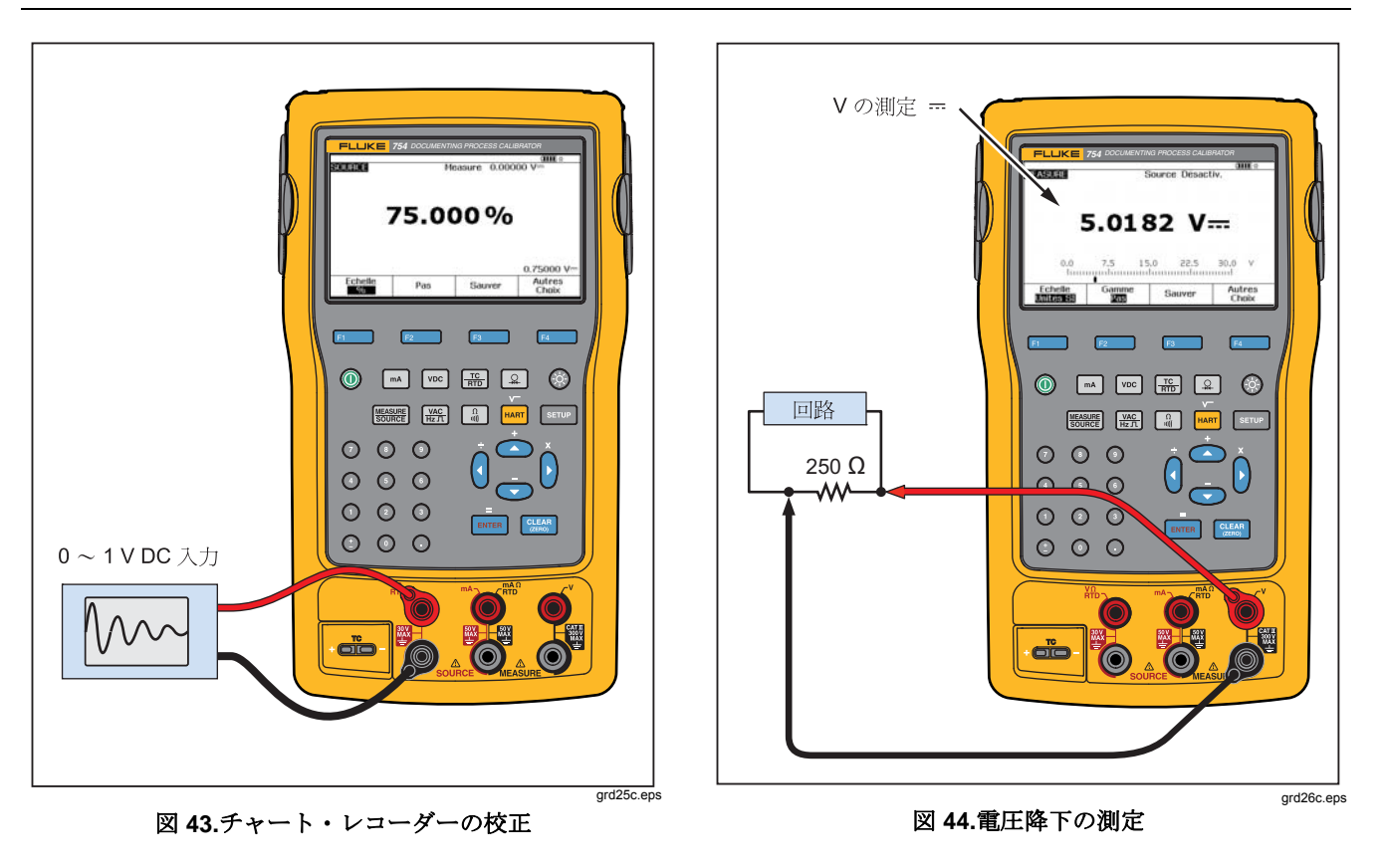

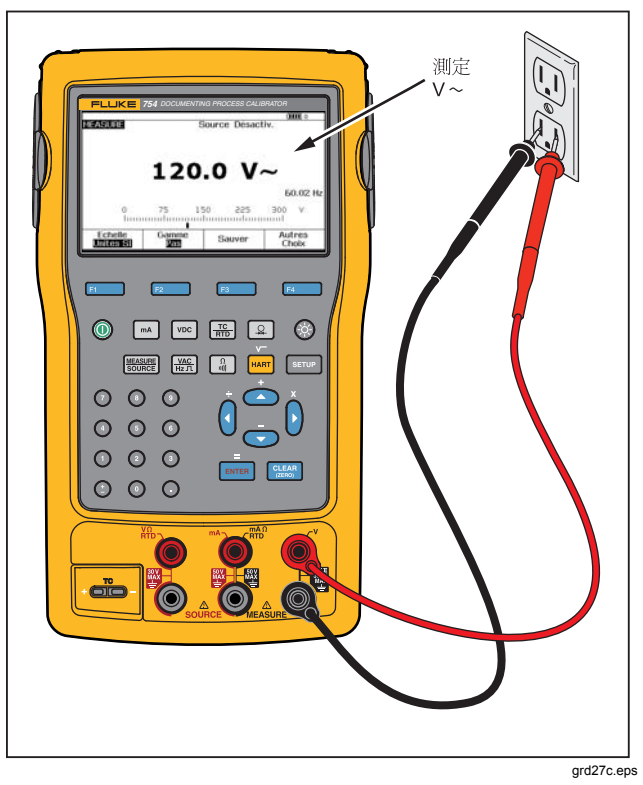

図 **45. AC** ラインの電圧と周波数の監視

### *Documenting Process Calibrator*  用途別のクイック・ガイド

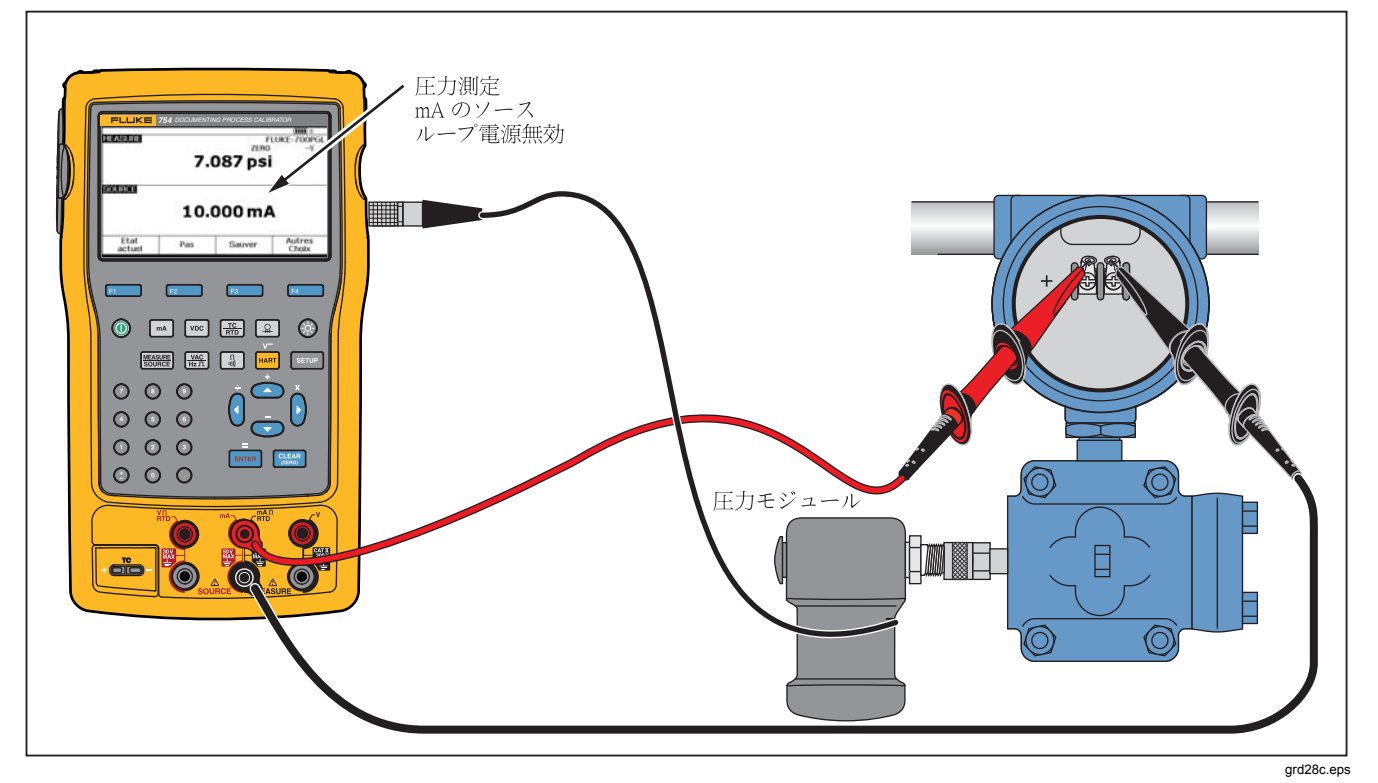

図 **46.** 電流**-**圧力 **(I/P)** トランスミッターの校正

## *753/754*  ユーザーズ・マニュアル

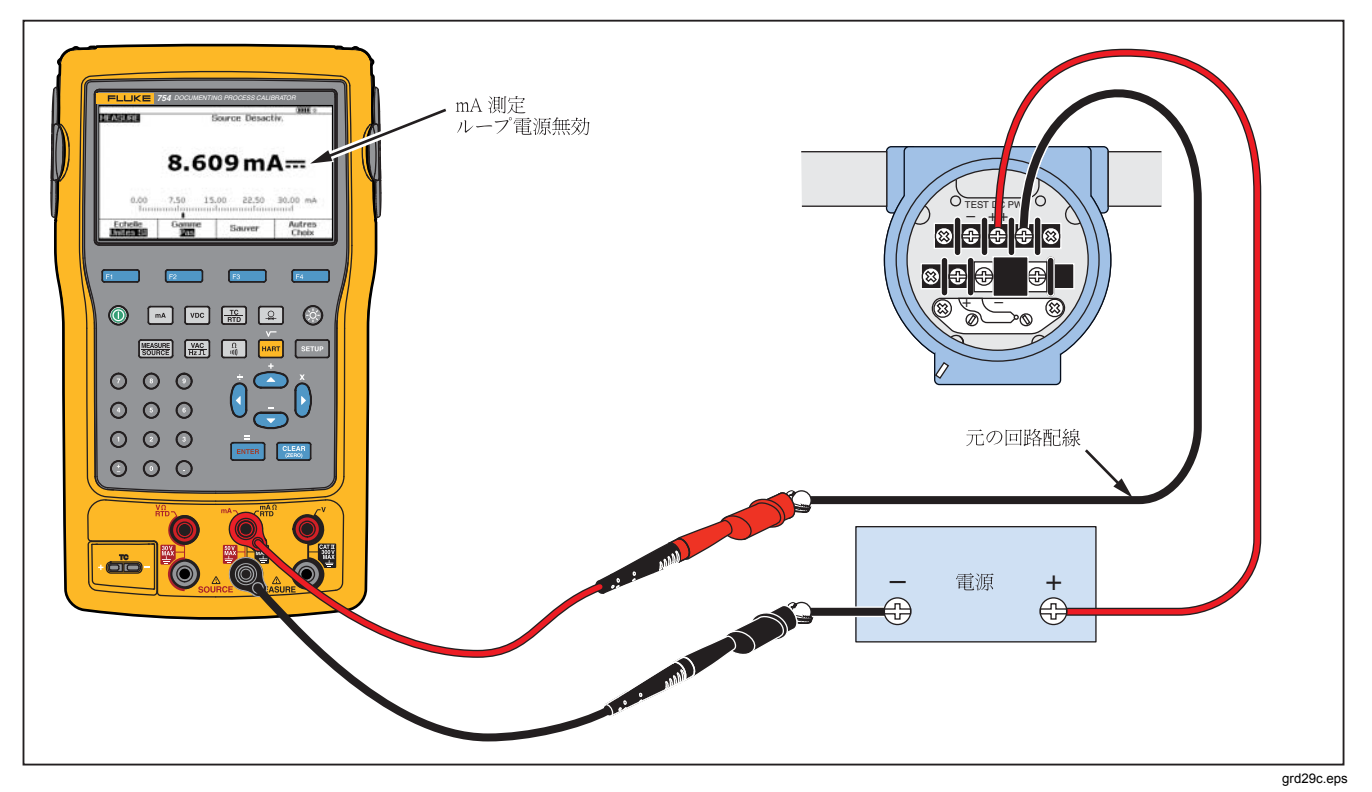

図 **47.** トランスミッターの出力電流の測定

# *Documenting Process Calibrator*

用途別のクイック・ガイド

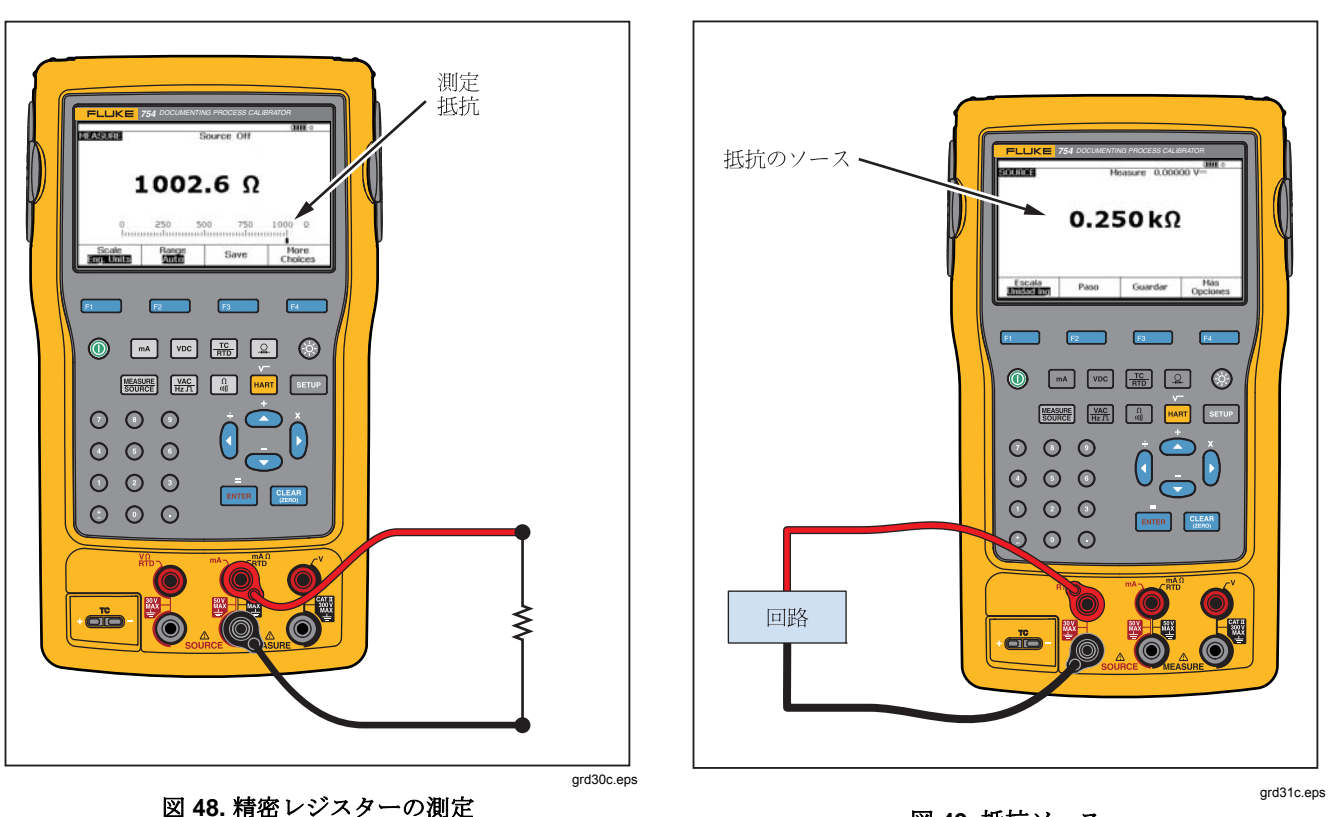

図 **49.** 抵抗ソース

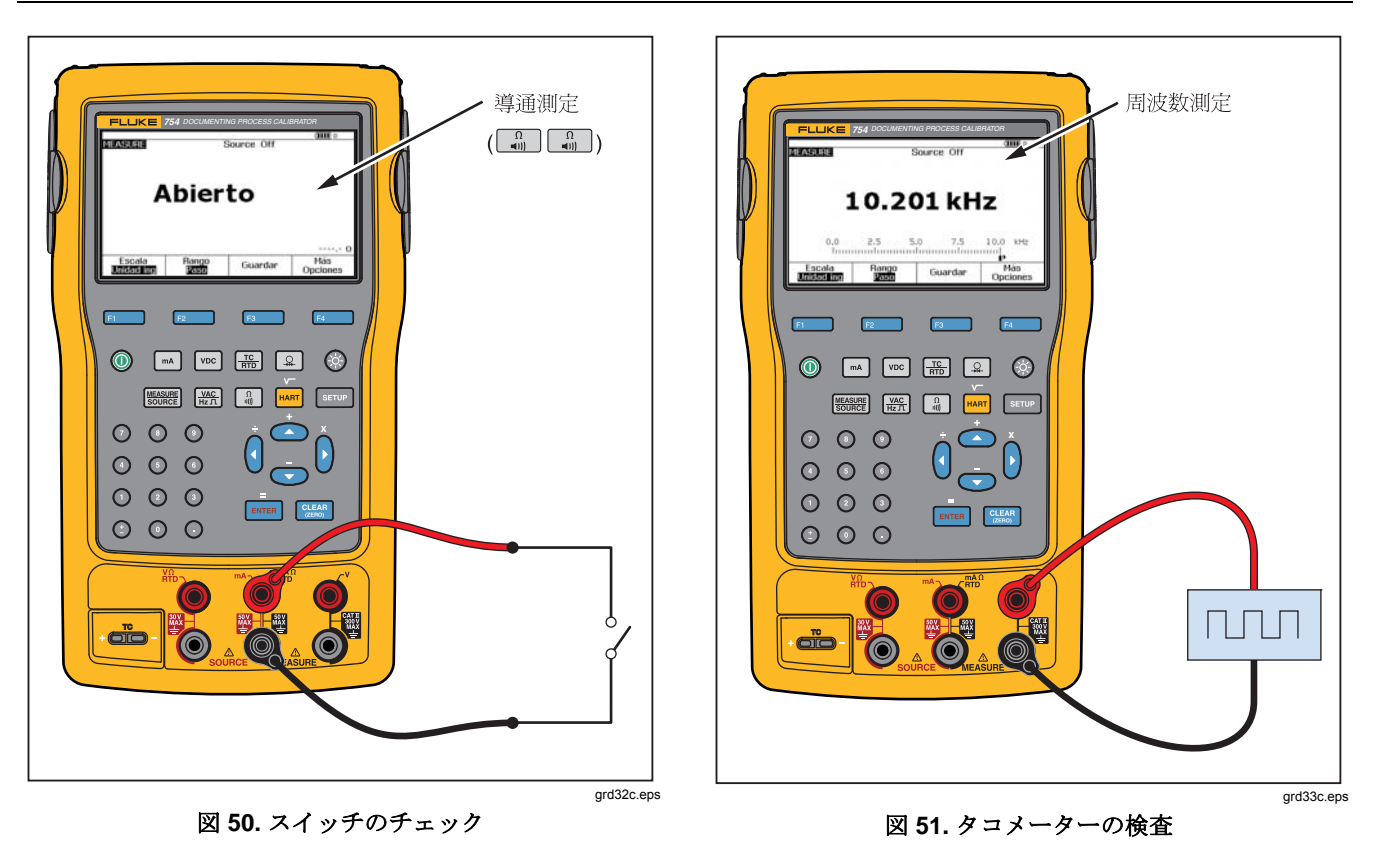

### *Documenting Process Calibrator*  用途別のクイック・ガイド

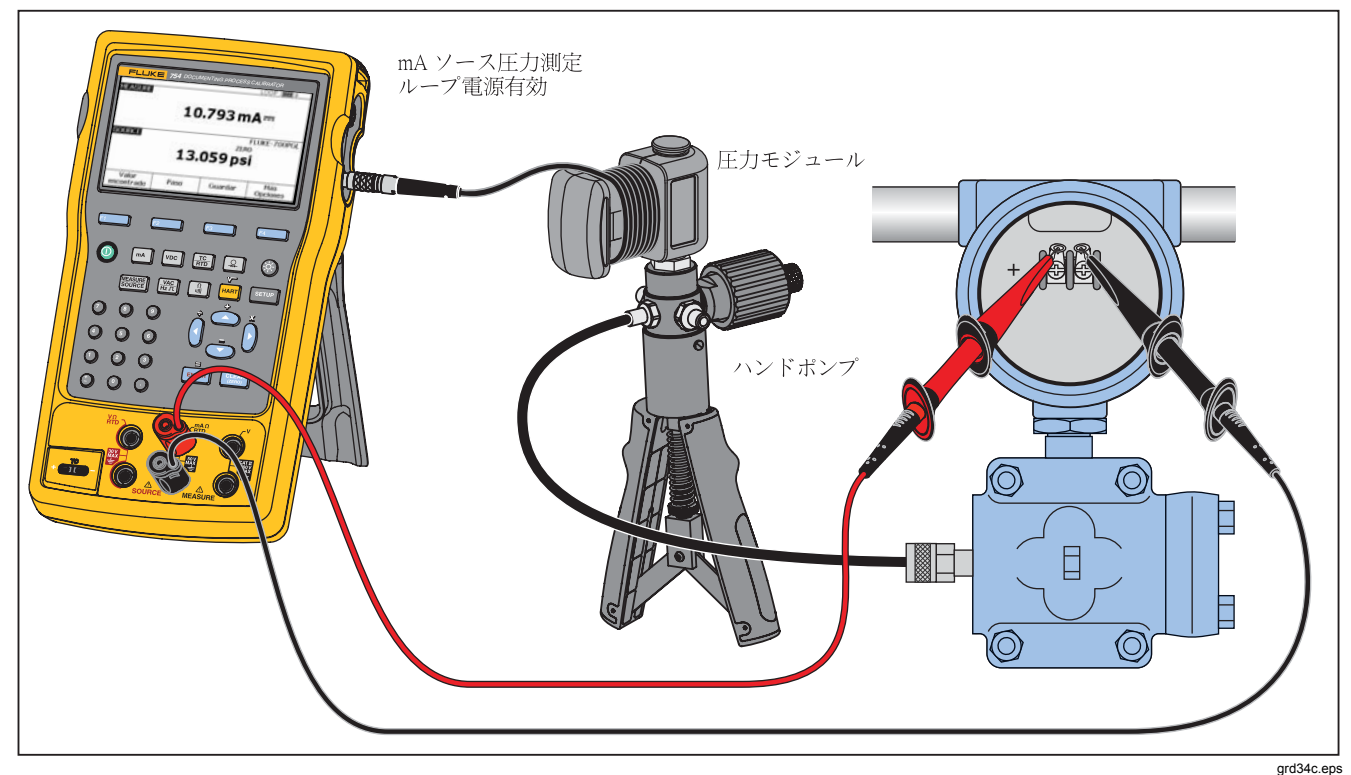

### 図 **52.** アナログおよび **HART** 圧力伝送器の接続

## *753/754*  ユーザーズ・マニュアル

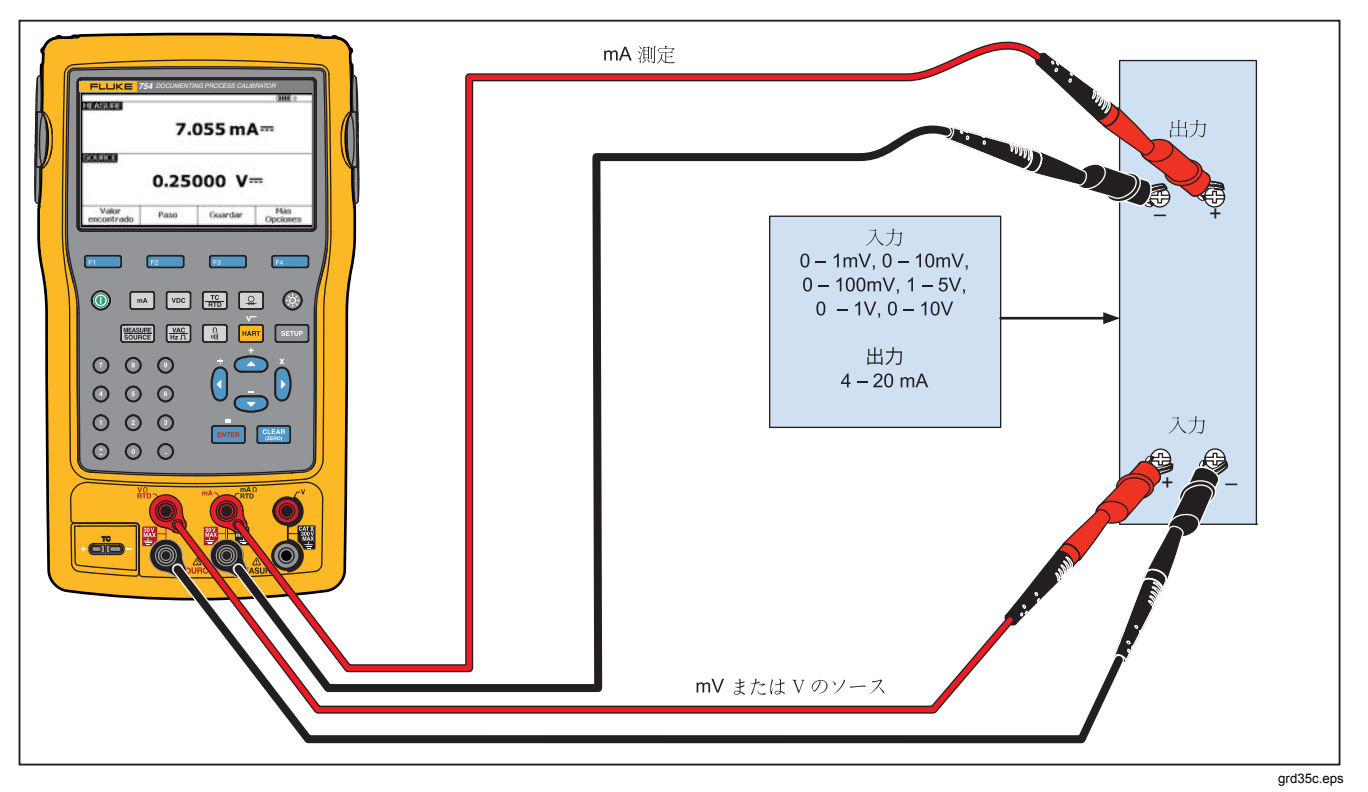

図 **53. mV -** 電流伝送器の校正
#### *Documenting Process Calibrator*  用途別のクイック・ガイド

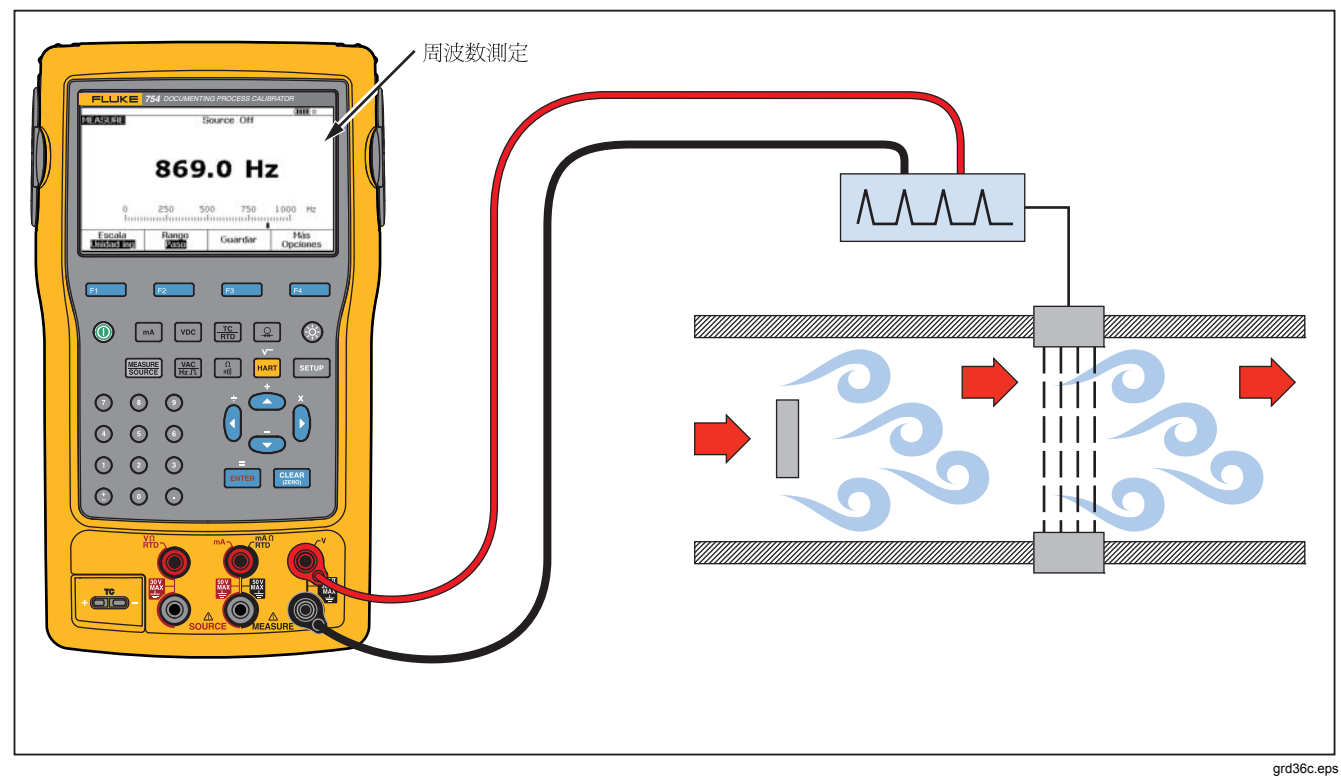

図 **54.** 渦流量計のチェック

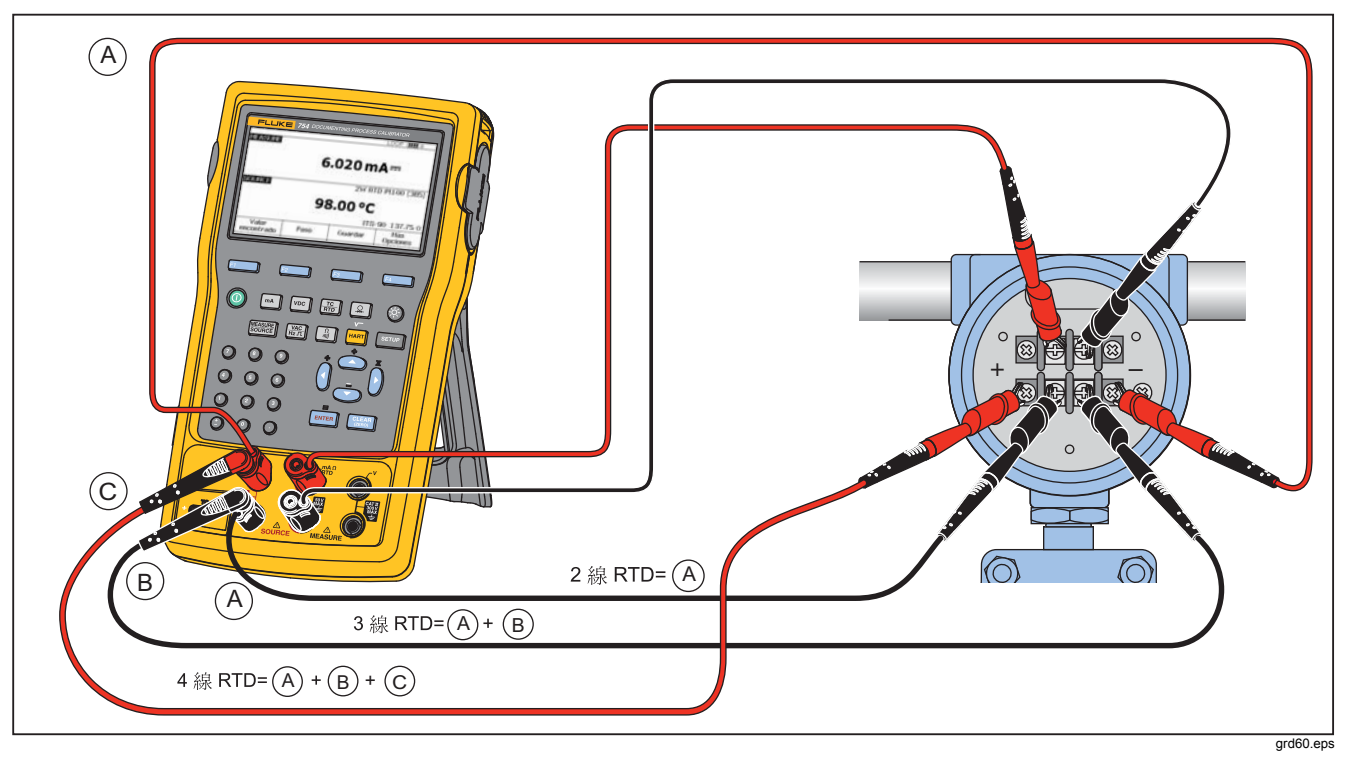

図 **55. HART** およびアナログ **RTD**伝送器の接続

#### *Documenting Process Calibrator*  用途別のクイック・ガイド

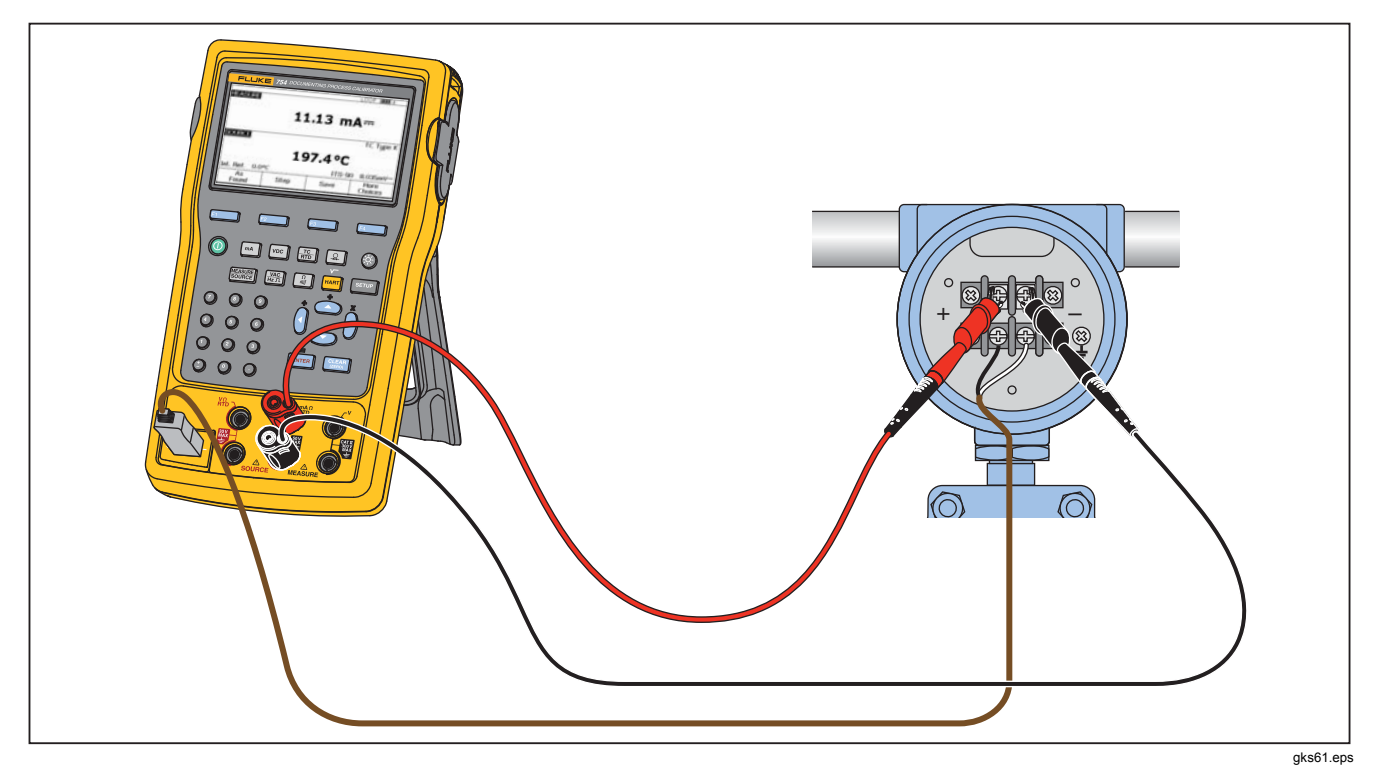

図 **56.** アナログおよび **HART** 熱電対伝送器の接続

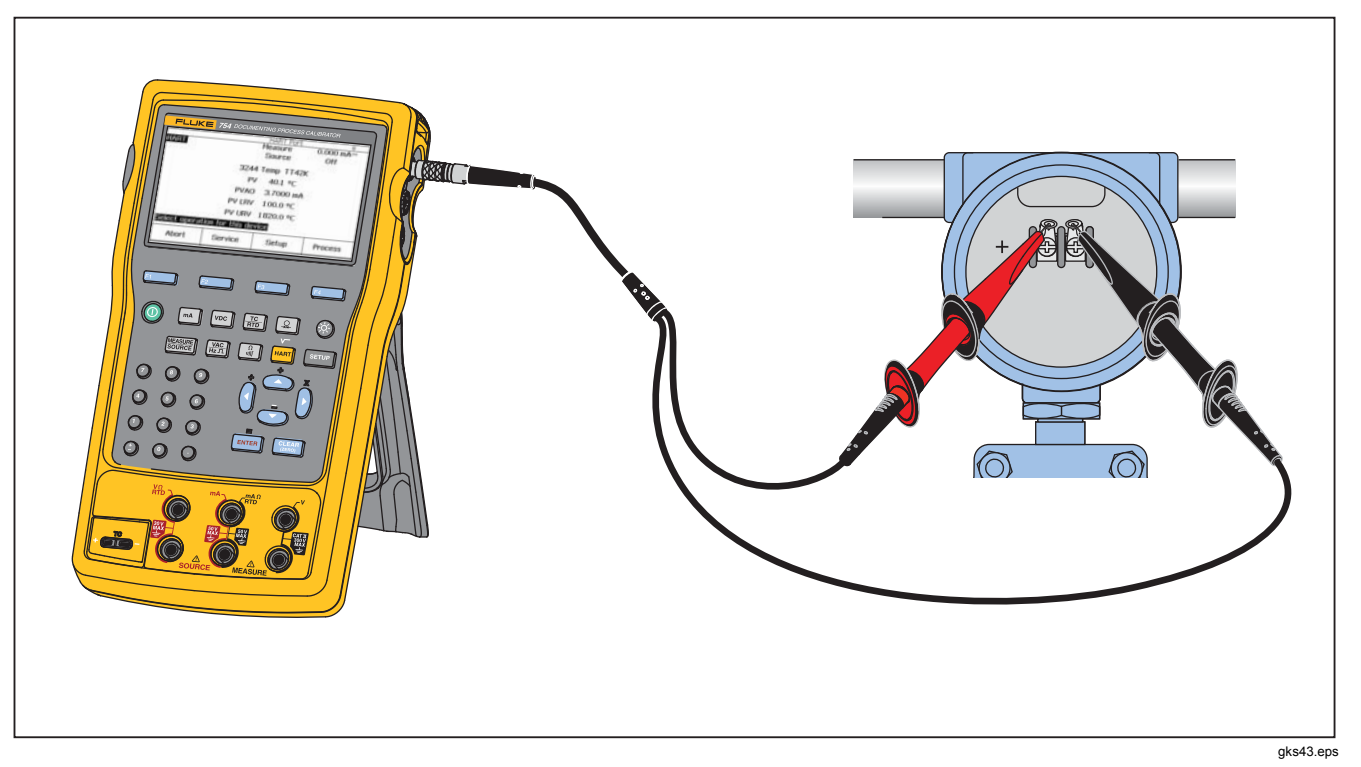

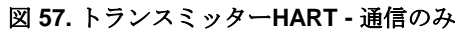

# *PC* との通信

保存した手順および結果を PC にアップロードしたり、 PC からダウンロードすることができます。PC、 Microsoft Windows、USB ケーブル (付属)、Fluke *DPCTrack2™* アプリケーション・ソフトウェアまたはフ ルーク認定パートナーのソフトウェアが必要です。詳細 については、『*DPCTrack2 Users Manual (DPCTrack2* 取 扱説明書*)*』を参照してください。

# 保守

#### 警告

感電、火災、人身への傷害を防ぐため、次の注 意事項を遵守してください。

- 製品の修理には、承認されている技術者を 当たらせるようにしてください。
- カバーを外した状態やケースを開いた状態 で本器を操作しないでください。危険な電 圧が露出される可能性があります。
- 製品を清掃する前に、入力信号を遮断して ください。
- 指定された交換部品のみを使用してくださ い。

#### 注記

校正手順を含む追加の保守手順と交換部品のリ ストは、フルークの *Web* サイトから入手可能な 『75X Series Calibration Manual (75X シリーズ

校正マニュアル)』に掲載されています。

#### バッテリーの交換

バッテリー駆動時間が仕様よりも短くなった場合は、バ ッテリーを交換してください。バッテリーは、最大 300 回の充電/放電サイクルが可能なように設計されていま す。交換用バッテリーの注文方法については、「フルー クへの連絡先」および「ユーザーが交換可能な部品」を 参照してください。

#### 注記

使用済みのバッテリーは、資格のあるリサイク ル業者か危険物取扱者を通じて破棄してくださ い。リサイクルの情報については、フルークの サービスセンターまでお問い合わせください。

#### 製品のクリーニング

製品および圧力モジュールは、水または水と中性洗剤を 浸した柔らかい布で拭いてください。

#### 注意

製品の損傷を避けるためにも、溶剤や研磨剤入 り洗剤を使用しないでください。

### 校正データ

前回校正および検証が行われた日付が、校正ステッカー および設定モードの校正画面に示されています。ステッ カーの校正ステータス番号は、校正画面の [Calibration Status (校正ステータス)] 番号と常に一致している必要が あります。製品の校正は、認定を受けた担当者が行いま す。フルークの Web サイトから入手可能な『*75X Series Calibration Manual (75X* シリーズ校正マニュアル*)*』を参 照してください。

#### 問題がある場合

#### 入入 警告 感電または怪我を避けるため、作動具合に異常 が見られる場合は製品を使用しないでくださ い。保護機能が低下している可能性がありま す。作動が疑わしい場合は、製品の修理を依頼 してください。

画面に何も表示されなかったり、表示を読み取れないけ れど、製品の電源をオンにしたときにビープ音が鳴る場 合は、明るさが正しく調節されていることを確認してく ださい。明るさの調節方法については、「画面の明る さ」を参照してください。

製品の電源がオンにならない場合は、バッテリーが寿命 に達していないこと、または充電器が接続されているこ

とを確認してください。製品に電源が供給されている場 合、電源ボタンが点灯します。電源ボタンは点灯してい るけれど、電源が入らない場合は、修理を依頼してくだ さい。「フルークへの連絡先」を参照してください。

### サービスセンターでの校正または修理

この取扱説明書に記載されていない校正、修理、または 保守は、認定を受けたサービス担当者が行う必要があり ます。製品が正常に作動しないときには、まずバッテリ ーを確認し、必要に応じて交換してください。

製品は、必ずこの取扱説明書の手順に従って使用してく ださい。故障している場合は、その問題点の説明を添付 して返送してください。圧力モジュールは、それ自体が 故障していないかぎり、製品とともに返送する必要はあ りません。返送の際には、製品をしっかりと梱包してく ださい。ご購入時の出荷用梱包材があればそれをご利用 ください。「フルークへの連絡先」と保証規定を参照し てください。

### ユーザーが交換可能な部品

表 12 に、ユーザーが交換可能な部品のフルーク部品番号 を示します。標準およびオプション部品の部品番号につ いては、「標準付属品」および「アクセサリー」を参照 してください。

表**12.** 交換部品

| 項目                                             | フルーク部品番号 |
|------------------------------------------------|----------|
| 調節可能なクイックリリース・ストラップ                            | 3889532  |
| 入力/出力ジャック・デカール                                 | 3405856  |
| 傾斜スタンド                                         | 3404790  |
| BP7240 バッテリー                                   | 4022220  |
| USB ケーブル                                       | 1671807  |
| BC7240 電源アダプター/充電器                             | 4022655  |
| レンズカバー                                         | 3609579  |
| ワニロクリップ・セット(ロングタイプ)                            | 3765923  |
| 754HCC HART 通信ケーブル・アセンブリ                       | 3829410  |
| AC280 Suregrip フック・クリップ・セット                    | 1610115  |
| TC キャップ                                        | 4073631  |
| 注記: 一般的な交換部品については、「標準付属品」および「アクセサリー」を参照してください。 |          |

ユーザーズ・マニュアル

# アクセサリー

以下のフルーク・アクセサリーは、製品と互換性があり ます。次のアクセサリーおよび価格の詳細については、 フルークの販売代理店にお問い合わせください。

- **700-IV 電流シャント**
- *DPCTrack2* ソフトウェア
- C799 ソフト・キャリング・ケース
- BC7240 交換用バッテリー充電器/ユニバーサル電源 アダプター
- HART ドライウェル・ケーブル・アクセサリー (PN 2111088)
- 自動車用 12 V 充電器
- Fluke-700PCK 圧力モジュール校正キット(圧力校正 機器および PC 互換コンピューターが必要)
- **700PTP-1** 空圧テスト・ポンプ
- **700HTP-1** 油圧テスト・ポンプ
- Fluke-700TC1 TC ミニプラグ・キット
- Fluke-700TC2 TC ミニプラグ・キット
- C781 ソフト・キャリング・ケース
- C700 ハード・キャリング・ケース
- BP7240 リチウムイオン・バッテリー
- TL シリーズ・テストリード
- AC シリーズ・テストリード・クリップ
- TP シリーズ・テストリード・クリップ
- 80PK シリーズ熱電対
- 圧力モジュールのフルークのモデル番号を以下に示し ます(差圧型機種は、ゲージモードでも作動します)。こ こに記載されていない圧力モジュールについては、フ ルークの販売代理店にお問い合わせください。
	- FLUKE-700P00 1インチ H2O/0.001
	- FLUKE-700P01 10 インチ H2O/0.01
	- FLUKE-700P02 1 psi/0.0001
	- FLUKE-700P22 1 psi/0.0001
	- FLUKE-700P03 5 psi/0.0001
	- FLUKE-700P23 5 psi/0.0001
	- FLUKE-700P04 15 psi/0.001
	- FLUKE-700P24 15 psi/0.001
	- FLUKE-700P05 30 psi/0.001
	- FLUKE-700P06 100 psi/0.01
	- FLUKE-700P27 300 psi/0.01
	- FLUKE-700P07 500 psi/0.01
	- FLUKE-700P08 1000 psi/0.1
	- FLUKE-700P09 1500 psi/0.1

#### *Documenting Process Calibrator*  アクセサリー

- FLUKE-700PA3 5 psi/0.0001
- FLUKE-700PA4 15 psi/0.001
- FLUKE-700PA5 30 psi/0.001
- FLUKE-700PA6 100 psi/0.01
- FLUKE-700PV3 -5 psi/0.0001
- FLUKE-700PV4 -15 psi/0.001
- FLUKE-700PD2 ±1 psi/0.0001
- FLUKE-700PD3 ±5 psi/0.0001
- FLUKE-700PD4  $\pm$ 15 psi/0.001
- FLUKE-700PD5 -15/30 psi/0.001
- FLUKE-700PD6 -15/100 psi/0.01
- FLUKE-700PD7 -15/200 psi/0.01
- FLUKE-700P29 3000 psi/0.1
- FLUKE-700P30 5000 psi/0.1
- FLUKE-700P31 10000 psi/1

# 仕様

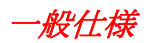

特に明記しない限り、すべての仕様は +18 °C ~+28 °C の温度域に対応しています。

すべての仕様は 5 分間のウォームアップを想定しています。

測定仕様はダンピングをオンにした場合のみ該当します。ダンピングがオフの場合、または ~~ 記号が表示されている場合は、フロア仕様 に 3 を乗算した値になります。フロア仕様は、補助的な仕様です。圧力、温度、周波数の測定機能は、ダンピングがオンの状態での仕様 しか定められていません。

仕様は、範囲の 110 % まで有効です。300 V dc、300 V ac、22 mA のソースとシミュレート、15 V dc のソース、および温度の測定とソ ースは例外で、範囲の 100 % まで有効です。

最高のノイズ除去性能を得るには、バッテリーを使用してください。

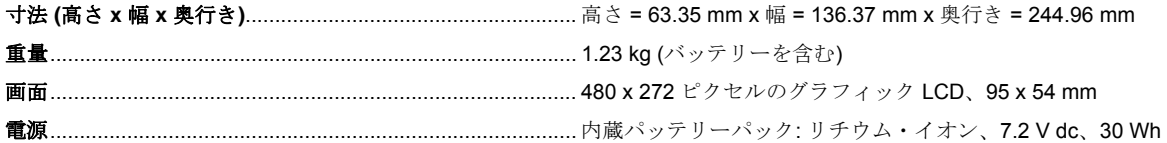

### 環境仕様

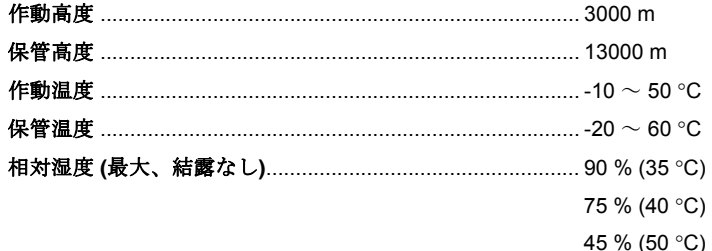

#### 規格および認証

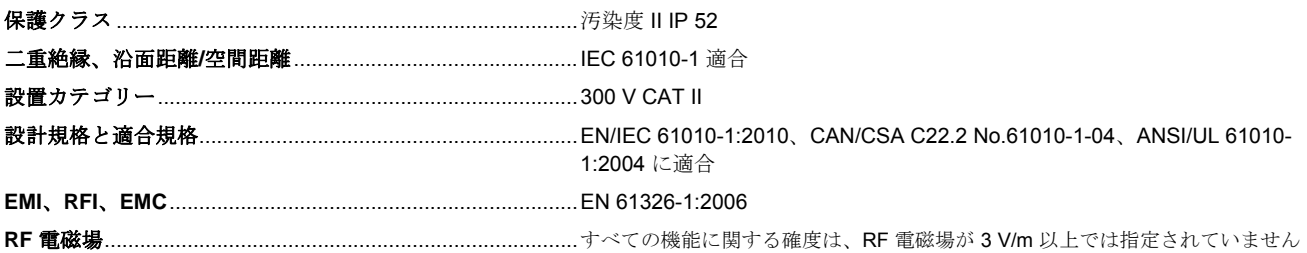

# 詳細仕様

仕様は 5 分間のウォームアップ後の値です。

仕様は範囲の 110 % まで有効です。ただし、300 V dc の測定、300 V ac の測定、50 kHz の測定とソース、22 mA のソースとシミュレー ト、15 V dc のソース、および温度の測定およびソースは例外で、100 % まで有効です。

#### *DC mV* 測定

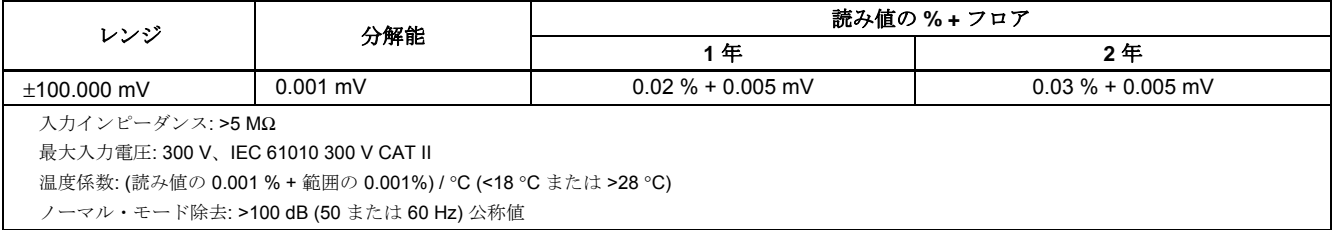

ユーザーズ・マニュアル

### *DC* 電圧測定

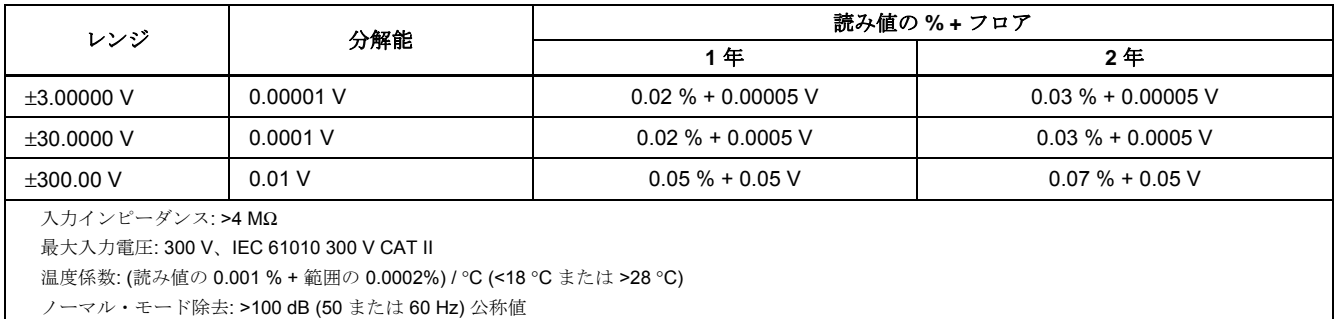

## *AC* 電圧測定

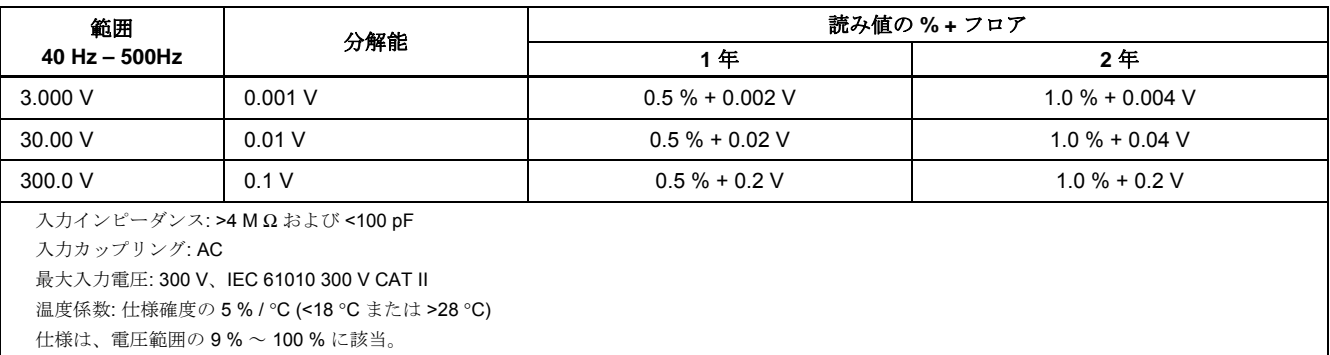

### *DC* 電流測定

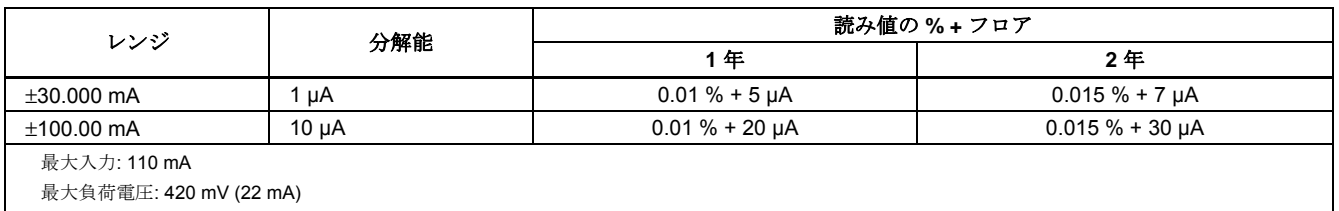

温度係数: 仕様確度の 3 % / °C (<18 °C または >28 °C)

ヒューズなし

ノーマル・モード除去: 90 dB (50 または 60 Hz) 公称値、60 dB (1200 Hz および 2200 Hz) 公称値 (HART 信号)

### 抵抗測定

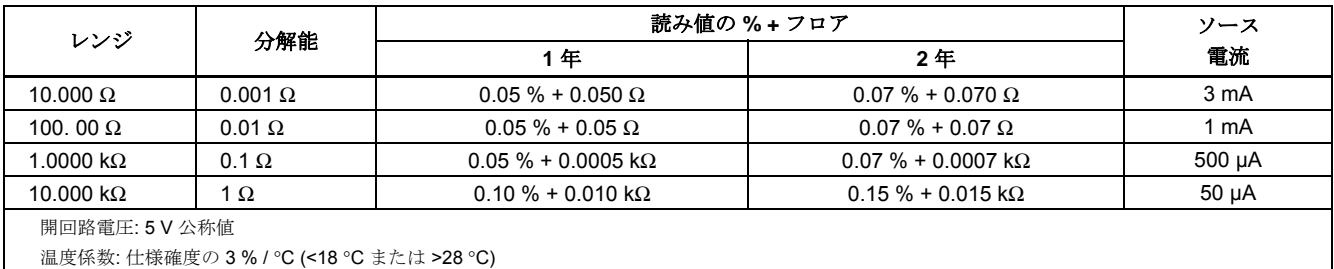

### 導通テスト

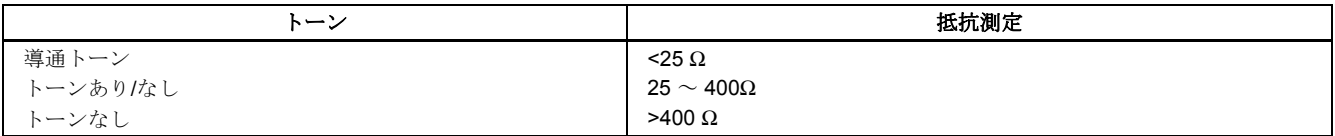

ユーザーズ・マニュアル

### 周波数測定

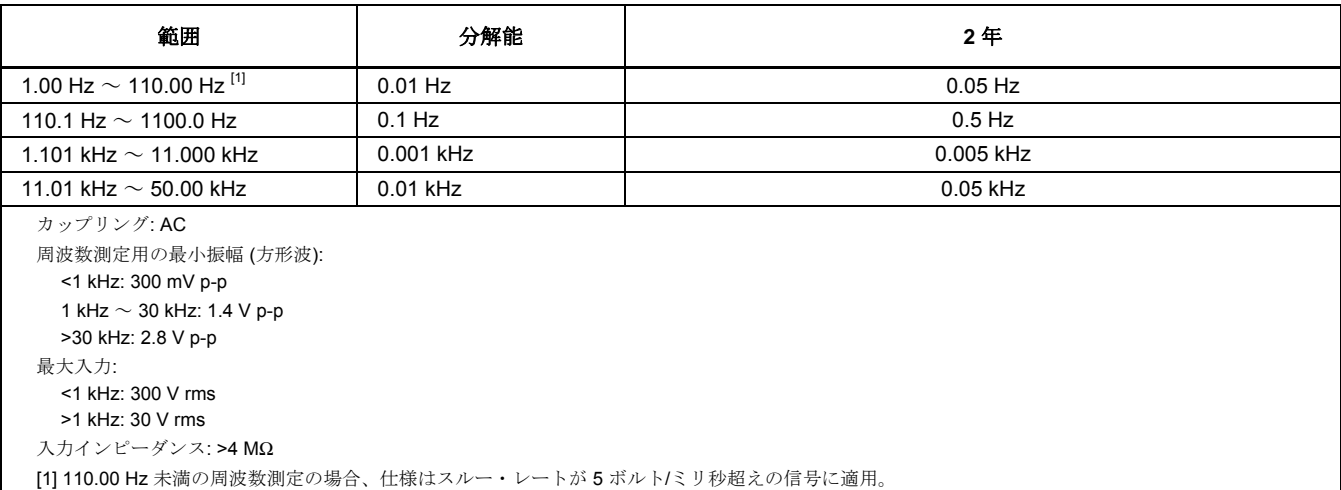

## <sup>±</sup>*DC* 電圧出力

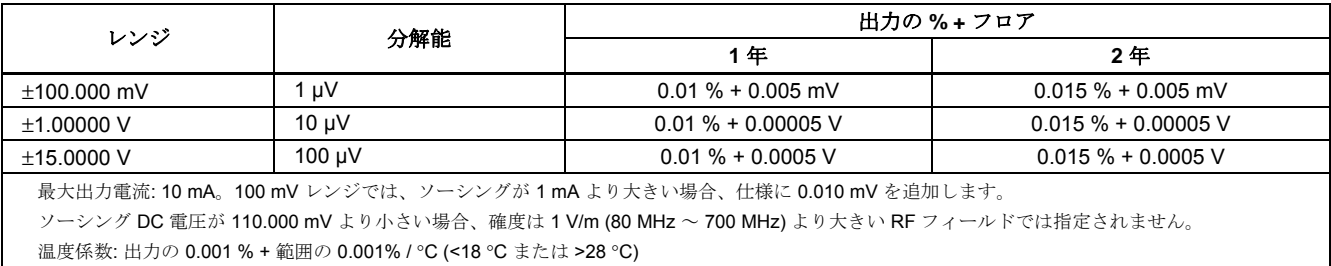

#### *+DC* 電流ソース

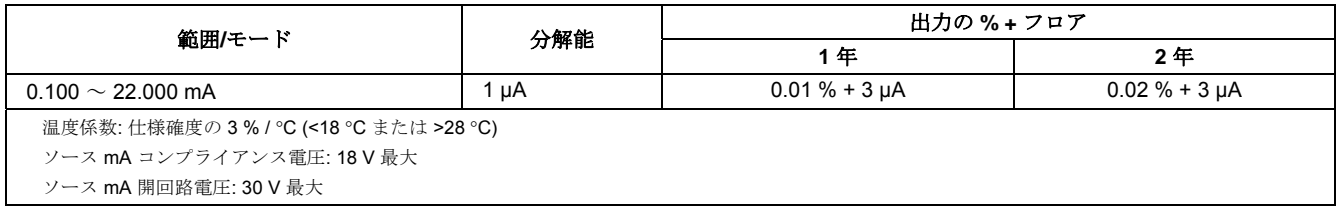

### *+DC* 電流シミュレート *(*外部ループ電源*)*

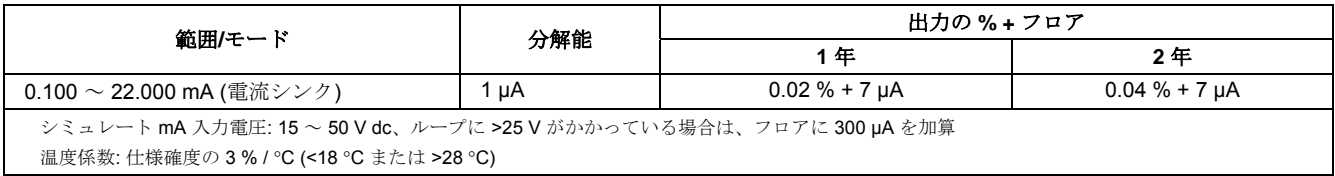

#### 抵抗のソース

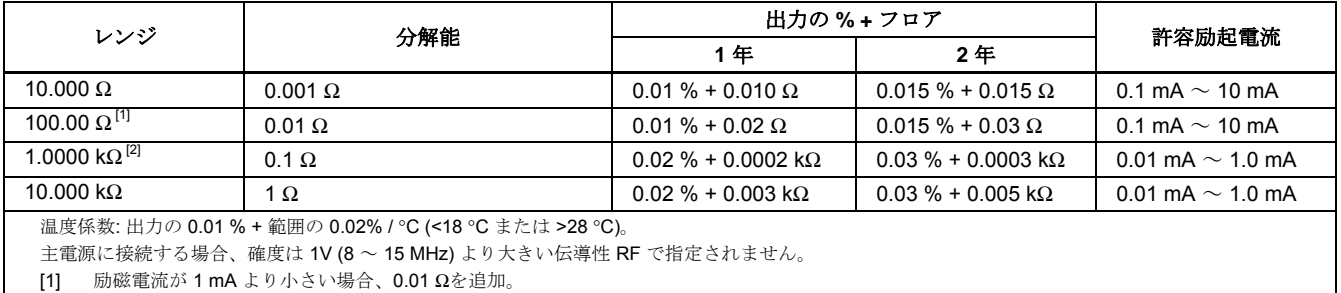

[2] 励磁電流が 0.1 mA より小さい場合、0.0015 k Ωを追加。

ユーザーズ・マニュアル

### 周波数のソース

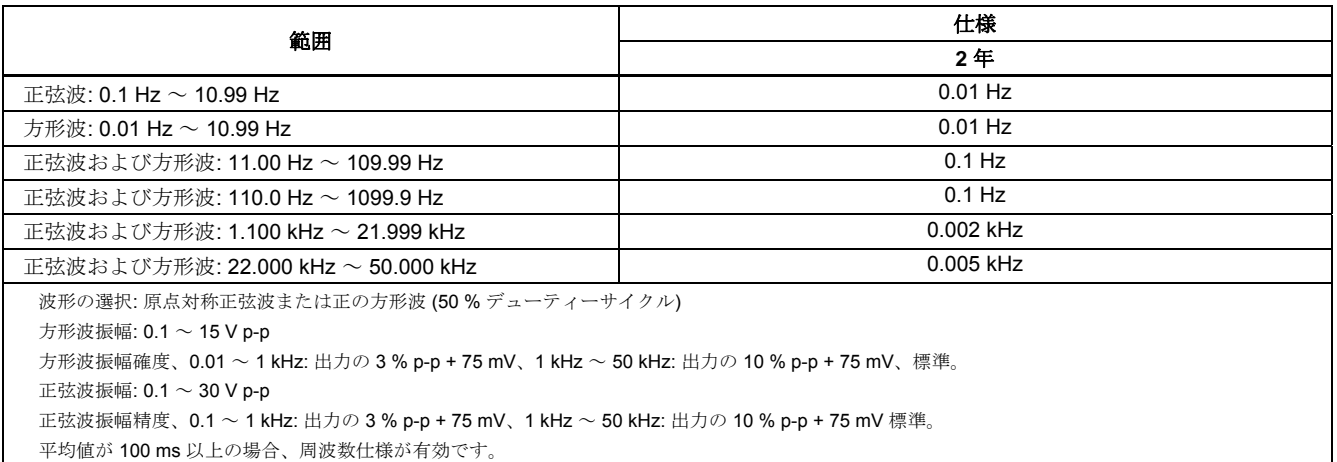

# 温度、熱電対

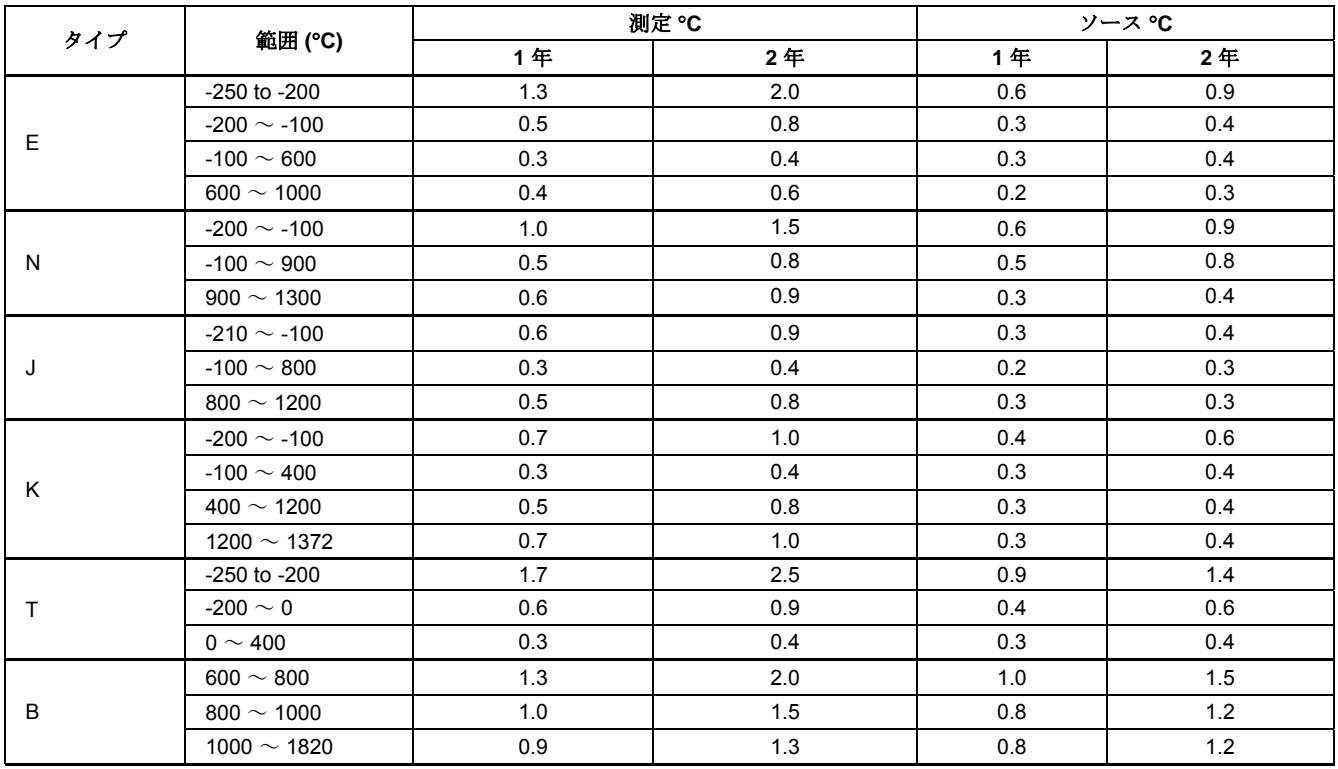

ユーザーズ・マニュアル

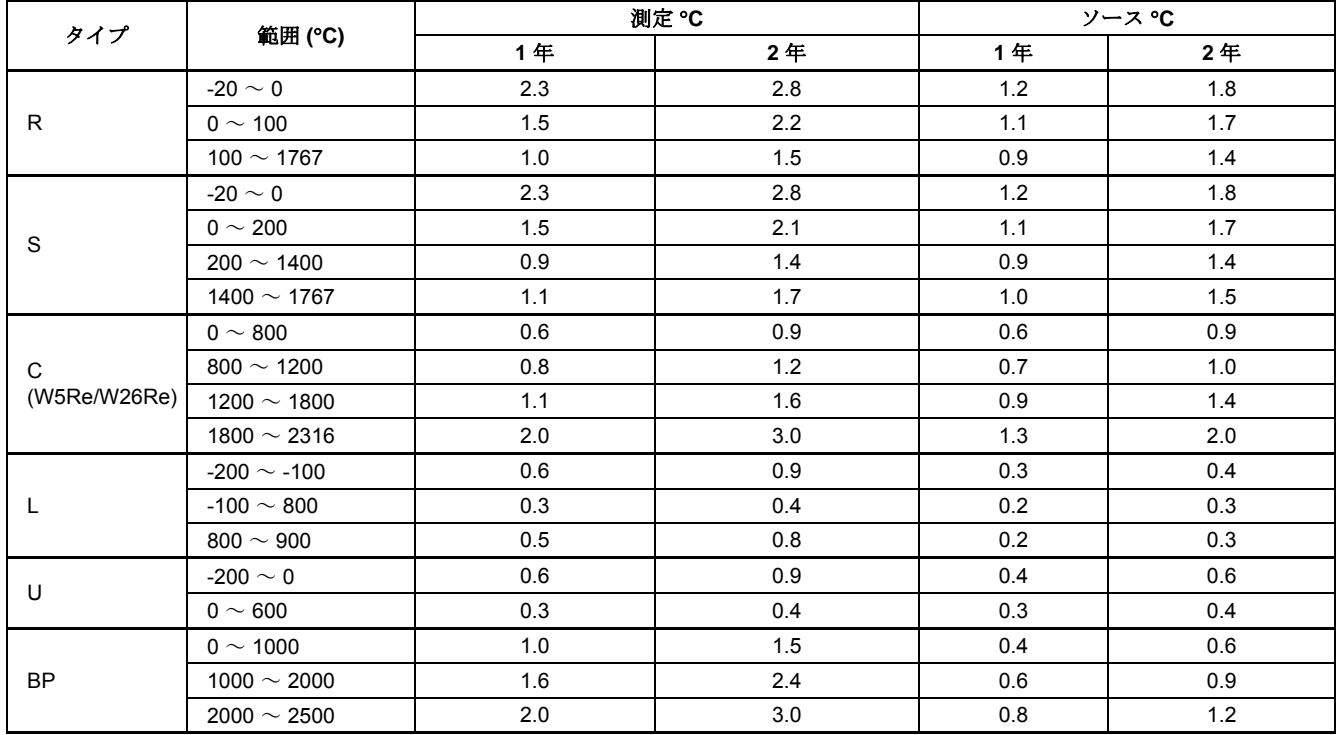

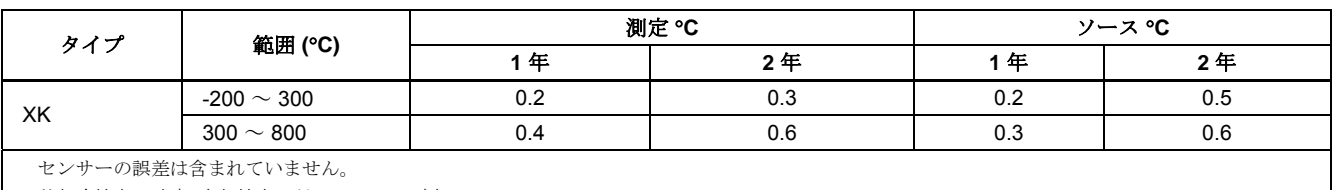

外部冷接点の確度: 内部接点に対して 0.2 °C 追加

分解能: 0.1 °C

温度スケール: ITS-90 または IPTS-68、選択可能 (90 がデフォルト)

補償: B、R、S、E、J、K、N、T: NIST Monograph 175 による ITS-90。B、R、S、E、J、K、T: IEC 584-1 による IPTS-68。L、U: DIN 43710 による IPTS-68。BP、XK: GOST P 8.585-2001 (ロシア)。C: ASTM E988-96 (W5Re/W26Re)

温度係数: 0.05 °C/ °C (<18 °C または >28 °C)

0.07 °C/ °C、C タイプ >1800 °C および BP タイプ >2000 °C

装置作動温度: 0 ~ 50 ℃ (C および BP タイプの熱電対) / -10 ~ 50 ℃ (その他のすべてのタイプ)

ノーマル・モード除去: 65 dB (50 Hz または 60 Hz) 公称値

ソーシング熱電対電圧の場合、確度は 1 V/m (80 MHz ~ 700 MHz) より大きい RF フィールドでは指定されません。

ユーザーズ・マニュアル

# 温度、抵抗温度検出器

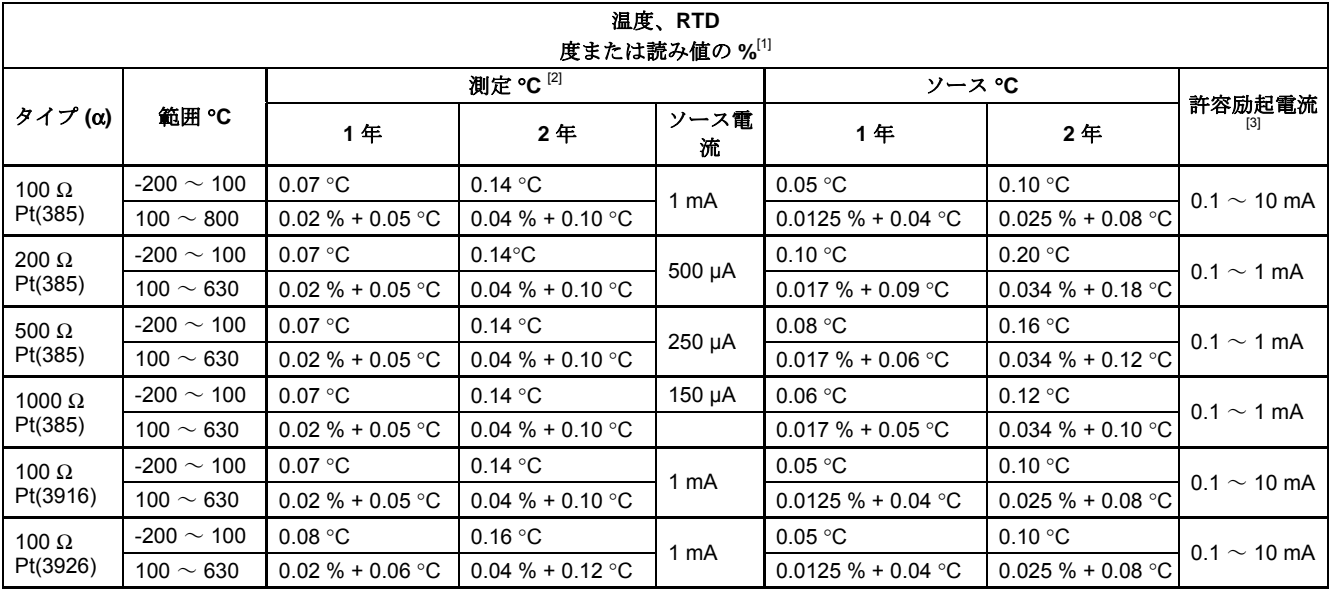

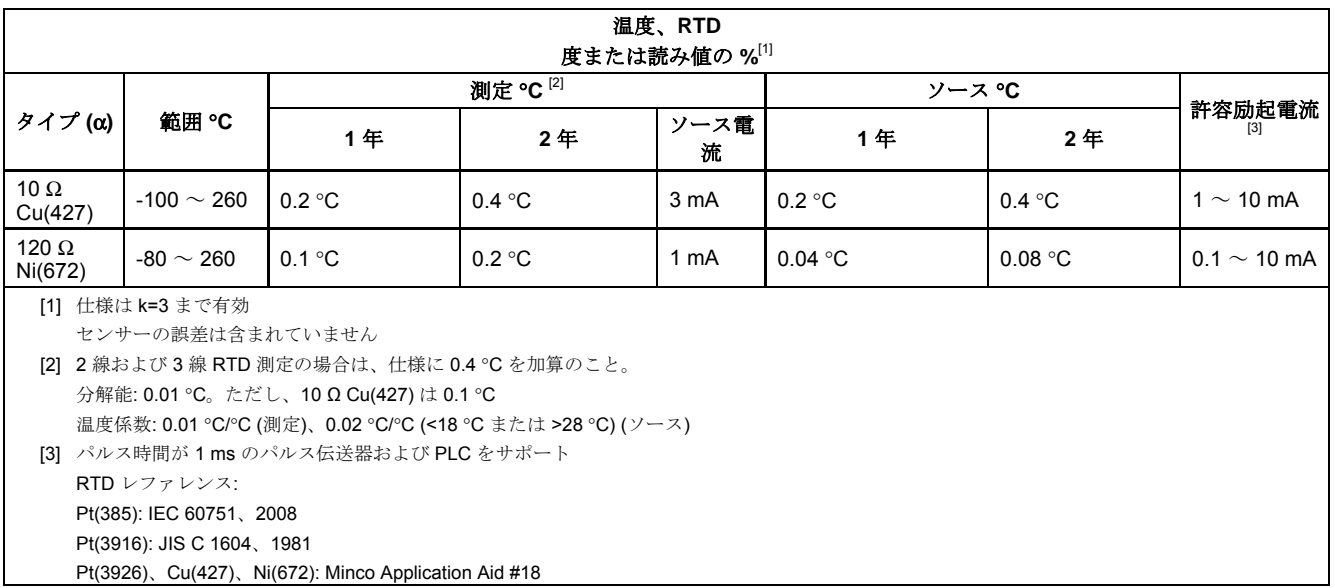

### ループ電源

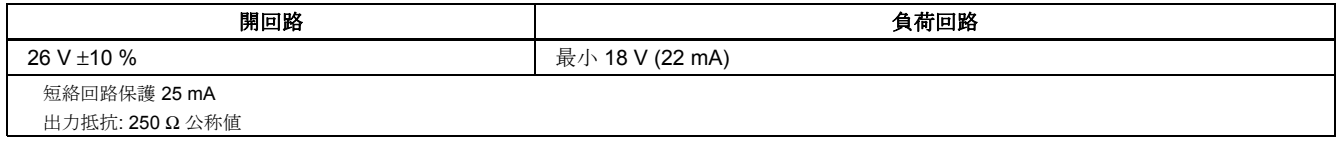